## **10.1"Marine Panel PC**

**W10IB3S-MRH2**

# **Maritime Series**

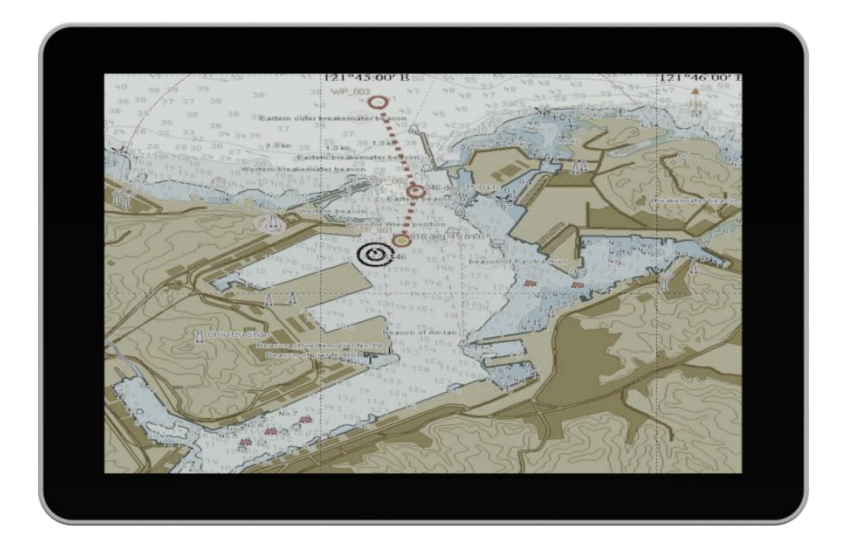

## **User Manual**

**Version 1.0 Manual Part Number: 9171111I101Y**

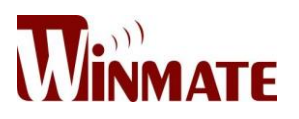

#### <span id="page-1-0"></span>**Preface**

#### **Copyright Notice**

No part of this document may be reproduced, copied, translated, or transmitted in any form or by any means, electronic or mechanical, for any purpose, without the prior written permission of the original manufacturer.

#### **Trademark Acknowledgement**

Brand and product names are trademarks or registered trademarks of their respective owners.

#### **Disclaimer**

We reserve the right to make changes, without notice, to any product, including circuits and/or software described or contained in this manual in order to improve design and/or performance. We assume no responsibility or liability for the use of the described product(s) conveys no license or title under any patent, copyright, or masks work rights to these products, and make no representations or warranties that these products are free from patent, copyright, or mask work right infringement, unless otherwise specified. Applications that are described in this manual are for illustration purposes only. We make no representation or guarantee that such application will be suitable for the specified use without further testing or modification.

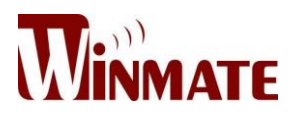

#### **Warranty**

Our warranty guarantees that each of its products will be free from material and workmanship defects for a period of one year from the invoice date. If the customer discovers a defect, we will, at his/her option, repair or replace the defective product at no charge to the customer, provide it is returned during the warranty period of one year, with transportation charges prepaid. The returned product must be properly packaged in its original packaging to obtain warranty service. If the serial number and the product shipping data differ by over 30 days, the in-warranty service will be made according to the shipping date. In the serial numbers the third and fourth two digits give the year of manufacture, and the fifth digit means the month (e. g., with A for October, B for November and C for December).

For example, the serial number 1W14Axxxxxxxx means October of year 2014.

#### **Customer Service**

We provide a service guide for any problem by the following steps: First, visit the website of our distributor to find the update information about the product. Second, contact with your distributor, sales representative, or our customer service center for technical support if you need additional assistance. You may need the following information ready before you call:

- Product serial number
- Software (OS, version, application software, etc.)
- Description of complete problem
- The exact wording of any error messages

In addition, free technical support is available from our engineers every business day. We are always ready to give advice on application requirements or specific information on the installation and operation of any of our products.

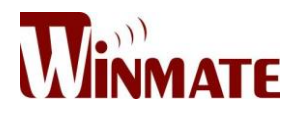

#### **Advisory Conventions**

Four types of advisories are used throughout the user manual to provide helpful information or to alert you to the potential for hardware damage or personal injury. These are Notes, Important, Cautions, and Warnings. The following is an example of each type of advisory.

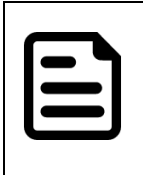

**NOTE:**

A note is used to emphasize helpful information

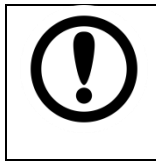

#### **IMPORTANT:**

An important note indicates information that is important for you to know.

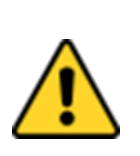

#### **CAUTION/ ATTENTION**

A Caution alert indicates potential damage to hardware and explains how to avoid the potential problem.

Une alerte d'attention indique un dommage possible à l'équipement et explique comment éviter le problème potentiel.

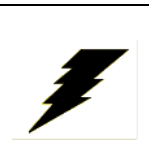

#### **WARNING!/ AVERTISSEMENT!**

An Electrical Shock Warning indicates the potential harm from electrical hazards and how to avoid the potential problem.

Un Avertissement de Choc Électrique indique le potentiel de chocs sur des emplacements électriques et comment éviter ces problèmes.

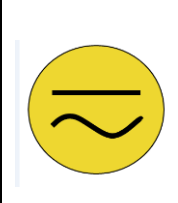

#### **ALTERNATING CURRENT / MISE À LE TERRE!**

The Protective Conductor Terminal (Earth Ground) symbol indicates the potential risk of serious electrical shock due to improper grounding.

Le symbole de Mise à Terre indique le risqué potential de choc électrique grave à la terre incorrecte.

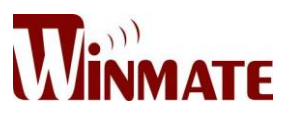

#### **Safety Information**

#### **WARNING! / AVERTISSEMENT!**

Always completely disconnect the power cord from your chassis whenever you work with the hardware. Do not make connections while the power is on. Sensitive electronic components can be damaged by sudden power surges. Only experienced electronics personnel should open the PC chassis.

Toujours débrancher le cordon d'alimentation du chassis lorsque vous travaillez sur celui-ci. Ne pas brancher de connections lorsque l'alimentation est présente. Des composantes électroniques sensibles peuvent être endommagées par des sauts d'alimentation. Seulement du personnel expérimenté devrait ouvrir ces chassis.

#### **CAUTION/ATTENTION**

Always ground yourself to remove any static charge before touching the CPU card. Modern electronic devices are very sensitive to static electric charges. As a safety precaution, use a grounding wrist strap at all times. Place all electronic components in a static-dissipative surface or static-shielded bag when they are not in the chassis.

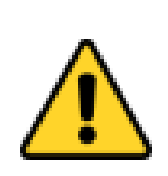

Toujours verifier votre mise à la terre afin d'éliminer toute charge statique avant de toucher la carte CPU. Les équipements électroniques moderns sont très sensibles aux décharges d'électricité statique. Toujours utiliser un bracelet de mise à la terre comme précaution. Placer toutes les composantes électroniques sur une surface conçue pour dissiper les charge, ou dans un sac anti-statique lorsqu'elles ne sont pas dans le chassis.

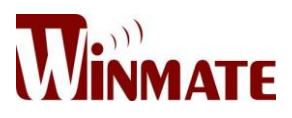

#### **Safety Precautions**

For your safety carefully read all the safety instructions before using the device. Keep this user manual for future reference.

- Always disconnect this equipment from any AC outlet before cleaning.
- Do not use liquid or spray detergents for cleaning. Use a damp cloth.
- For pluggable equipment, the power outlet must be installed near the equipment and must be easily accessible.
- Keep this equipment away from humidity.
- Put this equipment on a reliable surface during installation. Dropping it or letting it fall cause damage.
- The openings on the enclosure are for air convection and to protect the equipment from overheating.

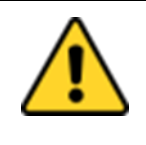

#### **CAUTION/ATTENTION**

Do not cover the openings! Ne pas couvrir les ouvertures!

- Before connecting the equipment to the power outlet make sure the voltage of the power source is correct.
- Position the power cord so that people cannot step on it. Do not place anything over the power cord.
- If the equipment is not used for a long time, disconnect it from the power source to avoid damage by transient over-voltage.
- Never pour any liquid into an opening. This could cause fire or electrical shock.
- Never open the equipment. For safety reasons, only qualified service personnel should open the equipment.
- All cautions and warnings on the equipment should be noted.

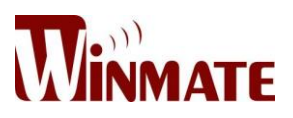

#### \***Let service personnel to check the equipment in case any of the following problems appear:**

- $\circ$  The power cord or plug is damaged.
- o Liquid has penetrated into the equipment.
- o The equipment has been exposed to moisture.
- o The equipment does not work well or you cannot get it to work according to the user manual.
- o The equipment has been dropped and damaged.
- o The equipment has obvious signs of breakage.
- Do not leave this equipment in an uncontrolled environment where the storage temperature is below -20°C (-4°F) or above 60°C (140°F). It may damage the equipment.

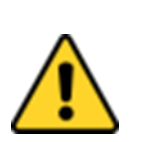

#### **CAUTION/ATTENTION**

Use the recommended mounting apparatus to avoid risk of injury.

Utiliser l'appareil de fixation recommandé pour éliminer le risque de blessure.

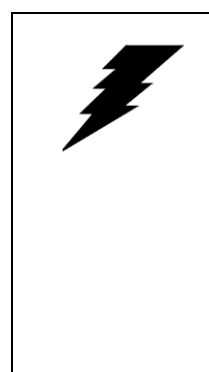

#### **WARNING!/ AVERTISSEMENT!**

Only use the connection cords that come with the product. When in doubt, please contact the manufacturer.

Utiliser seulement les cordons d'alimentation fournis avec le produit. Si vous doutez de leur provenance, contactez le manufacturier.

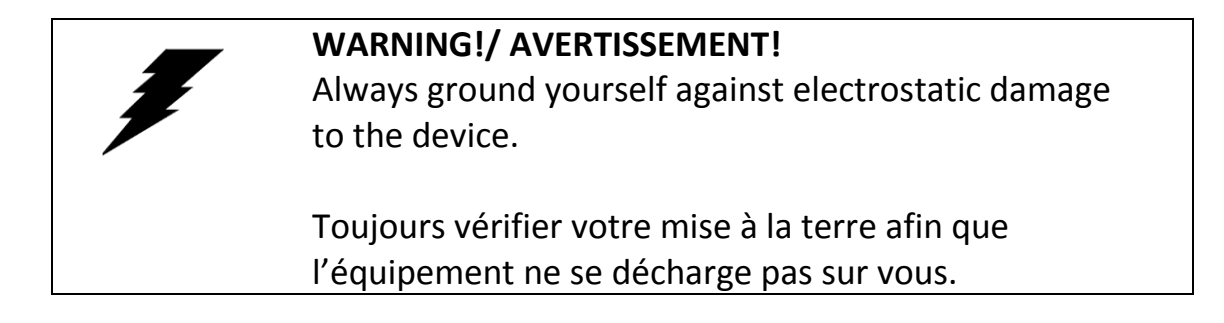

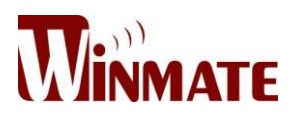

- Cover workstations with approved anti-static material. Use a wrist strap connected to a work surface and properly grounded tools and equipment.
- Use anti-static mats, heel straps, or air ionizer for added protection.
- Handle electrostatic-sensitive components, PCB's and assemblies by the case or the edge of the board.
- Avoid contact with pins, leads, or circuitry.
- Turn off power and input signals before inserting and removing connectors or test equipment.
- Keep the work area free of non-conductive materials, such as ordinary plastic assembly aids and Styrofoam.
- Use filed service tools, such as cutters, screwdrivers, and vacuum cleaners that are conductive.
- Always put drivers and PCB's component side on anti-static foam.

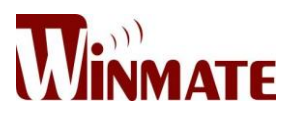

#### **Important Information**

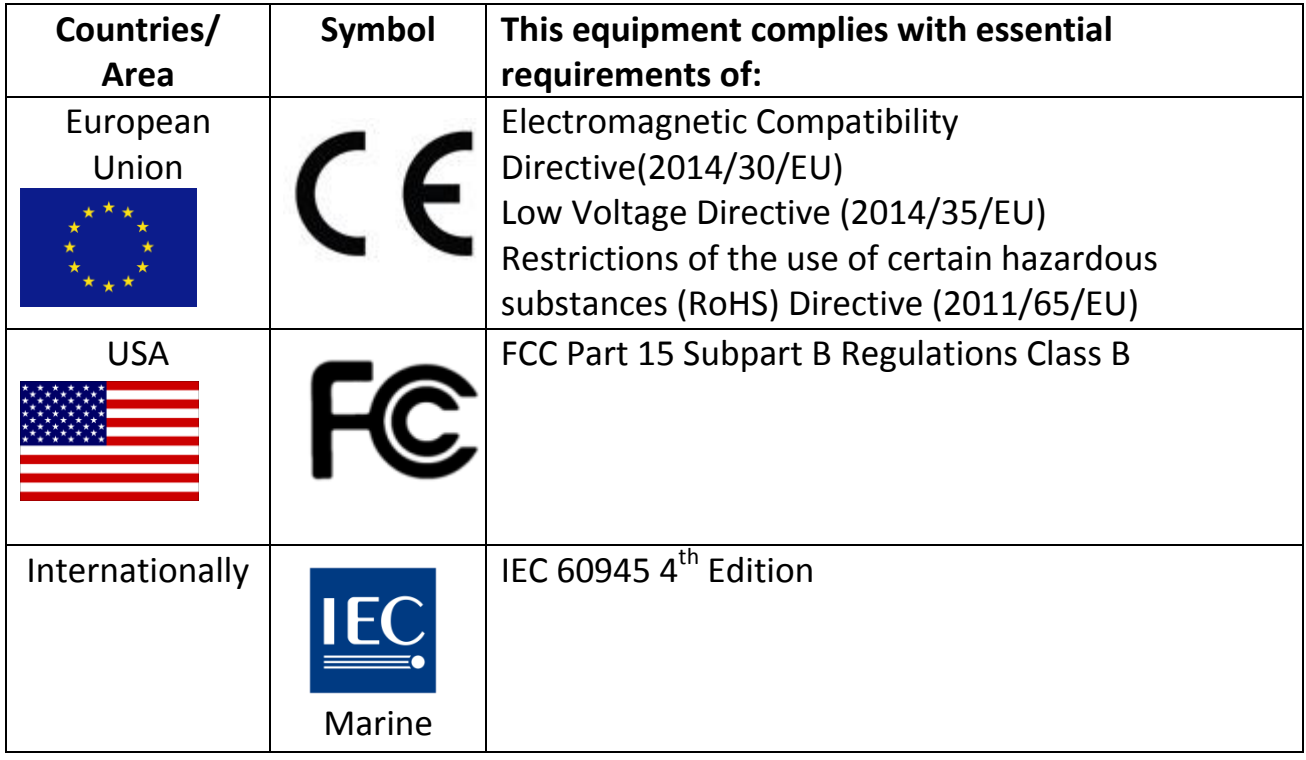

**Federal Communications Commission Radio Frequency Interface Statement** 

This device complies with part 15 FCC rules.

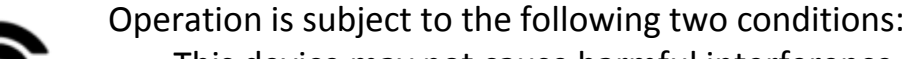

- This device may not cause harmful interference.
- This device must accept any interference received
- including interference that may cause undesired operation.

This equipment has been tested and found to comply with the limits for a class "B" digital device, pursuant to part 15 of the FCC rules. These limits are designed to provide reasonable protection against harmful interference when the equipment is operated in a commercial environment. This equipment generates, uses, and can radiate radio frequency energy and, if not installed and used in accordance with the instruction manual, may cause harmful interference to radio communications. Operation of this equipment in a residential area is likely to cause harmful interference in which case the user will be required to correct the interference at him own expense.

Refer to [Certificates](#page-88-0) for the original document.

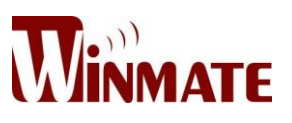

#### **EC Declaration of Conformity**

# CE

#### **[English]**

The object of the declaration described above [A] is in conformity with the requirement of the following EU legislations [B] and harmonized standards [C]. Product also complies with the Council directions [D].

#### **[German]**

Das oben beschriebene Objekt [A] entspricht den Anforderungen der nachfolgend aufgeführten EU-Vorgben [B] und den harmonisierten Normen [C]. Das Produkt entspricht außerdem den EU-Direktiven [D].

#### **[French]**

L'objet de la déclaration décrite ci-dessus [A] est conformité aux conditions stipulées dans les législations de l'Union européenne énoncées ci-après [B] et aux normes harmonisées [C]. Ce produit est également conforme aux directives du Conseil européen [D].

#### **[Other languages]**

Other languages are available upon request.

Refer to **Certificates** for the original document.

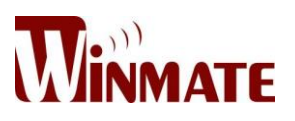

## **Revision History**

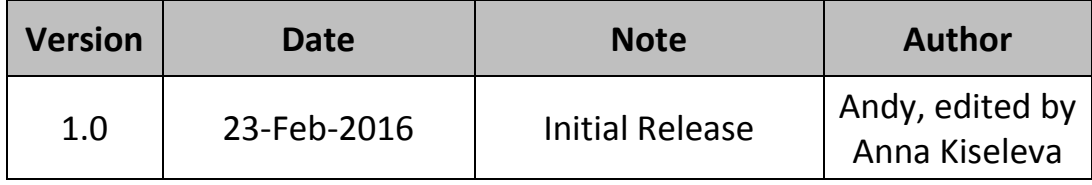

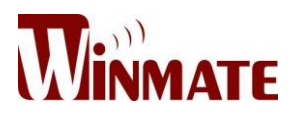

## **Contents**

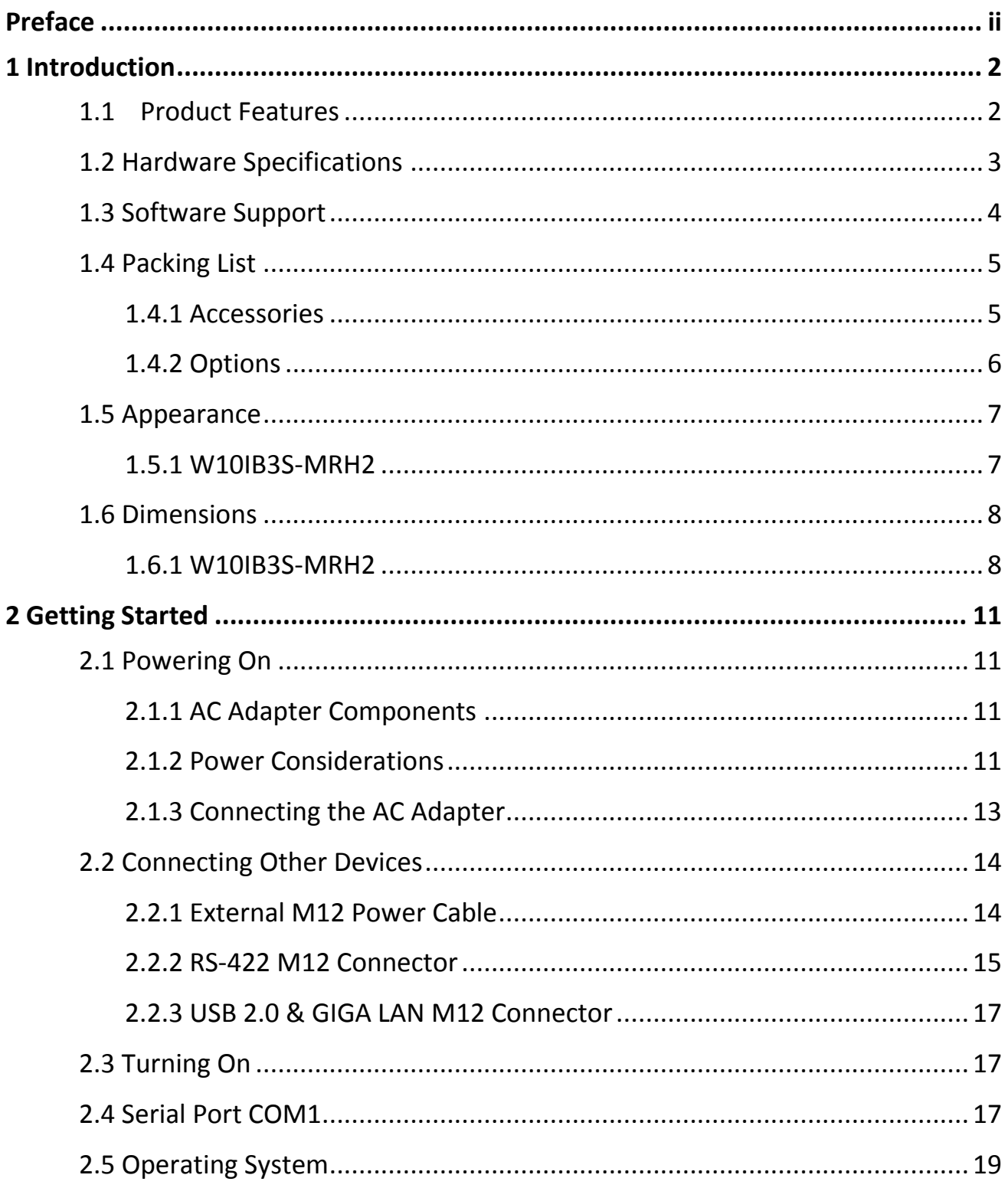

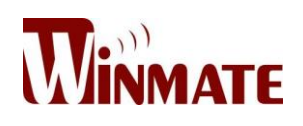

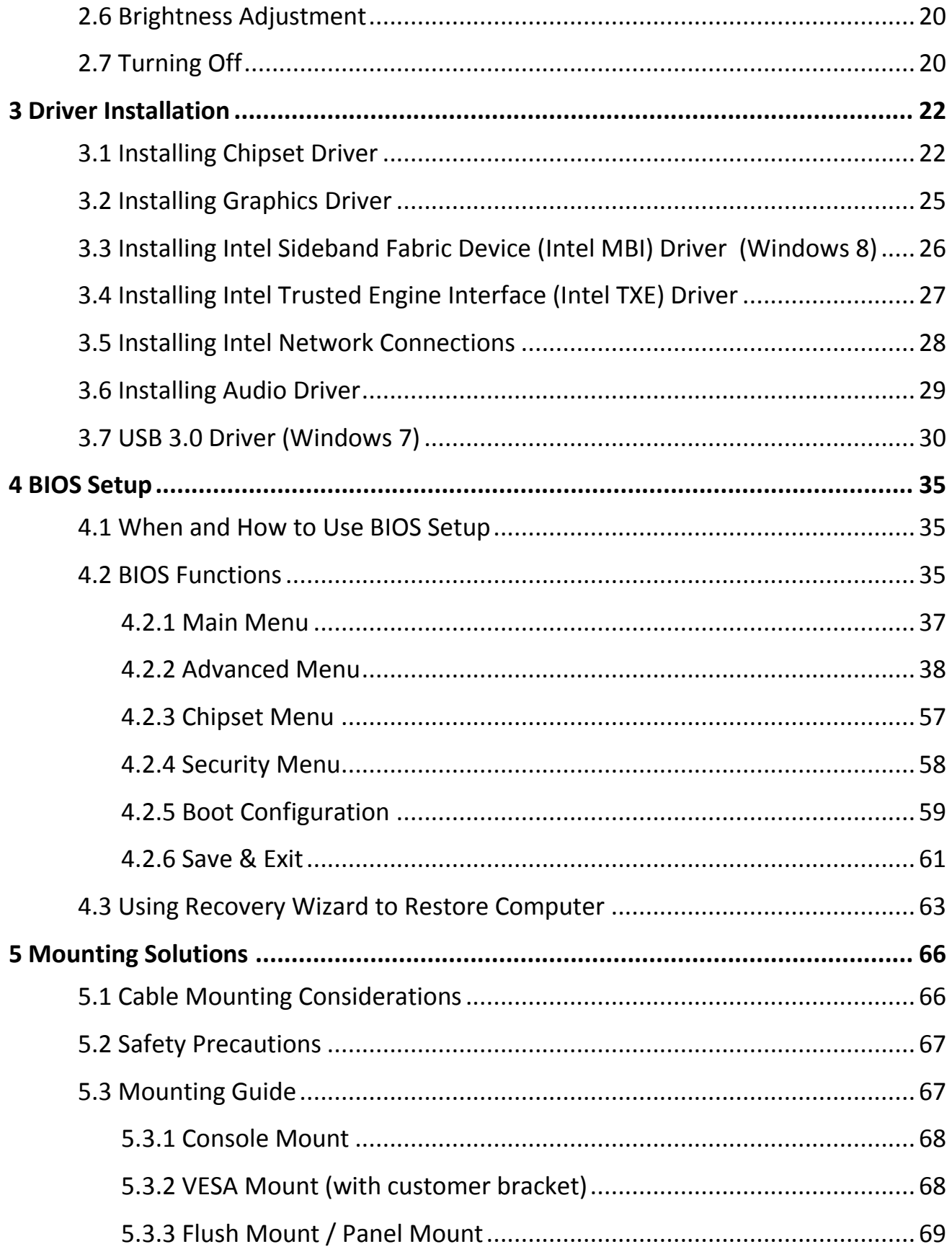

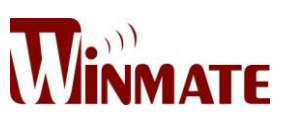

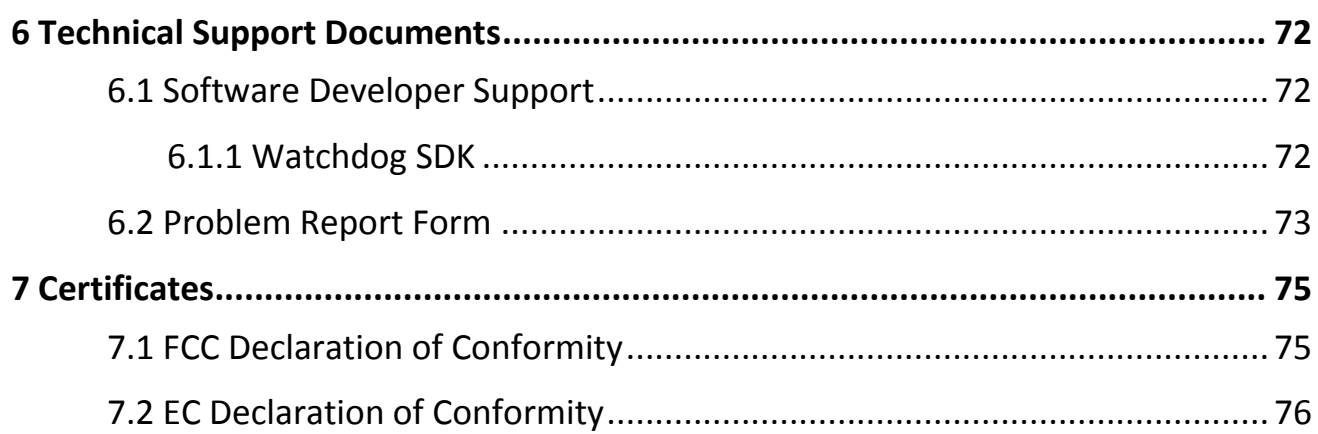

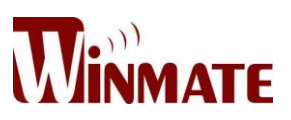

## **Introduction**

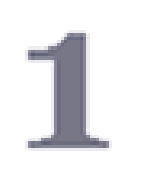

This chapter gives you product overview, describes features and hardware specification. You will find all accessories that come with the Panel PC in the packing list. Mechanical dimensions and drawings included in this chapter.

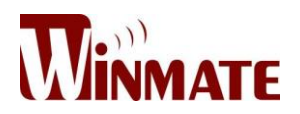

#### <span id="page-15-0"></span>**1 Introduction**

Modern marine sector requires durable devices that can withstand long periods submersed in water. Winmate Maritime Series Marine Panel PC is suitable for marine automation. Flat surface is easy-to-clean and delivers aesthetically pleasing look. Due to dimmable backlight the Panel PC suitable for high and low ambient light conditions. You can mount the Panel PC on the bridge of a ship.

The device powered by 1.83GHz Intel® Celeron® Bay Trail-M N2930 processor and supports various Windows-based operating systems: Windows 10 IoT, Windows Embedded 8.1 Industry Pro, Windows Embedded 8 Standard, Windows 7 Pro for Embedded Systems, and Windows Embedded Standard 7 – WS7P. The Panel PC features P-Cap touch-screen with 1280 x 800 pixel resolution. These models sealed with front IP 65 dust and water proof, and full IP44 protected from solid objects greater than 1 mm and water splash from all directions. All connectors are M12 type and ensure durability during maritime operations.

Maritime Series product line meets the requirements of industrial marine standards, including IEC60945 4<sup>th</sup> Edition, DNV2.4, IACS E10.

#### <span id="page-15-1"></span>**1.1 Product Features**

10.1" Marine Panel PC with isolated connectors designed for maritime applications.

- 1280 x 800 resolution
- P-Cap multi-touch screen
- Front IP65 and full IP44 ratings
- Isolated connectors (M12 type)
- \*Wireless communications Wi-Fi, WWAN, GPS
- Optical bonding with touch screen available on request

*\*optional*

User Manual <sup>2</sup>

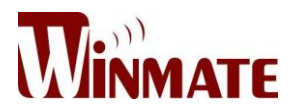

#### <span id="page-16-0"></span>**1.2 Hardware Specifications**

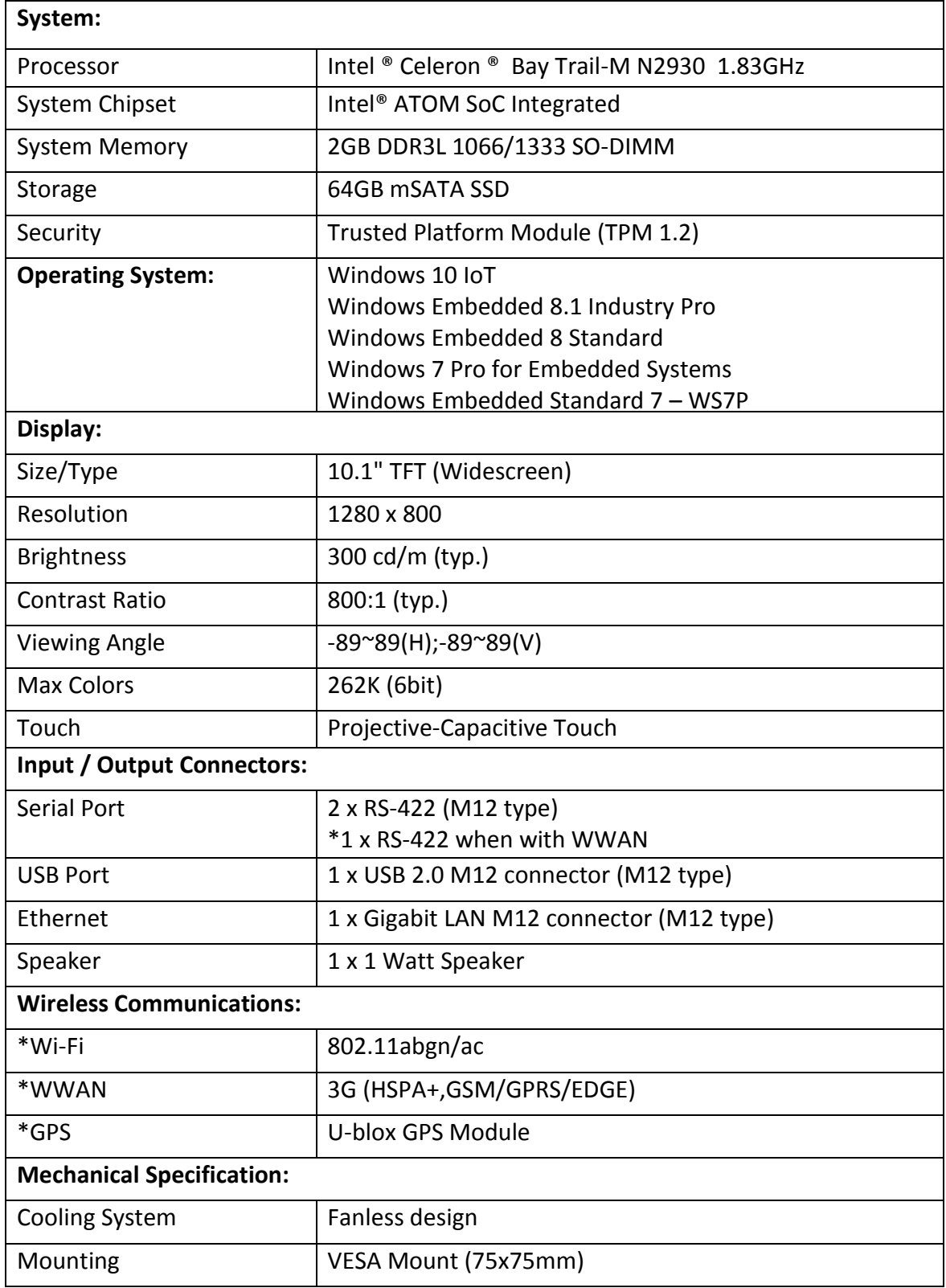

**User Manual 3** 

#### 10.1" Marine Panel PC

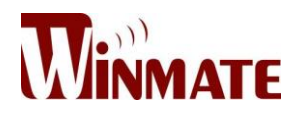

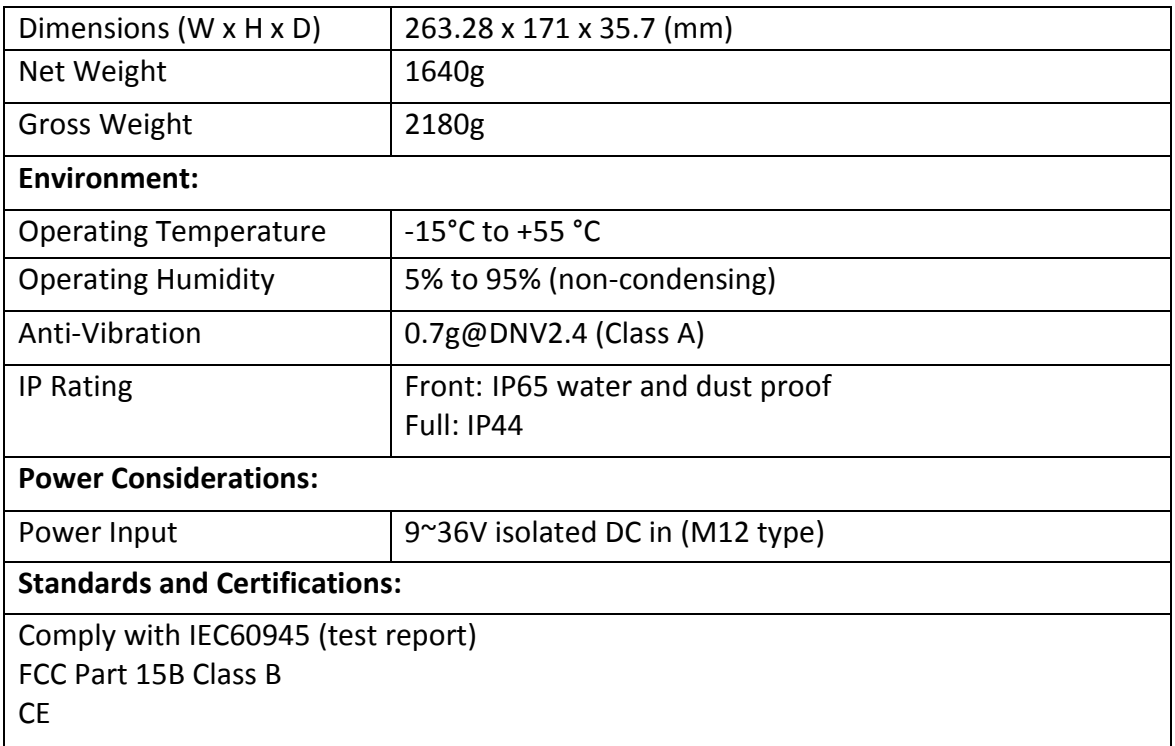

*\*optional*

#### <span id="page-17-0"></span>**1.3 Software Support**

**Drivers:**

Chipset Driver

Graphics Driver

Intel Sideband Fabric Device (Intel MBI) Driver (Windows 8)

Intel Trusted Engine Interface (Intel TXE) Driver

Audio Driver

**SDK:**

Watchdog SDK

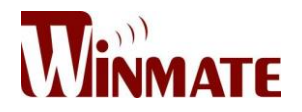

#### <span id="page-18-0"></span>**1.4 Packing List**

Carefully remove the box and unpack your device. Check if all the items listed below are inside your package. If any of these items are missing or damaged contact us immediately.

<span id="page-18-1"></span>*1.4.1 Accessories*

Standard factory shipment list:

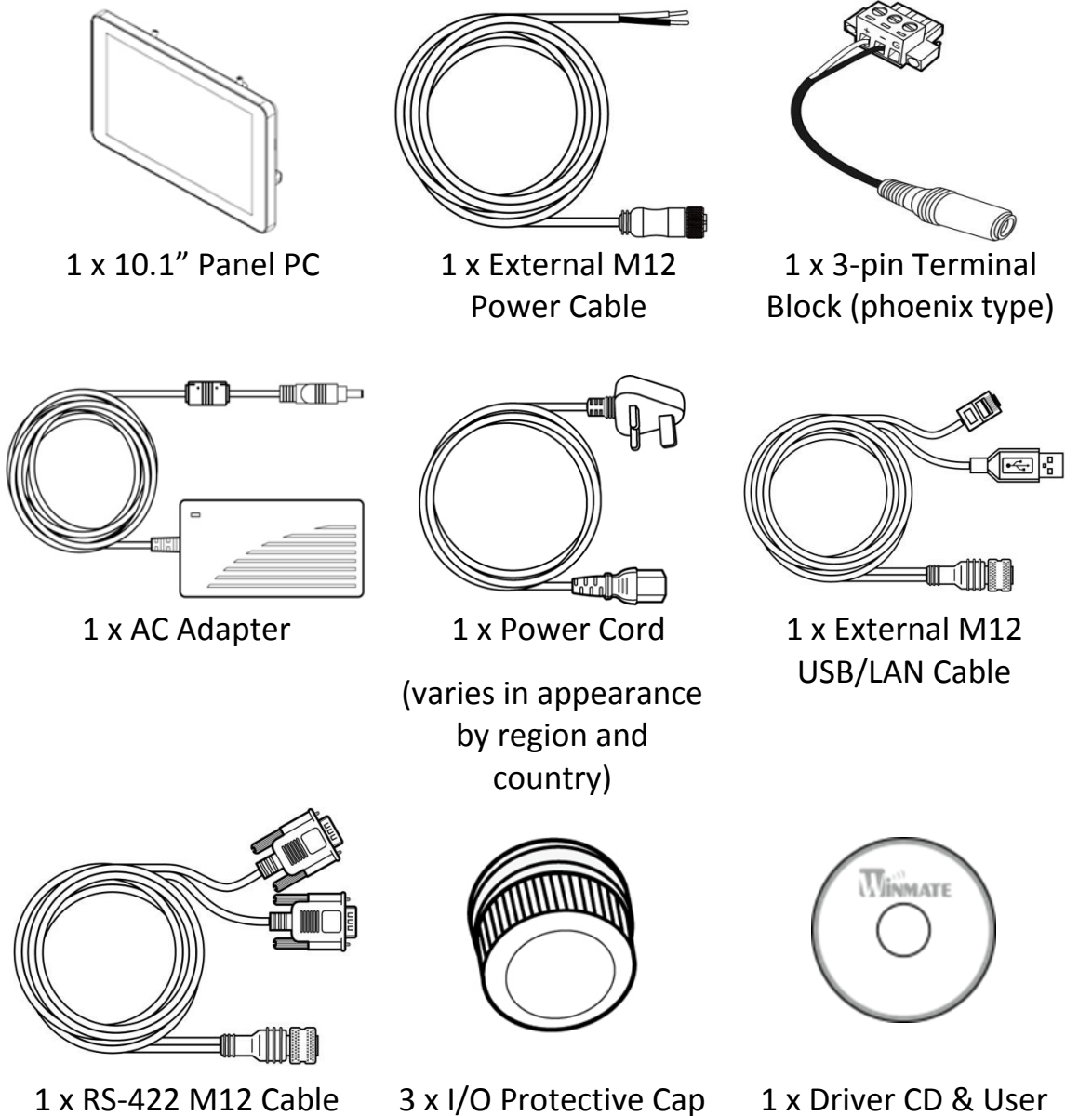

*\*AC adapter, 3-pin terminal block, and power cord shipped with Panel PC for testing purposes only.*

User Manual 5

Manual

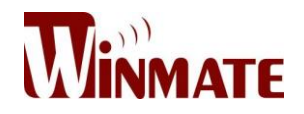

#### <span id="page-19-0"></span>*1.4.2 Options*

Package may include optional accessories based on your order:

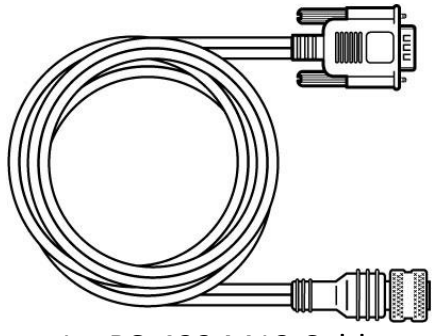

1 x RS-422 M12 Cable (one-header connector for the device supporting WWAN)

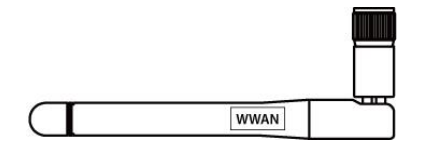

1 x WWAN Antenna (with a sticker indicating WWAN)

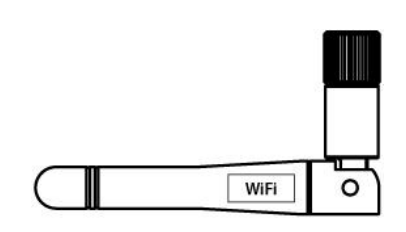

1 x Wi-Fi Antenna (with a sticker indicating Wi-Fi)

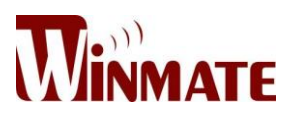

#### <span id="page-20-0"></span>**1.5 Appearance**

#### <span id="page-20-1"></span>*1.5.1 W10IB3S-MRH2*

Front and Side View

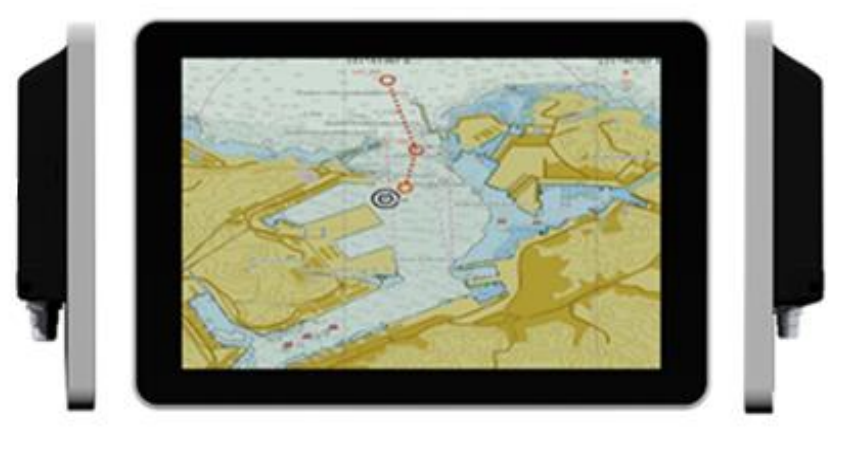

#### Rear, Top and Bottom View

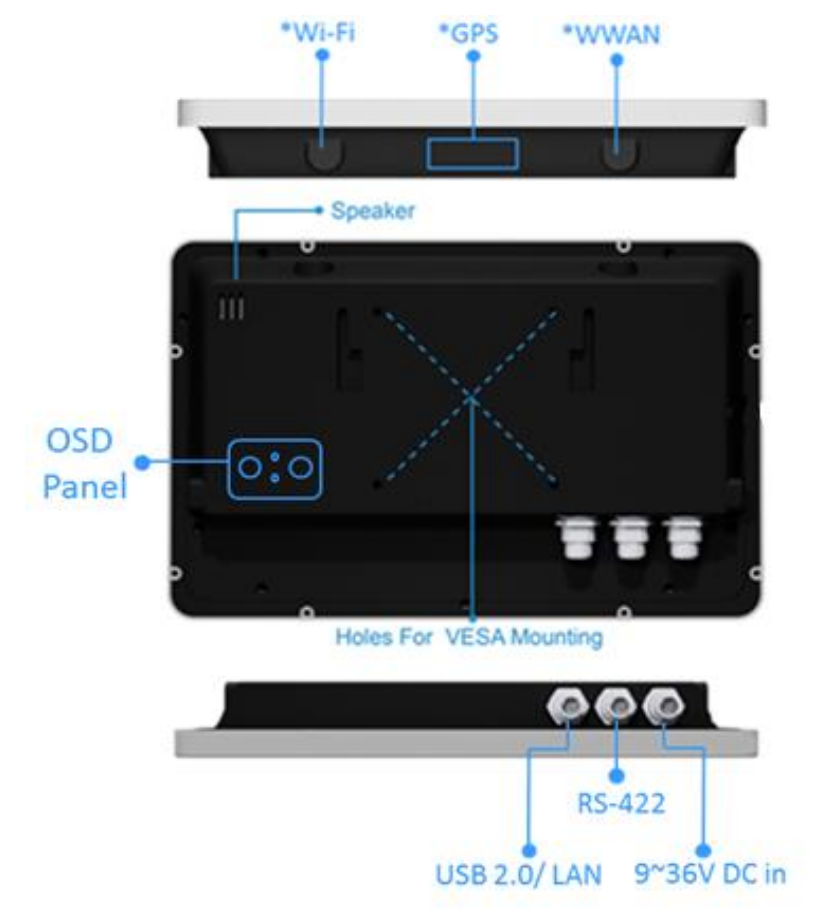

*\*optional*

User Manual 7 and 7 and 7 and 7 and 7 and 7 and 7 and 7 and 7 and 7 and 7 and 7 and 7 and 7 and 7 and 7 and 7

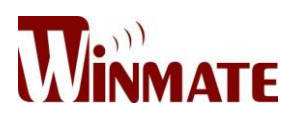

#### <span id="page-21-0"></span>**1.6 Dimensions**

#### <span id="page-21-1"></span>*1.6.1 W10IB3S-MRH2*

Front, top, side and bottom

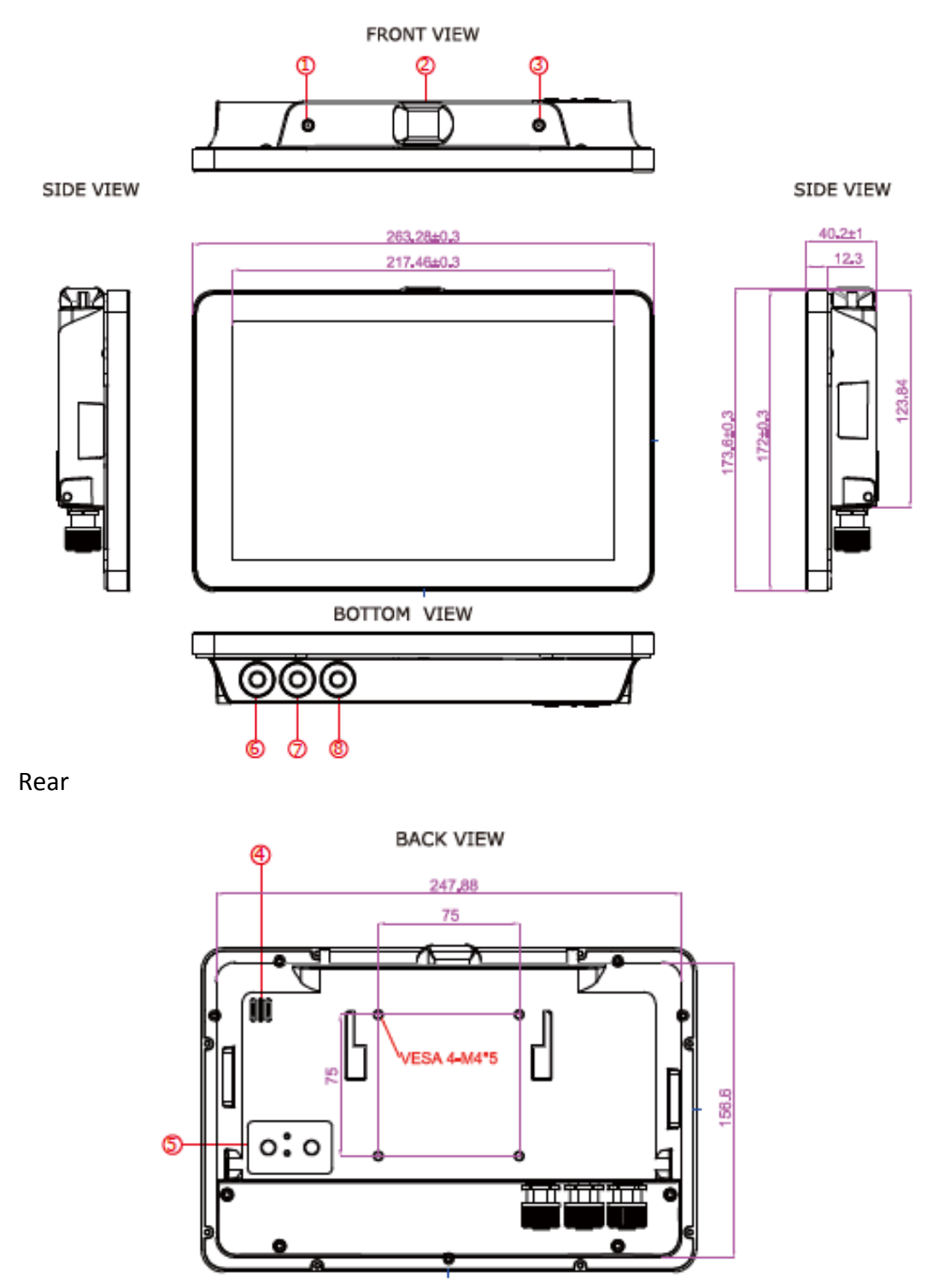

User Manual 8 8

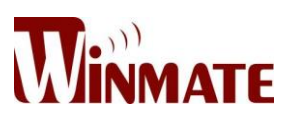

- WWAN
- $(2)$  GPS
- Wi-Fi
- 1 Watt Speaker
- OSD Panel
- 9~36V DC in (M12 type)
- RS-422 (M12 type)
- USB 2.0 & GIGA LAN (M12 type)

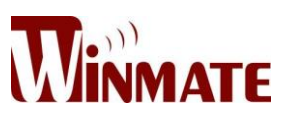

## **Getting Started**

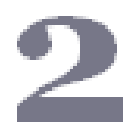

This chapter provides important information on power supply, adapter and precautions tips. You will find information on how to get your device up and running.

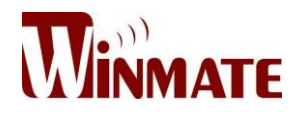

#### <span id="page-24-0"></span>**2 Getting Started**

This chapter tells you important information on power supply, adapter and precautions tips. Pay attention to power considerations. You will find an instruction on how to operate the device.

#### <span id="page-24-1"></span>**2.1 Powering On**

#### <span id="page-24-2"></span>*2.1.1 AC Adapter Components*

The device operates on external DC power. It is strongly recommended to use the AC adapter.

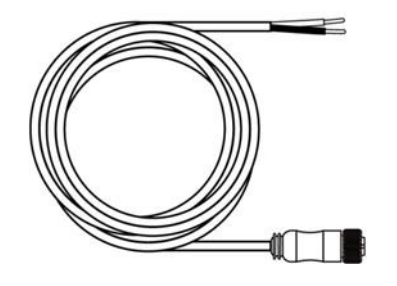

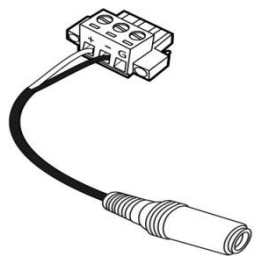

2. 3-pin Terminal

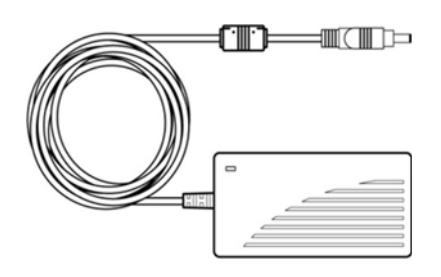

1. External Power Cable (M12)

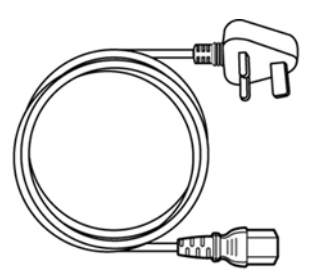

4. Power Cord

#### <span id="page-24-3"></span>*2.1.2 Power Considerations*

**CAUTION/ATTENTION** Use the 9~36V DC input.

Utiliser l'entrée 9 ~ 36V DC.

User Manual 11

Block (phoenix type) 3. AC Adapter

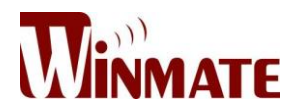

- Do not use the adapter in a high moisture environment
- Never touch the adapter when your hands or feet are wet
- Allow adequate ventilation around the adapter when using it to operate the device
- Do not cover the AC adapter with paper or other objects that will reduce cooling
- Do not use the AC adapter while it is inside a carrying case
- Do not use the AC adapter if the cord is damage
- There are no serviceable parts inside
- Replace the unit if it is damaged or exposed to excess moisture

#### **While using the AC adapter:**

- Do not attempt to service the unit while its connected to AC adapter
- Plug-in the power cord to an AC outlet that is easily accessible at all times

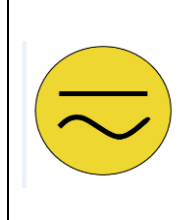

#### **ALTERNATING CURRENT / MISE À LE TERRE!**

This product must be grounded. Use only a grounded AC outlet. Install the additional PE ground wire if the local installation regulations require it.

*\*If you do not use a grounded outlet while using the device, you may notice an electrical tingling sensation when the palms of your hands touch the device.*

Ce produit doit être mis à la terre. Utiliser seulement un cordon d'alimentation avec mise à la terre. Si les règlements locaux le requiert, installer des câbles de mise à la terre supplémentaires.

*\*Si vous n'utiliser pas une prise d'alimentation avec mise à la terre, vous pourriez remarquer une sensation de picotement électrique quand la paume de vos mains touche à l'appareil.*

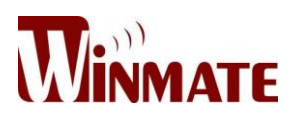

#### <span id="page-26-0"></span>*2.1.3 Connecting the AC Adapter*

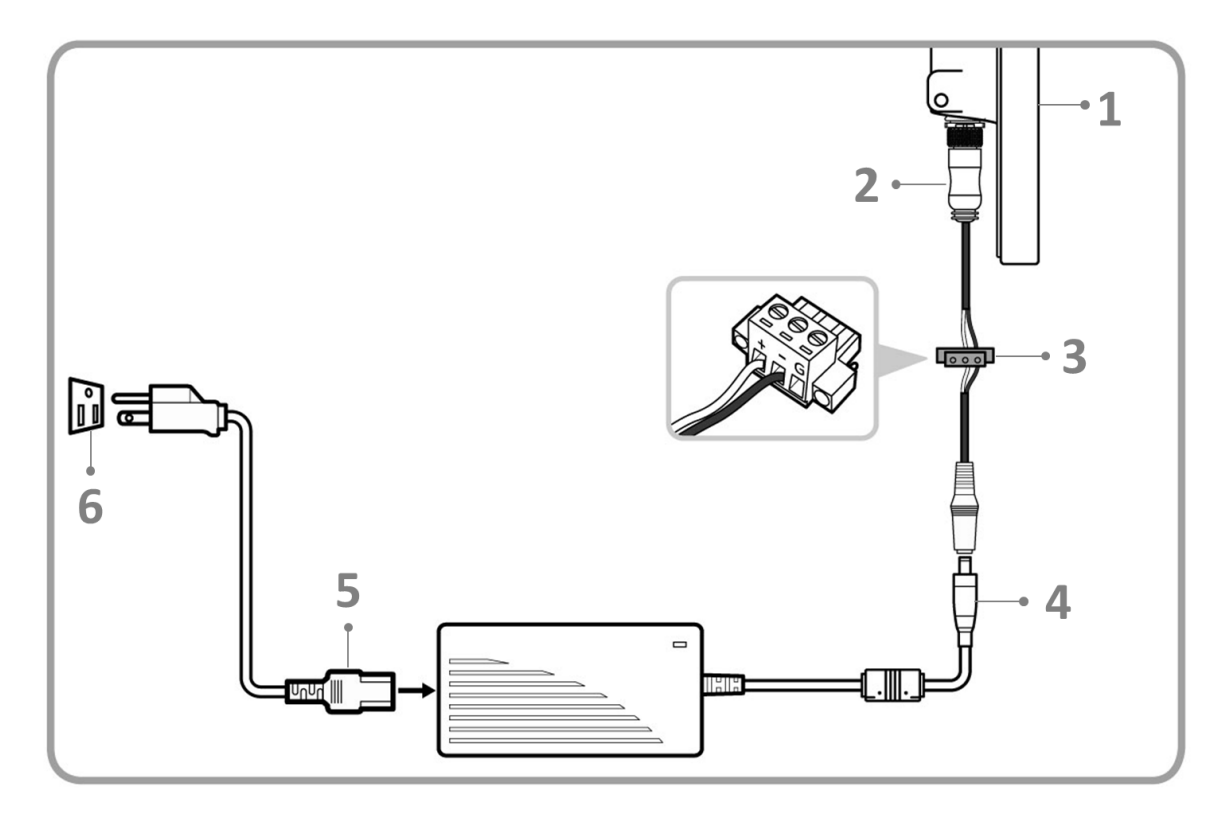

#### **Cable Mounting Steps:**

- 1. Connect Panel PC (1) to external M12 power cable (2)
- 2. Connect external M12 power cable (2) to phoenix type 3-pin terminal block (3)
- 3. Connect phoenix type 3-pin terminal block (3) to AC adapter (4)
- 4. Connect AC adapter (4) to power cord (5)
- 5. Plug in the power cord (5) to a working AC wall outlet (6).

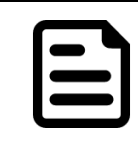

#### **Note:**

Power cords vary in appearance by region and country.

6. Push the power button located on the rear side of the device to turn it on.

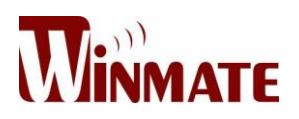

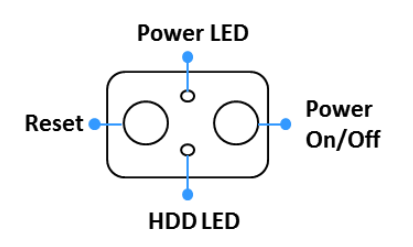

#### <span id="page-27-0"></span>**2.2 Connecting Other Devices**

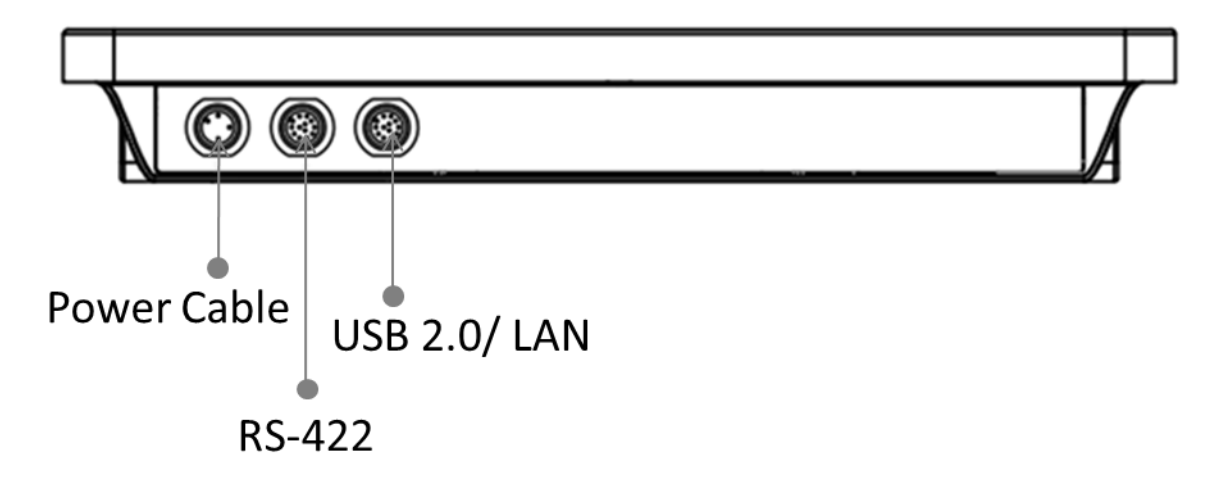

#### <span id="page-27-1"></span>*2.2.1 External M12 Power Cable*

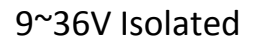

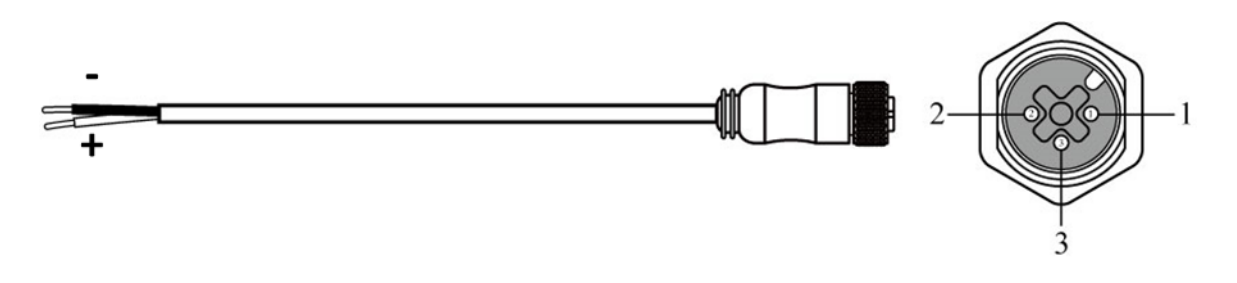

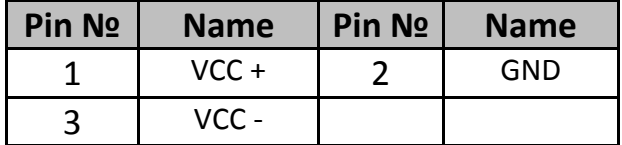

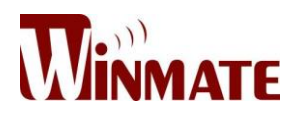

#### <span id="page-28-0"></span>*2.2.2 RS-422 M12 Connector*

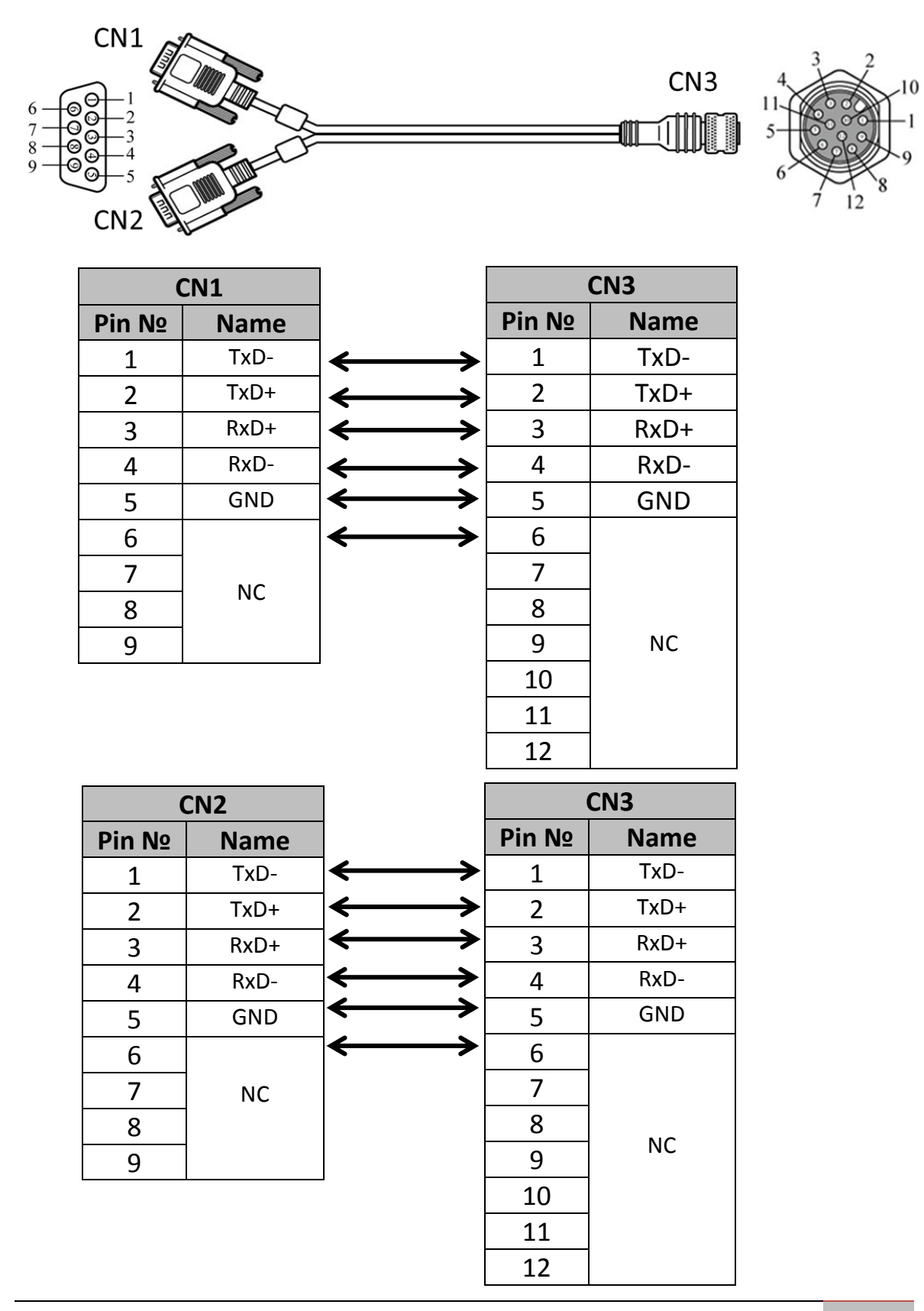

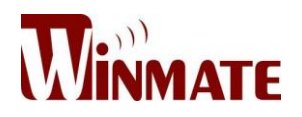

#### **\*RS-422 M12 Connector when with WWAN**

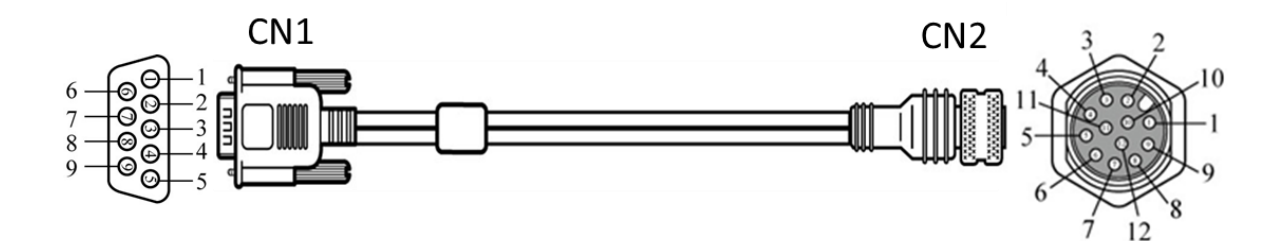

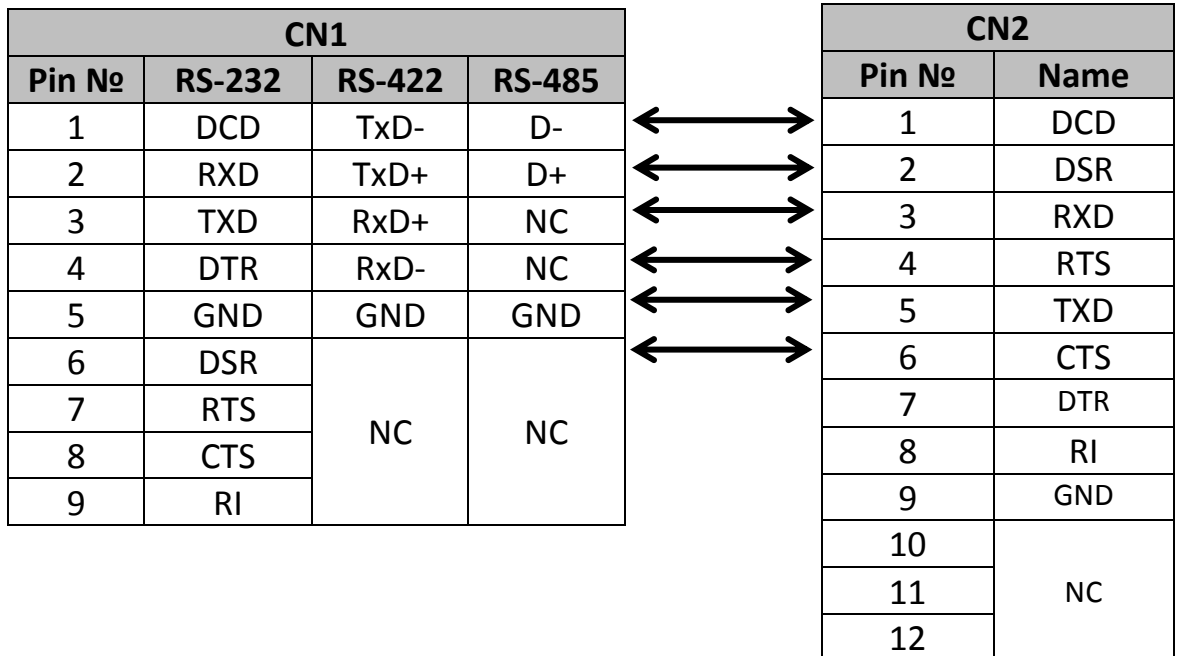

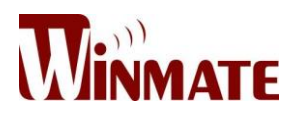

#### <span id="page-30-0"></span>*2.2.3 USB 2.0 & GIGA LAN M12 Connector*

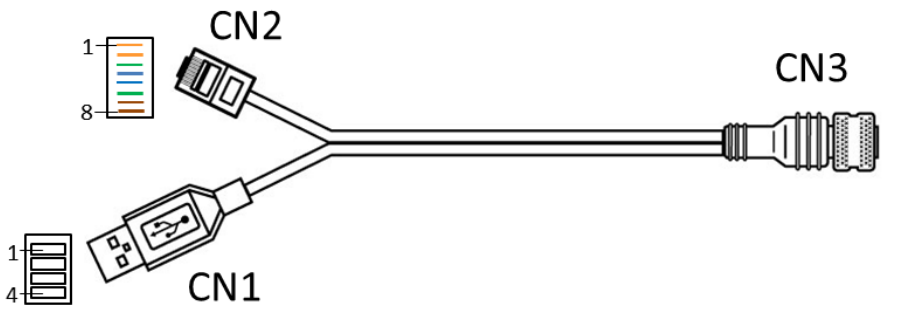

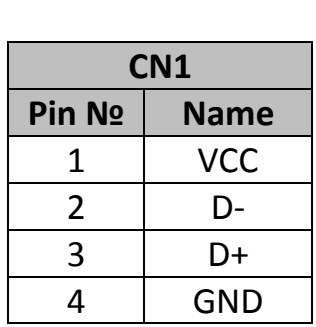

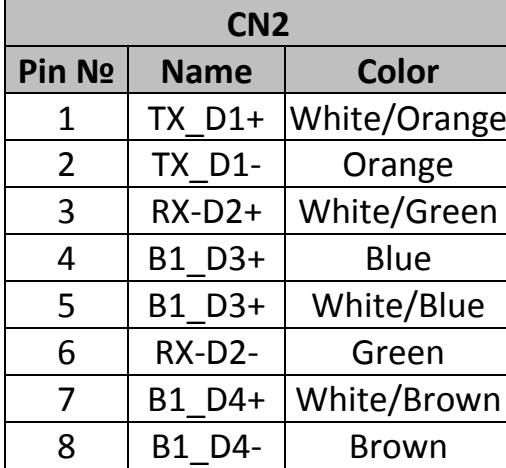

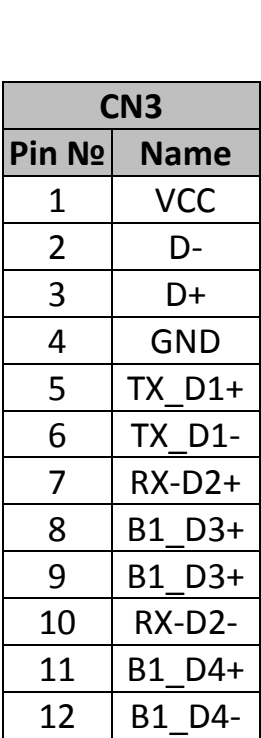

#### <span id="page-30-1"></span>**2.3 Turning On**

The unit is configured to **Power ON** when the Panel PC is connected to the power source.

#### <span id="page-30-2"></span>**2.4 Serial Port COM1**

Serial COM1 located on IB32 motherboard and can be configured for RS-232, RS-422 or RS-485. Jumpers are located on the motherboard. You need to open the housing in order to access the jumpers.

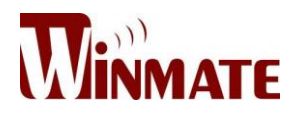

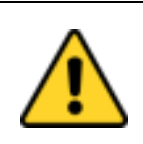

#### **CAUTION/ ATTENTION**

It is recommended to use factory jumper settings. Opening the housing when it is sealed may damage the device and its parts.

Il est recommandé d'utiliser la configuration d'usine de cavalier. Ouvrir le chassis lorsqu'il est scellé peut endommagé l'appareil et ses pièces.

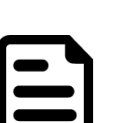

#### **Note:**

A pair of needle nose pliers may be helpful when working with jumpers. If you have any doubts about the best hardware configuration for your application, contact your local distributor or sales representative before you make any changes. Generally, you simply need a standard cable to make most connections.

The jumper setting diagram is shown below. When the jumper cap is placed on both pins, the jumper is SHORT. The illustration below shows a 3-pin jumper; pins 1 and 2 are short. If you remove the jumper cap, the jumper is OPEN.

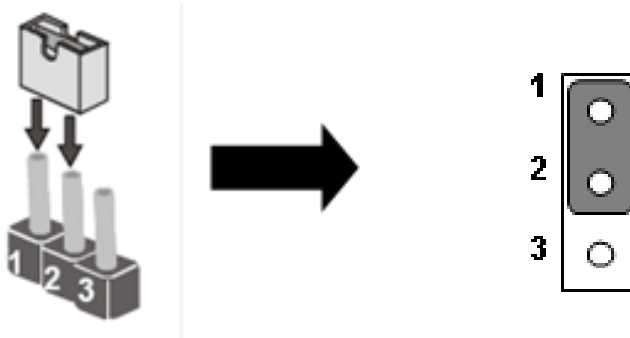

Both Jumper 8 and Jumper 9 allow you to set the Serial Port COM1 configuration.

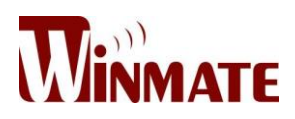

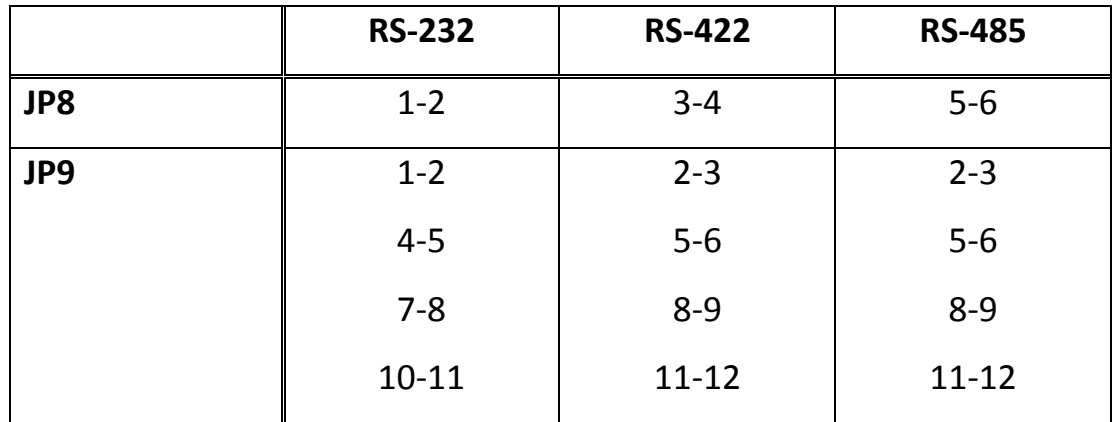

Refer to the table below for PIN assignment.

At the picture below you can see RS-232/RS422/RS485 (J8/J9) jumper setting.

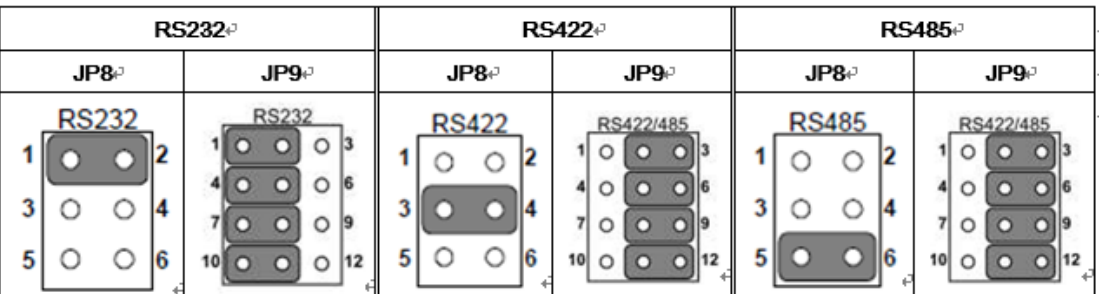

**Example:** To make RS-232 Settings, set the Jumper 8 Pin 1-2 to the SHORT position, and Jumper 9 Pin1-2, 4-5, 7-8, 10-11 to the SHORT position.

#### <span id="page-32-0"></span>**2.5 Operating System**

Marine Panel PC support several versions of Windows OS: Windows 10 IoT, Windows Embedded 8.1 Industry Pro, Windows Embedded 8 Standard, Windows 7 Pro for Embedded Systems, and Windows Embedded Standard 7 – WS7P.

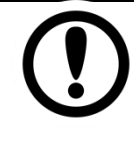

#### **IMPORTANT:**

Your device will be shipped with the OS System according to your order. If you have any questions regarding OS settings, please contact us.

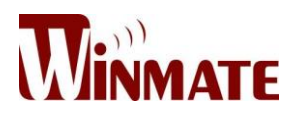

#### <span id="page-33-0"></span>**2.6 Brightness Adjustment**

You can adjust brightness in display settings. **Example (Windows 7):**

Right-click on a desktop > Personalize >Display> Adjust Brightness

Or:

Start > Settings > Control Panel > Display > Adjust Brightness

*\*Your OS may vary from the example above. Refer to Windows User Manual for your OS version.*

#### <span id="page-33-1"></span>**2.7 Turning Off**

You can **Turn OFF** the device with the Windows Power Settings. To shut down the device, follow the instruction below:

1. Tap **Start** > **Shut down**.

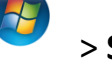

2. Wait for your device completely turn off before disconnecting the power cord (if necessary).

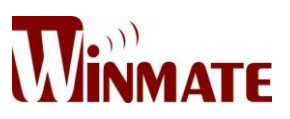

## **Driver Installation**

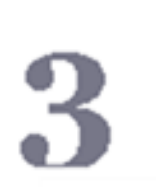

This chapter describes how to install all necessary drivers.

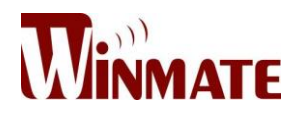

#### <span id="page-35-0"></span>**3 Driver Installation**

#### <span id="page-35-1"></span>**3.1 Installing Chipset Driver**

**Step 1** Insert the CD that comes with the motherboard. Open the file document "Chipset Driver" and click "infinst\_auto.exe" to install driver.

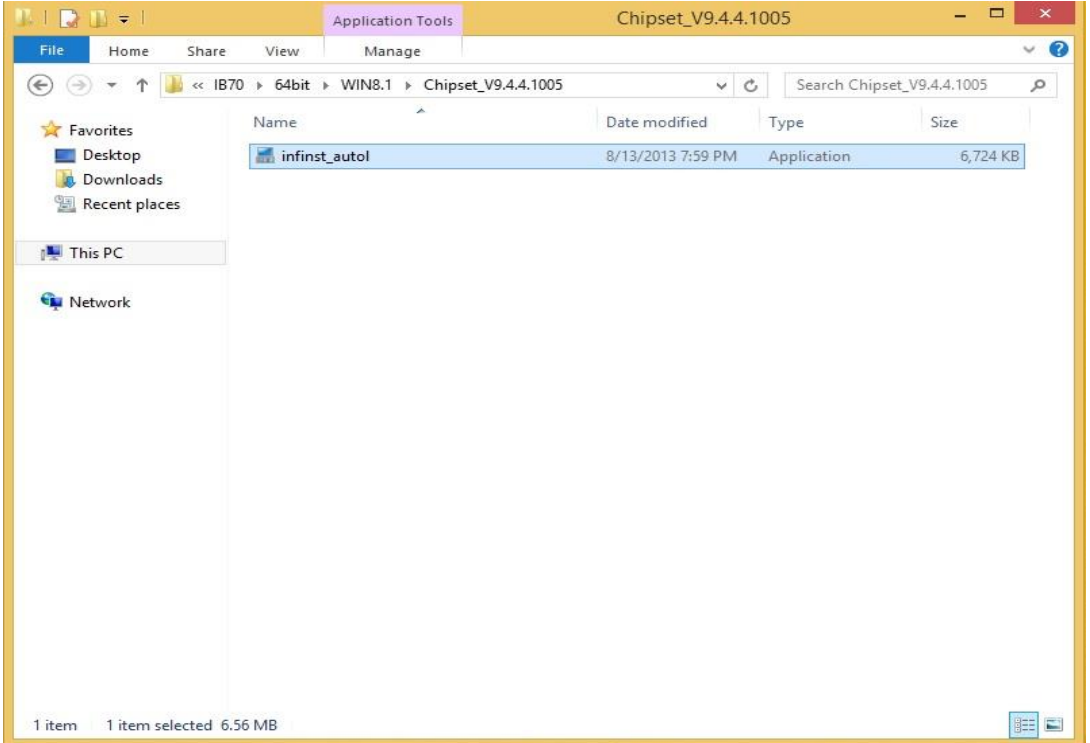
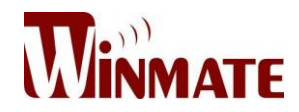

#### **Step 2** Click **Next** to continue.

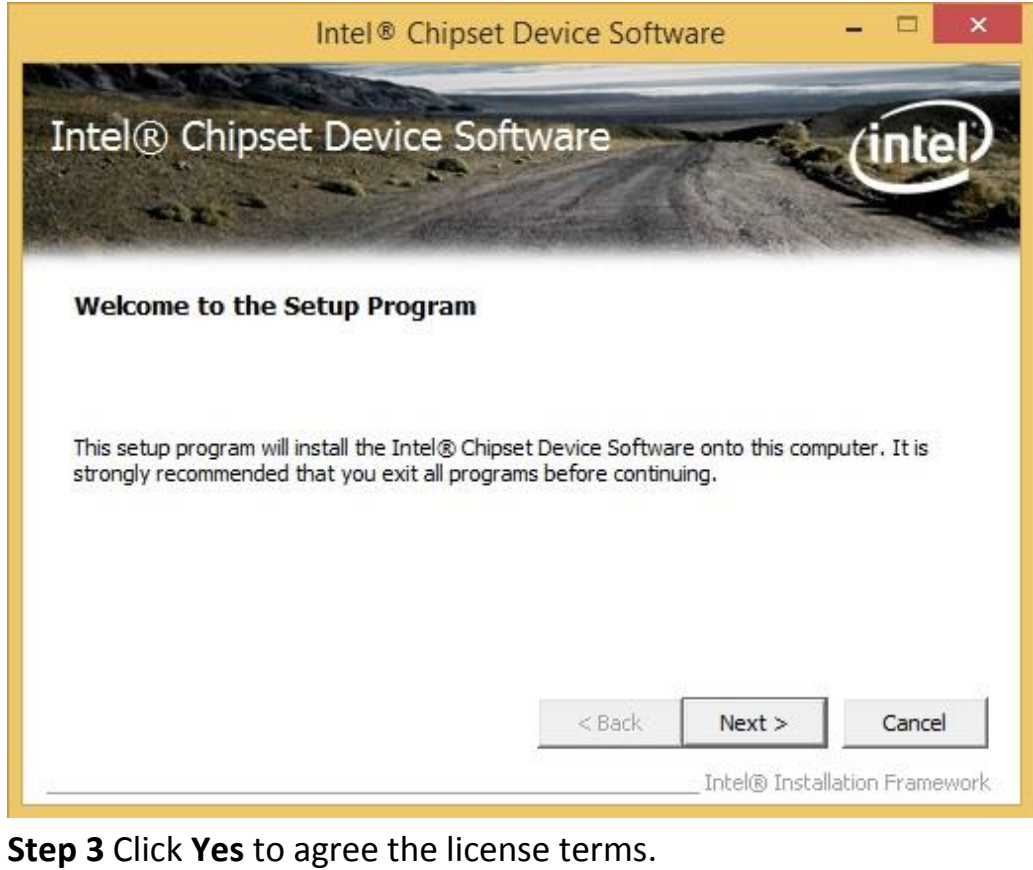

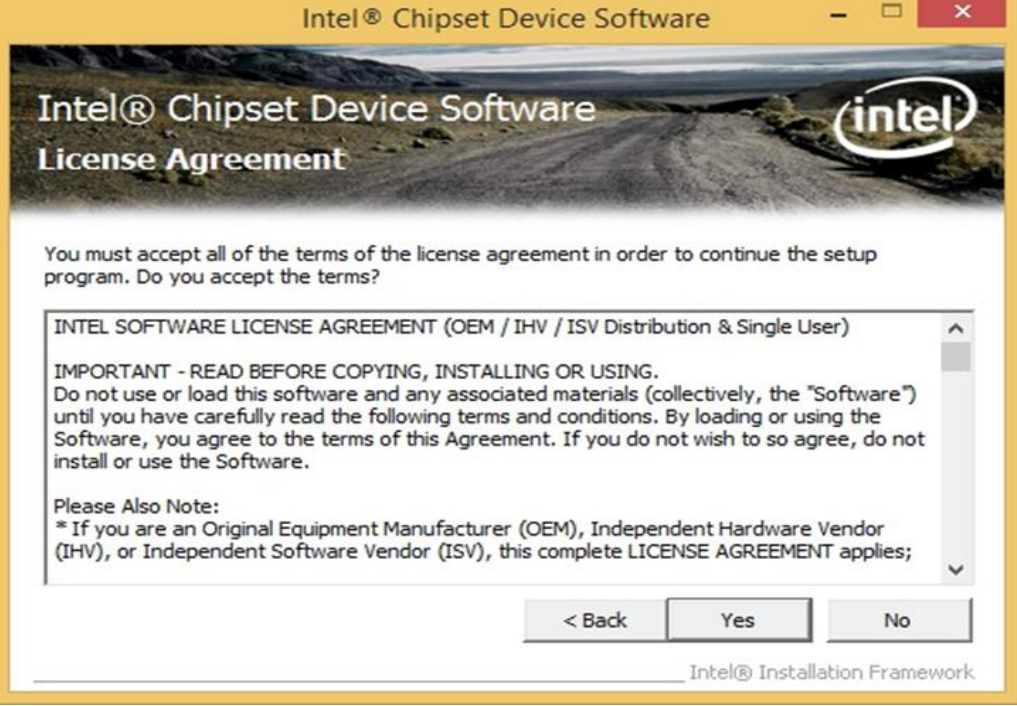

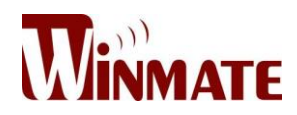

#### **Step 4** Click **Next** to install the driver.

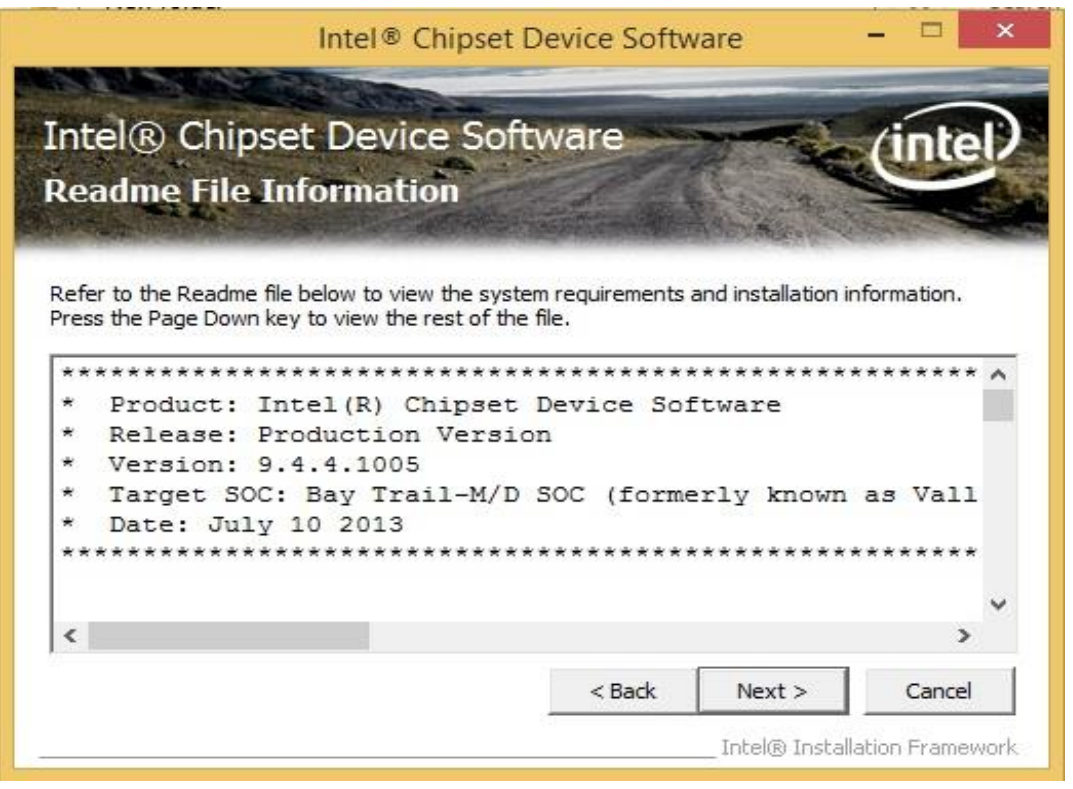

**Step 5** Software setup progress window will appear, click **Next** to continue. **Step 6** Click **"Yes, I want to restart this computer now"** to finish the installation.

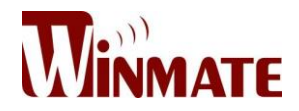

# **3.2 Installing Graphics Driver**

**Step 1** Insert the CD that comes with the motherboard. Open the file document "Graphics Driver" and click Setup to execute the setup. **Step 2** Setup Welcome Window will appear, click **Next** to continue the process.

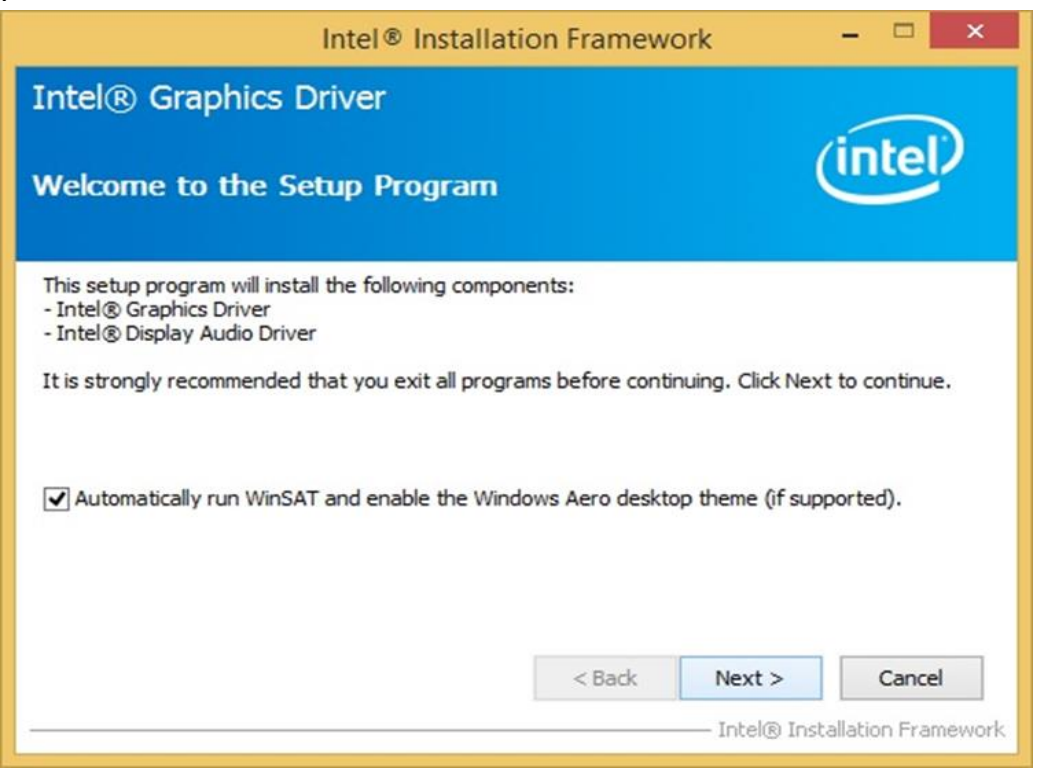

**Step 3** Carefully read the license terms and click **Yes** to agree.

**Step 4** Check Readme file information, and click **Next** to install driver. **Step 5** Click **Next** to continue.

**Step 6** Windows Security window will appear. Choose **"Install this driver software anyway"** to continue.

**Step 7** Setup Progress window will appear, click **Next** to continue the installation.

**Step 8** Setup is complete, choose "**Yes, I want to restart this computer now"** to finish the installation and restart the computer.

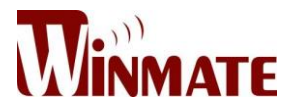

# **3.3 Installing Intel Sideband Fabric Device (Intel MBI) Driver (Windows 8)**

**Step 1** Insert the CD that comes with the motherboard. Open the file document "MBI" and click "Setup.exe" to install the driver.

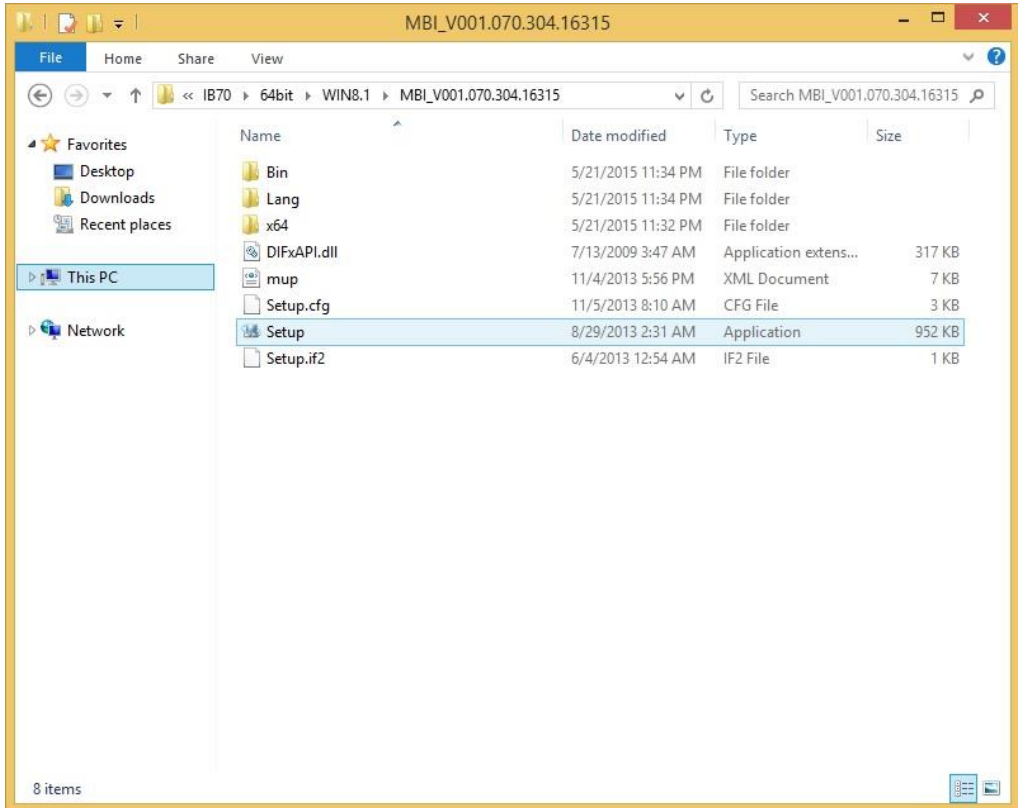

**Step 2** Welcome to the setup program window will appear, click **Next** to start the installation.

**Step 3** Carefully read the License Agreement terms and click **Yes** to continue.

**Step 4** Setup progress will appear, please wait for the operations to be performed, then click **Next** to continue the installation.

**Step 5** The installation is complete, click **"Yes, I want to restart this computer now"** to finish and restart the computer.

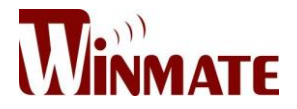

# **3.4 Installing Intel Trusted Engine Interface (Intel TXE) Driver**

**Step 1** Insert the CD that comes with the motherboard. Open the file document "TXE" and click "Setup TXE.exe" to install the driver.

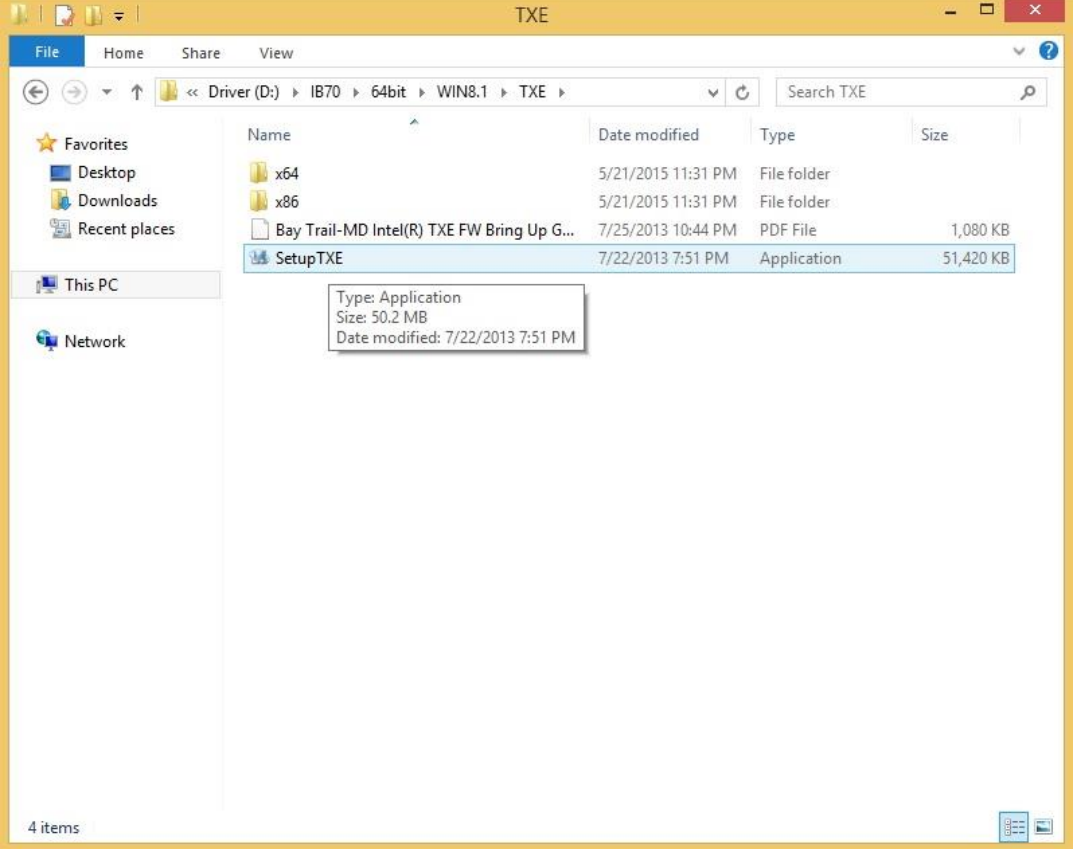

**Step 2** Welcome to the setup program window will appear, click **Next** to start the installation.

**Step 3** Carefully read the license terms and click **Yes** to agree.

**Step 4** Confirmation window will appear, click **Next** to continue the driver installation.

**Step 5** Please wait while the product is being installed.

**Step 6** The installation is complete, click **Finish** to complete the installation and restart the computer.

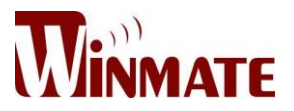

# **3.5 Installing Intel Network Connections**

User must confirm the type of operating system is being used before installing Intel Network Connections. Follow the steps below to complete the installation.

**Step 1** Click "PROWin64.exe"

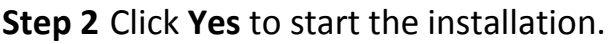

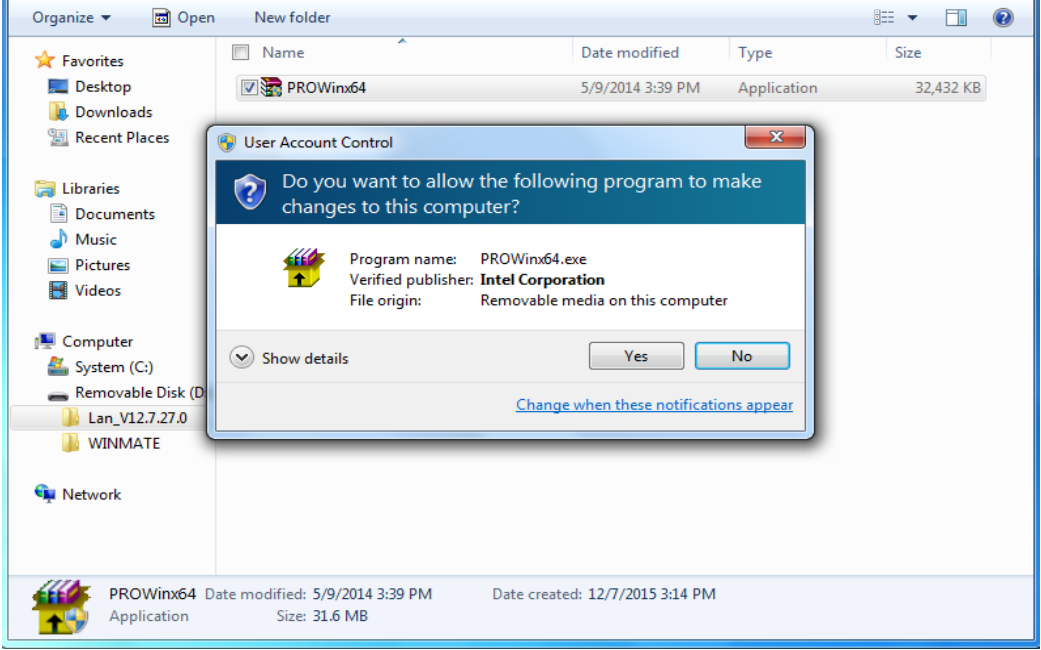

**Step 3** Welcome window will appear, click **Next** to install the driver. **Step 4** In the program maintenance window you will see two options available. Remove is to remove Intel Networks Connections from your computer, and Modify is to make any changes. Choose **Modify** to continue. **Step 5** In the **Setup Options** window choose "**Intel® PRO Set for Windows® Device Manger**", "**Intel ® Network Connections SNMP Agent**" and "**Advanced Network Services**".

**Step 6** The wizard is ready to begin installation, click **Install** to continue. **Step 7** Install wizard completed, click **Finish** completing the installation.

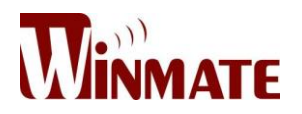

## **3.6 Installing Audio Driver**

The ALC886 series are high-performance 7.1+2 channel high definition audio codecs that provide ten DAC channels for simultaneous support of 7.1 sound playback, plus 2 channels of independent stereo sound output (multiple streaming) through the front panel stereo outputs. The series integrates two stereo ADCs that can support a stereo microphone, and feature Acoustic Echo Cancellation (AEC), Beam Forming (BF), and Noise Suppression (NS) technology.

**Step 1** Insert the CD that comes with the motherboard. Open the file document "Audio Driver" and click "Setup.exe" to install the driver.

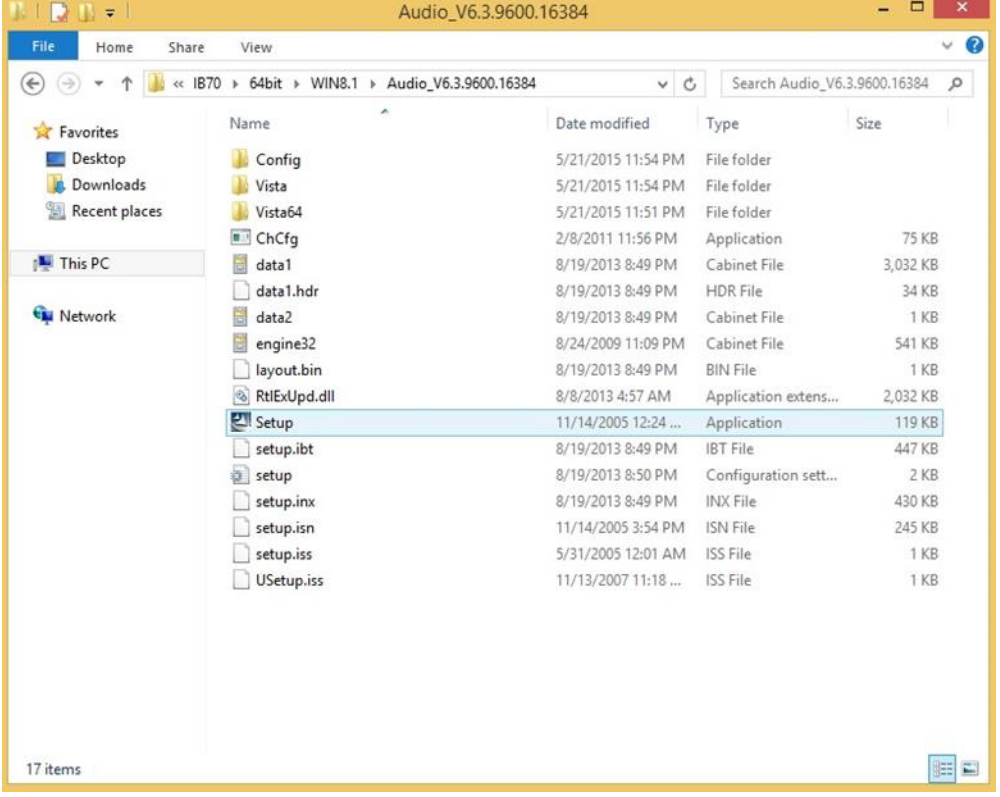

**Step 2** Please wait while the InstalShield Wizard prepares the setup. **Step 3** Welcome window will appear, click **Next** to install the driver. **Step 4** It might take some time to configure new software installation. Please wait.

**Step 5** Windows security will appear, click **Install** to install the audio driver. **Step 6** The installation is complete, select **"Yes, I want to restart my computer now"**, and click **Finish** to complete the installation.

User Manual <sup>29</sup>

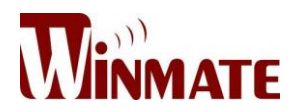

# **3.7 USB 3.0 Driver (Windows 7)**

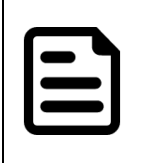

#### **NOTE:**

If the operating system of the device is Windows Embedded 8.1 Industry or Windows Embedded 8 Standard, users can skip this installation.

**Step 1** Locate the hard drive directory where the driver files are stored with the browser or the explore feature of Windows\*.

**Step 2** Double click the "Setup.exe" from this directory.

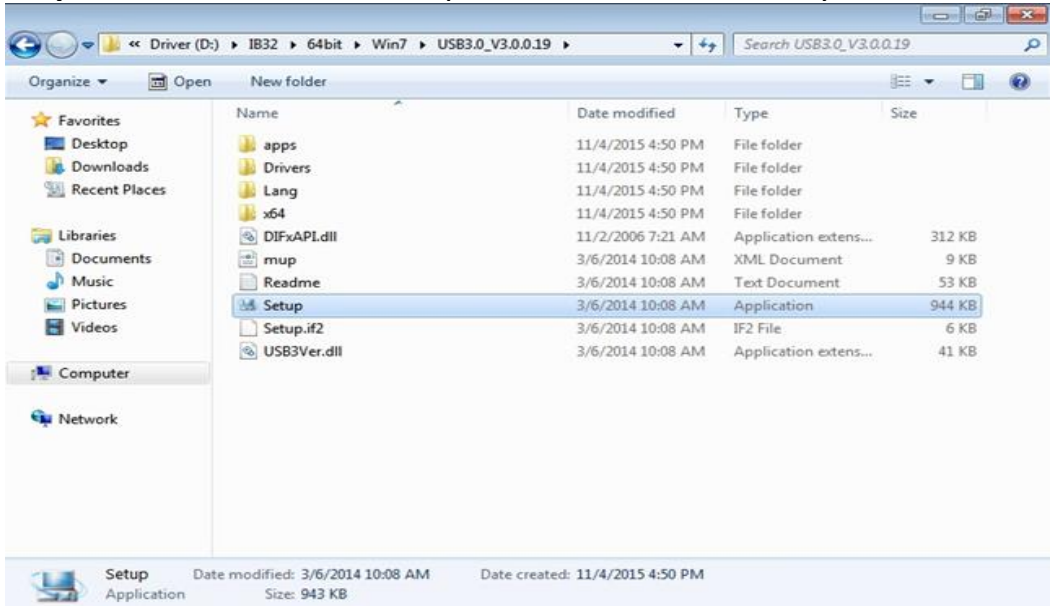

**Step 3** Click "Next" to continue

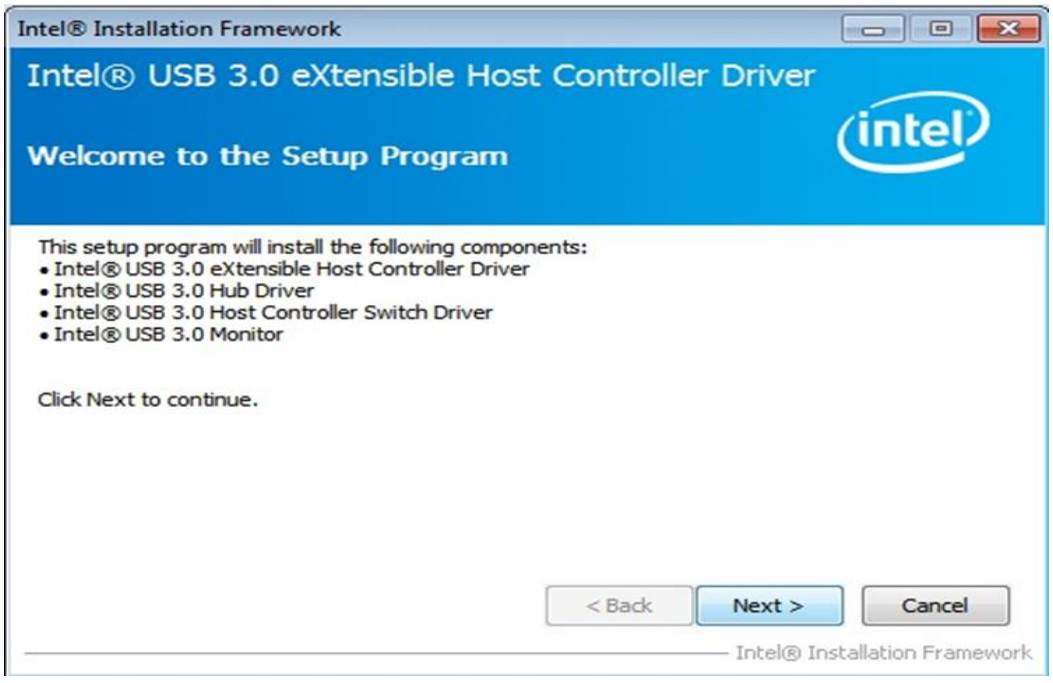

User Manual 30

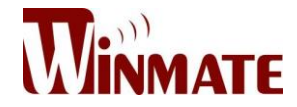

# **Step 4** Read the License Agreement and click "Yes" to proceed.

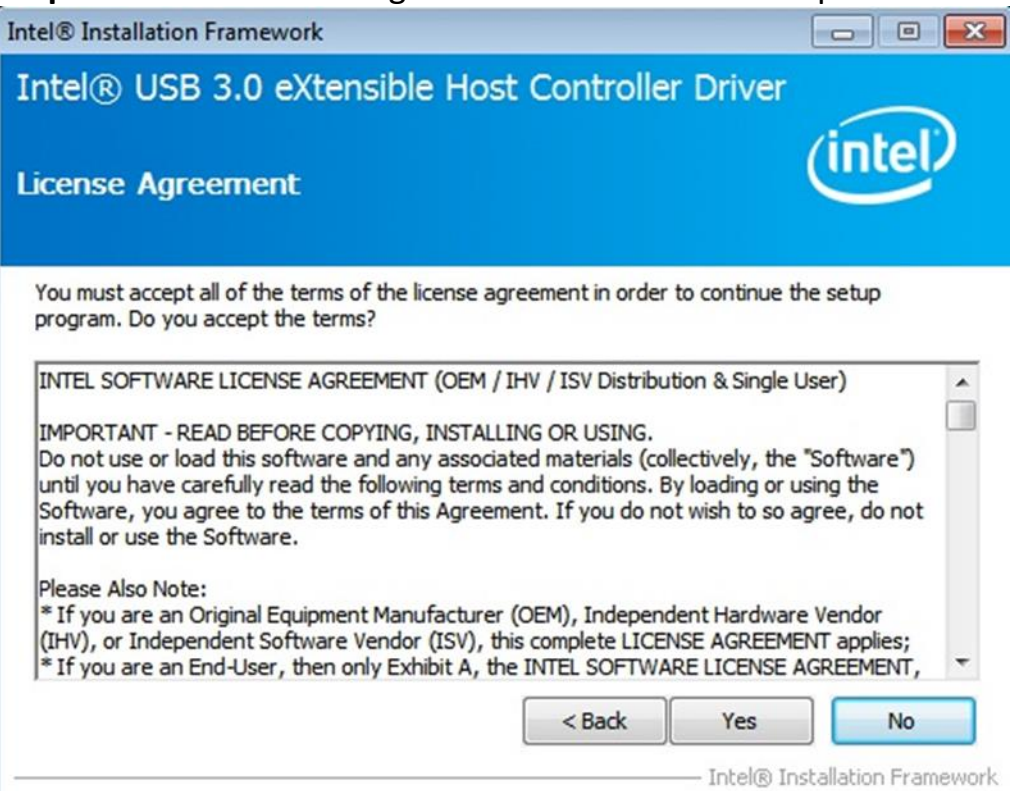

# **Step 5** Review Readme File Information and click "Next" to proceed.

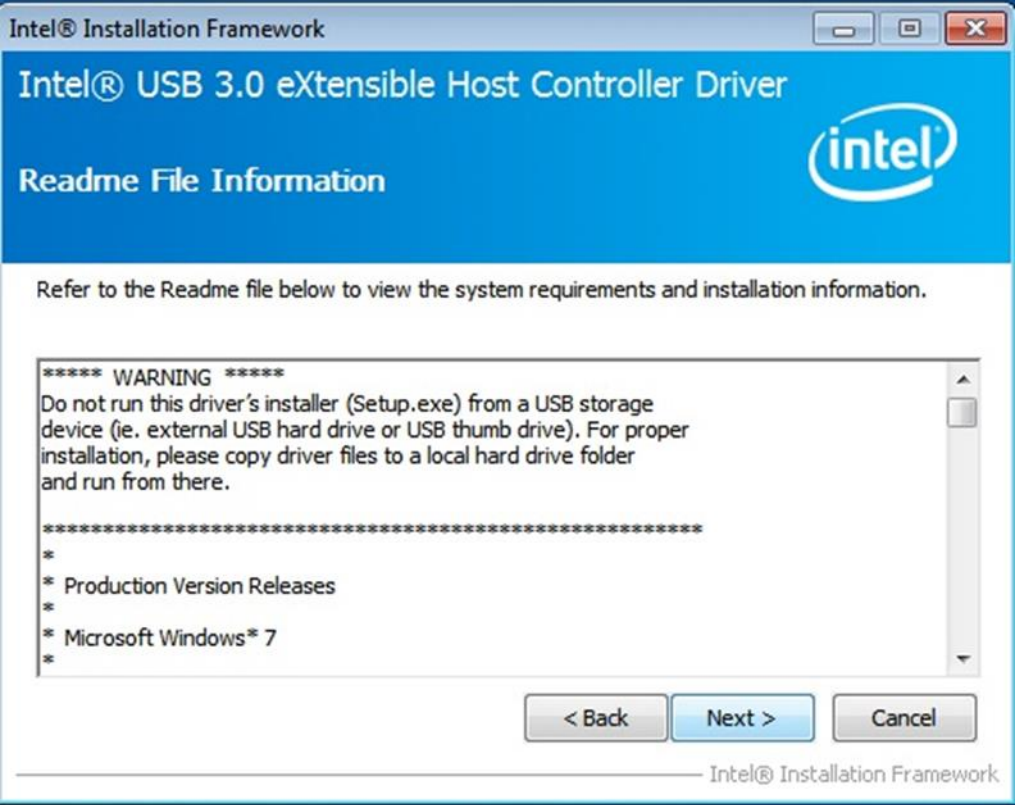

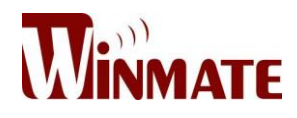

#### **Step 6** When the Setup Progress is complete click "Next" to proceed.

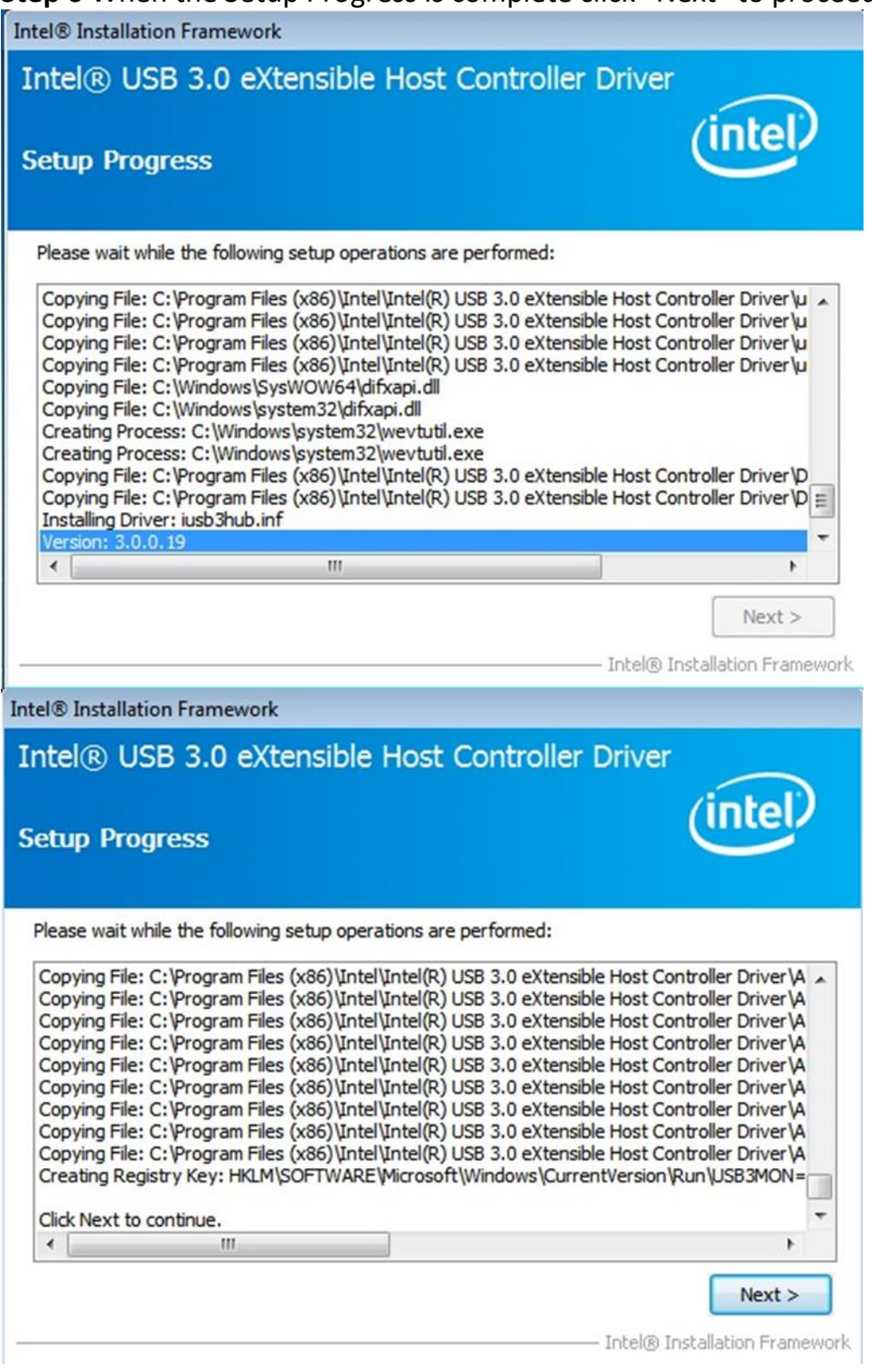

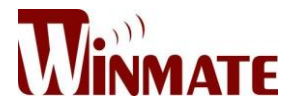

#### **Step 7** Click "Yes, I want to restart this computer now" to finish and then restart your computer.

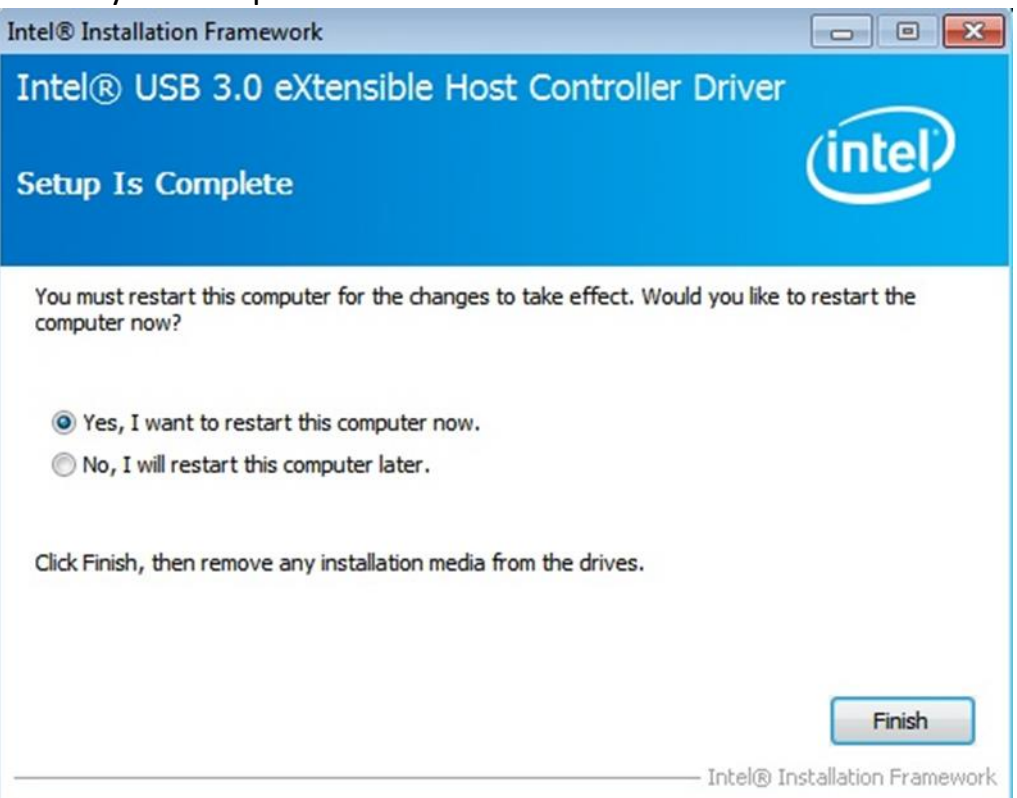

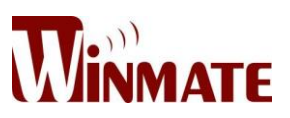

# **BIOS Setup**

BIOS Setup Utility is a program for configuration basic Input/Output system settings of the device for optimum use. This chapter provides information on how to use BIOS setup, its functions and menu.

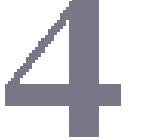

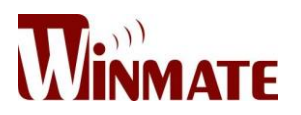

# **4 BIOS Setup**

# **4.1 When and How to Use BIOS Setup**

To enter the BIOS setup, you need to connect an external USB keyboard, press **<Del>** key when the prompt appears on the screen during start up. The prompt screen shows only few seconds, you need to press **<Del>** key quickly. If the message disappears before your respond, restart the system by turning it OFF and ON, and enter the BIOS again.

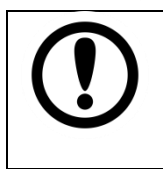

#### **IMPORTANT:**

Updated BIOS version may be published after the manual released. Check the latest version of BIOS on the website.

Run BIOS setup utility if:

- 1. Error message on screen indicates to check BIOS setup
- 2. Restoring the factory default settings.
- 3. Modifying the specific hardware specifications
- 4. Necessity to optimize specifications

### **4.2 BIOS Functions**

#### **BIOS Navigation Keys**

BIOS navigation keys for keyboard control are listed below.

The following keys are enabled during POST:

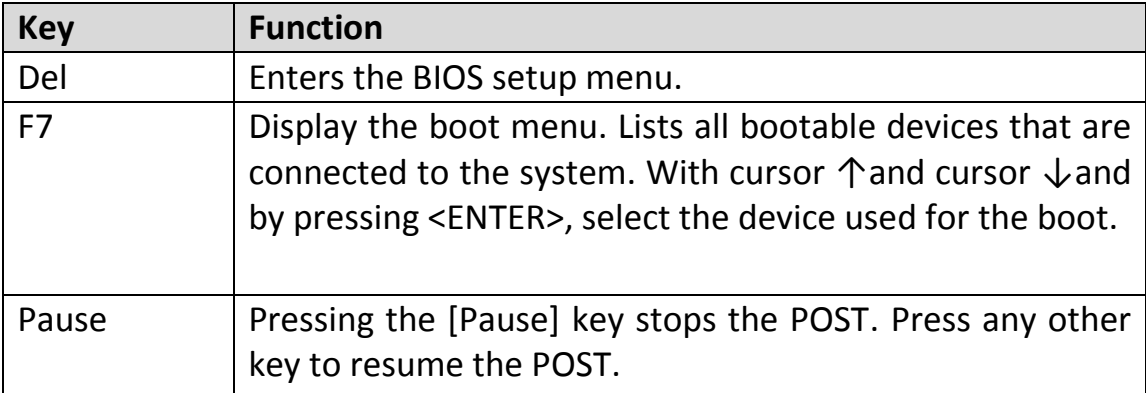

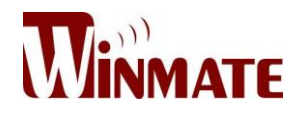

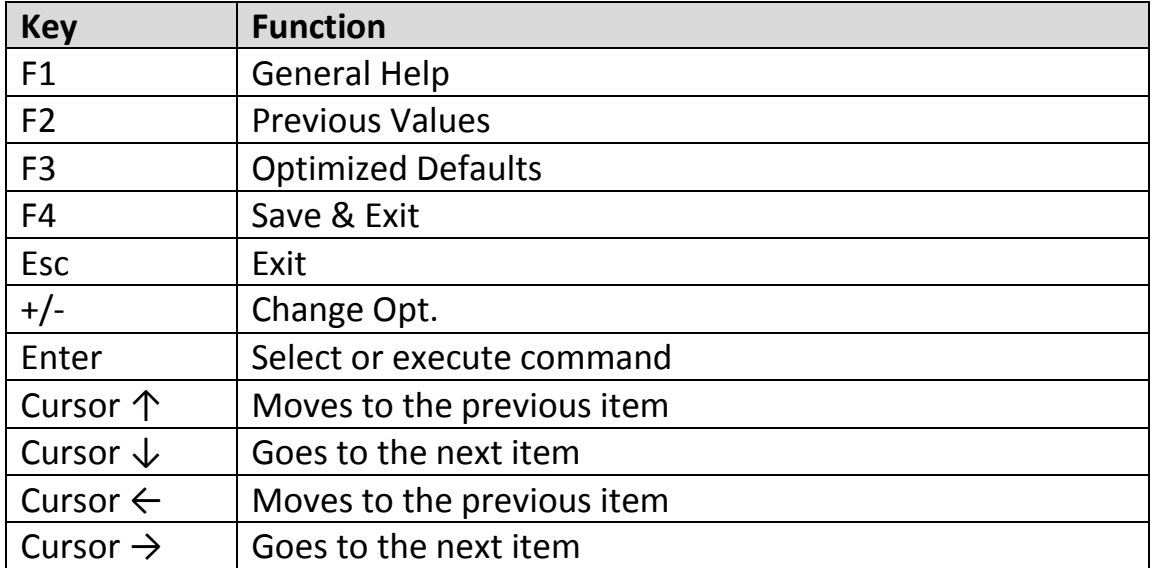

The following Keys can be used after entering the BIOS Setup.

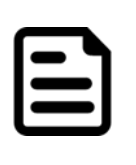

### **NOTE:**

You can press the F1, F2, F3, F4,  $-\prime +$ , and Esc keys by connecting a USB keyboard to your device.

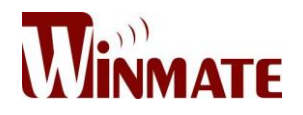

#### *4.2.1 Main Menu*

When you enter BIOS setup, the first menu that appears on the screen is the main menu.It contains the system information including BIOS version, processor RC version, system language, time, and date.

Immediately after the **[DEL]** key is pressed during startup, the main BIOS setup menu appears:

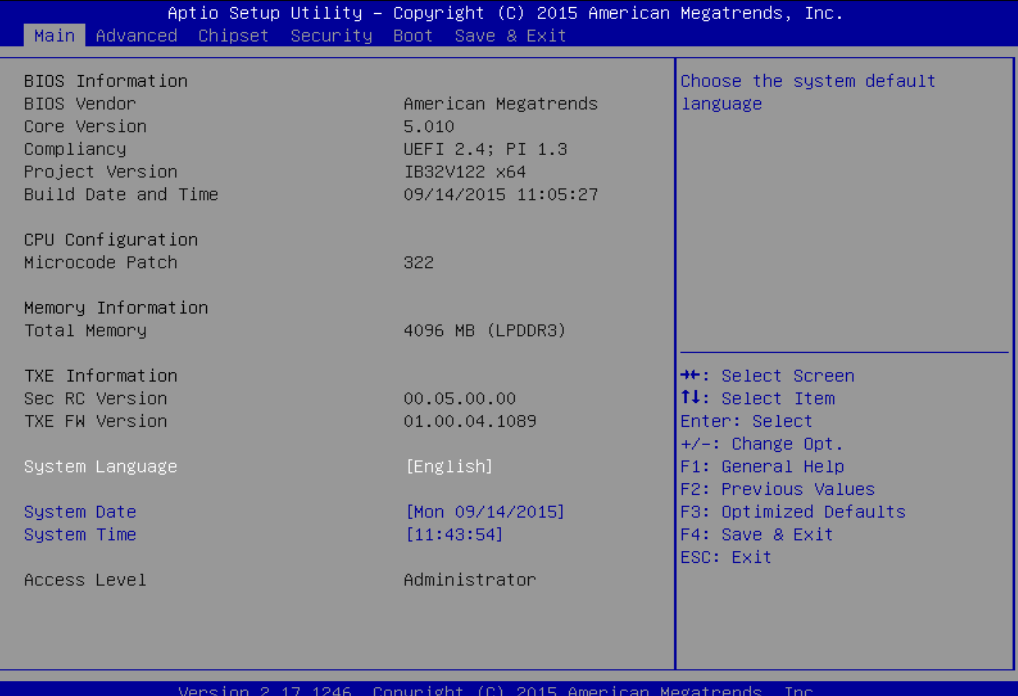

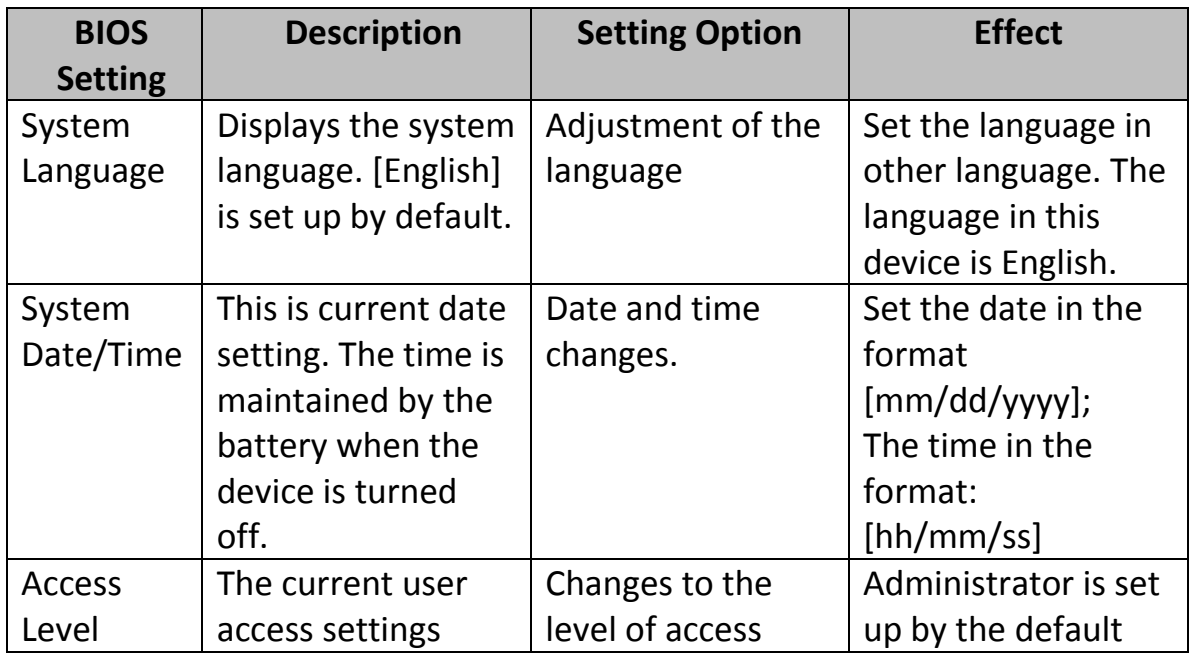

User Manual 37

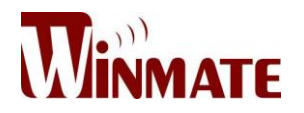

#### *4.2.2 Advanced Menu*

The advanced menu also uses to set configuration of the CPU and other system devices. There are sub menus on the left frame of the screen.

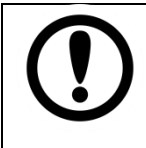

**IMPORTANT:**

Handle advanced BIOS settings page with caution. Any changes can affect the operation of your computer.

For items marked ► press **<Enter>** for more options.

Advanced Configuration and Power Interface (ACPI) settings allow to control how the power switch operates. The power supply can be adjusted for power requirements. You can use the screen to select options of ACPI configuration. A description of the selected items will appear on the right side of the screen.

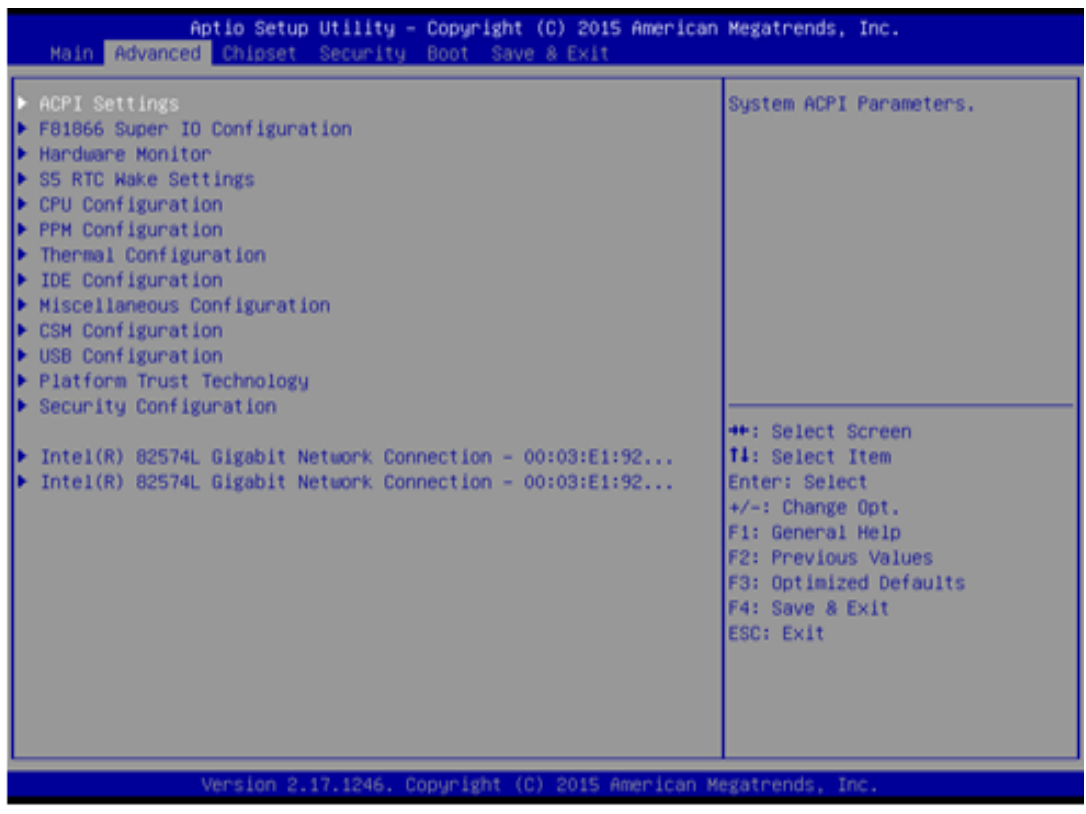

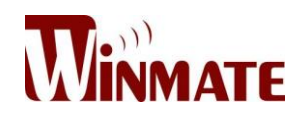

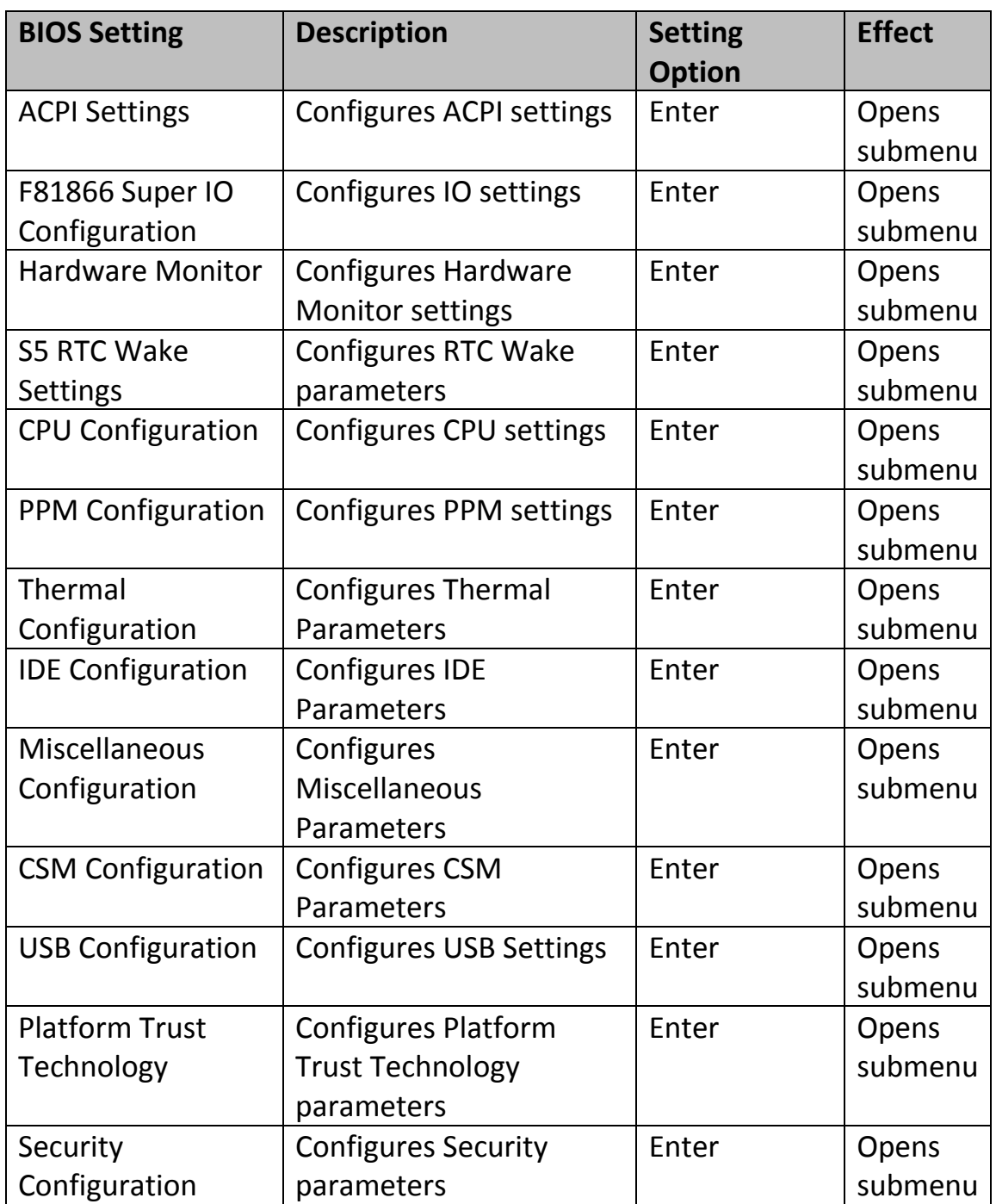

For items marked ► press **<Enter>** for more options.

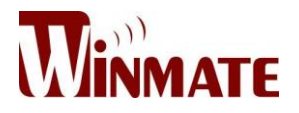

### *4.2.2.1 ACPI Settings*

Advanced Configuration and Power Interface (ACPI) settings allow to control how the power switch operates. The power supply can be adjusted for power requirements. You can use the screen to select options of ACPI configuration. A description of the selected items will appear on the right side of the screen.

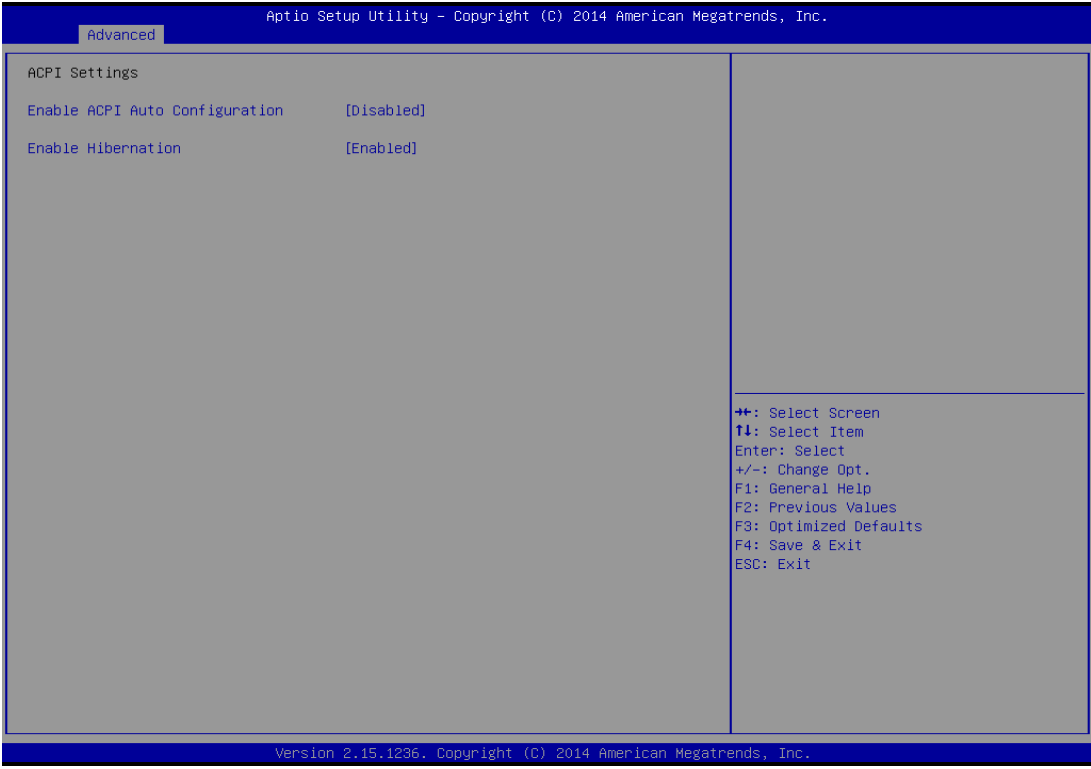

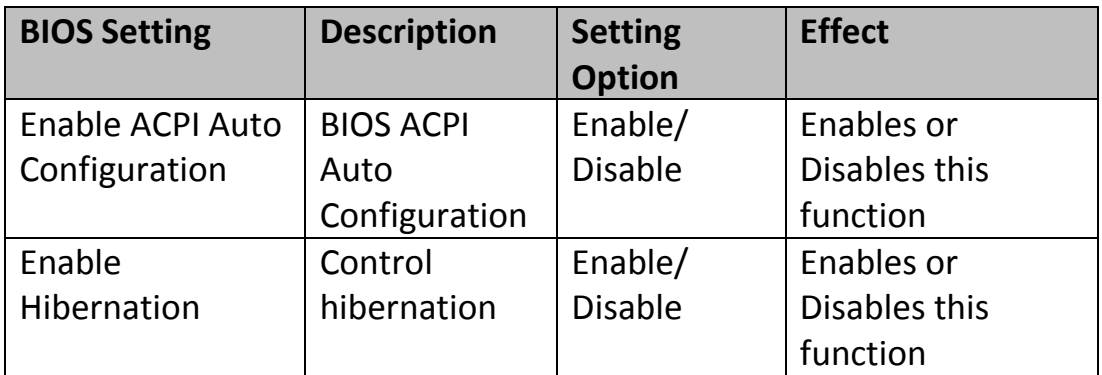

#### 4.2.2.2 F81866 Super IO Configuration

You can use the screen to select options for Super IO Configuration, and change the value of the option selected. A description of the selected item

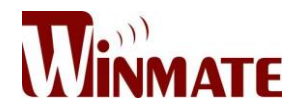

appears on the right side of the screen.

For items marked with ►, please press **<Enter>** for more options.

#### **Serial Port 1~5**

Use these items to set parameters related to serial port 1~5.

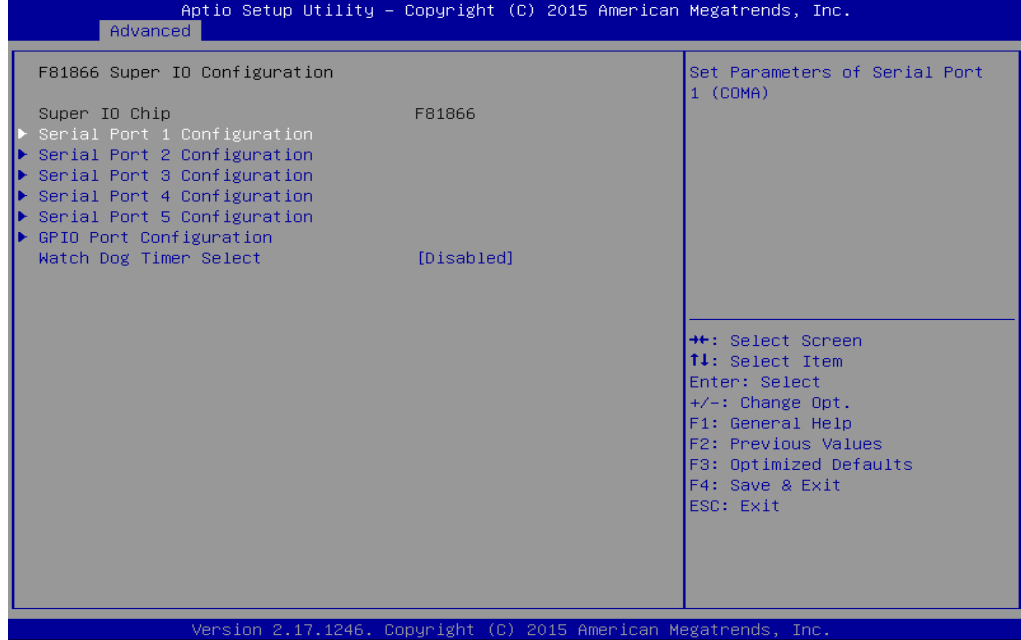

#### **Watch Dog Time Select**

You can either disable **Watch Dog Time Select**, or set up the time.Use **<Arrow>** keys to navigate and please press **<Enter>** to select the item.

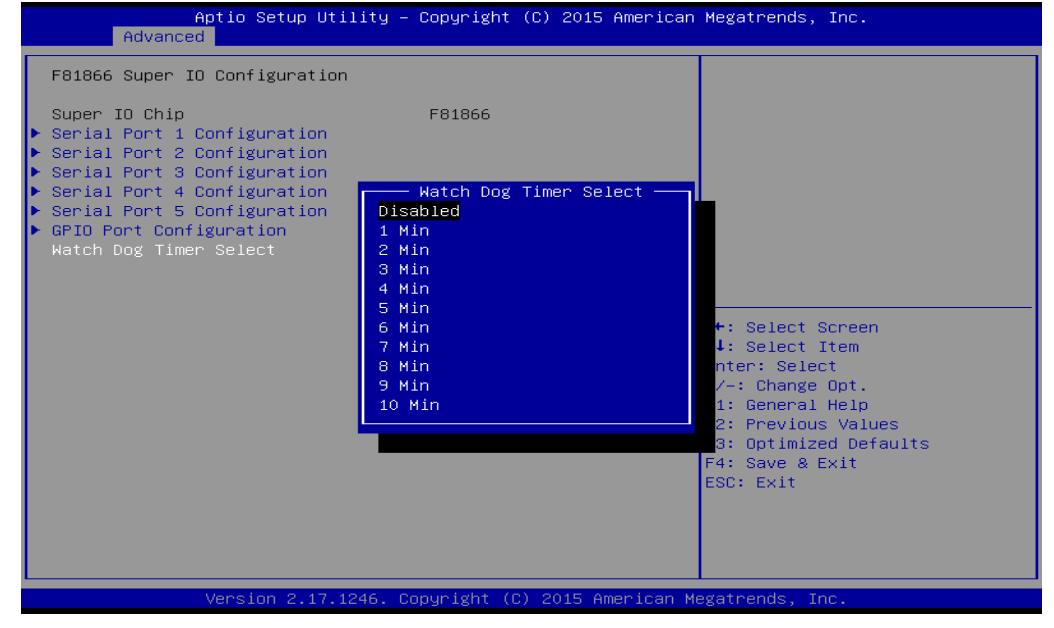

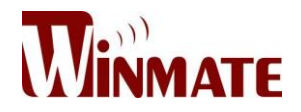

#### *GPI0 Port Configuration*

You can use the screen to change GPI0 Port setting. Use these items to set parameters related to **PIN3-PIN14 Control**.

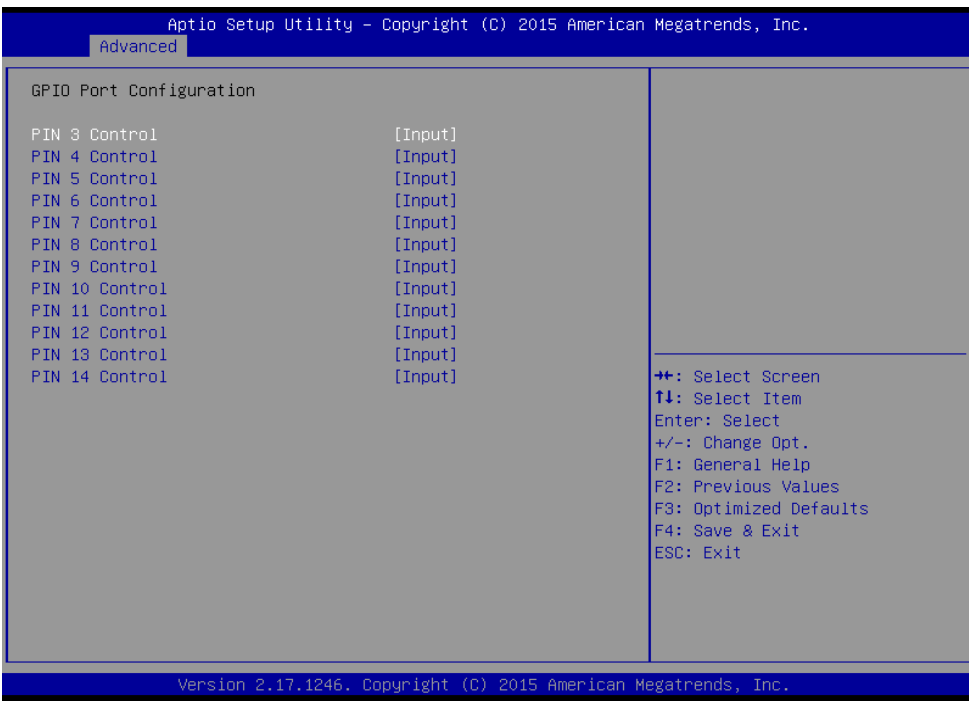

#### *4.2.2.3 Hardware Monitor*

You can check PC Health Status parameters such as system temperature, fan speed etc.

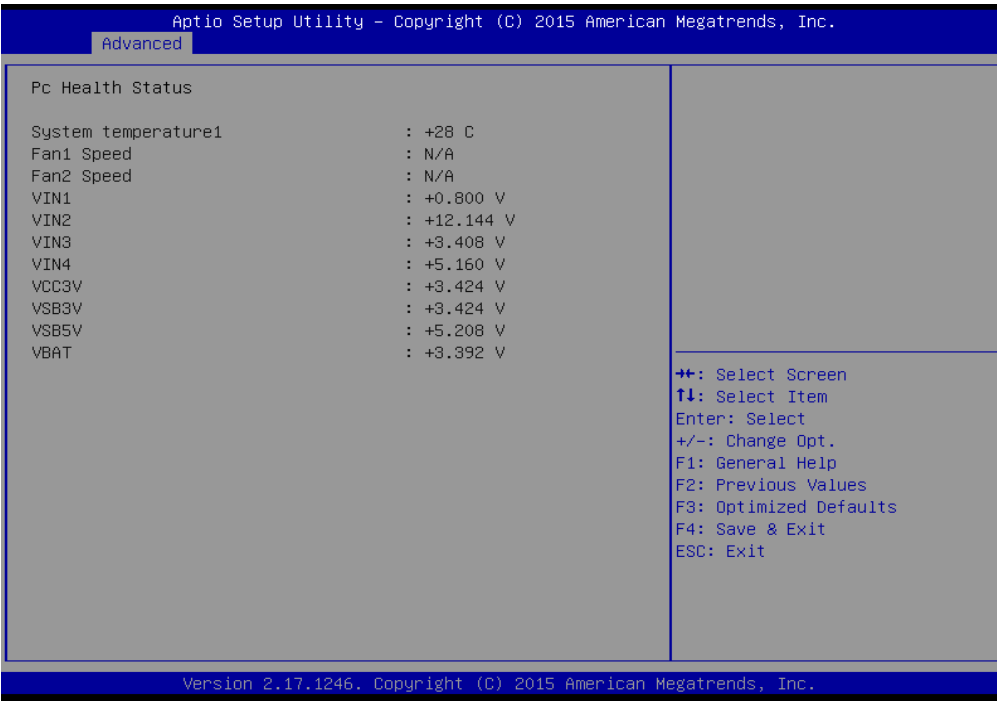

User Manual 42

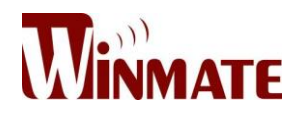

#### *4.2.2.4 S5 RTC Wake Settings*

Wake system from S5 enables or disables system wake on alarm event. It allows you to wake up the system in a certain time.

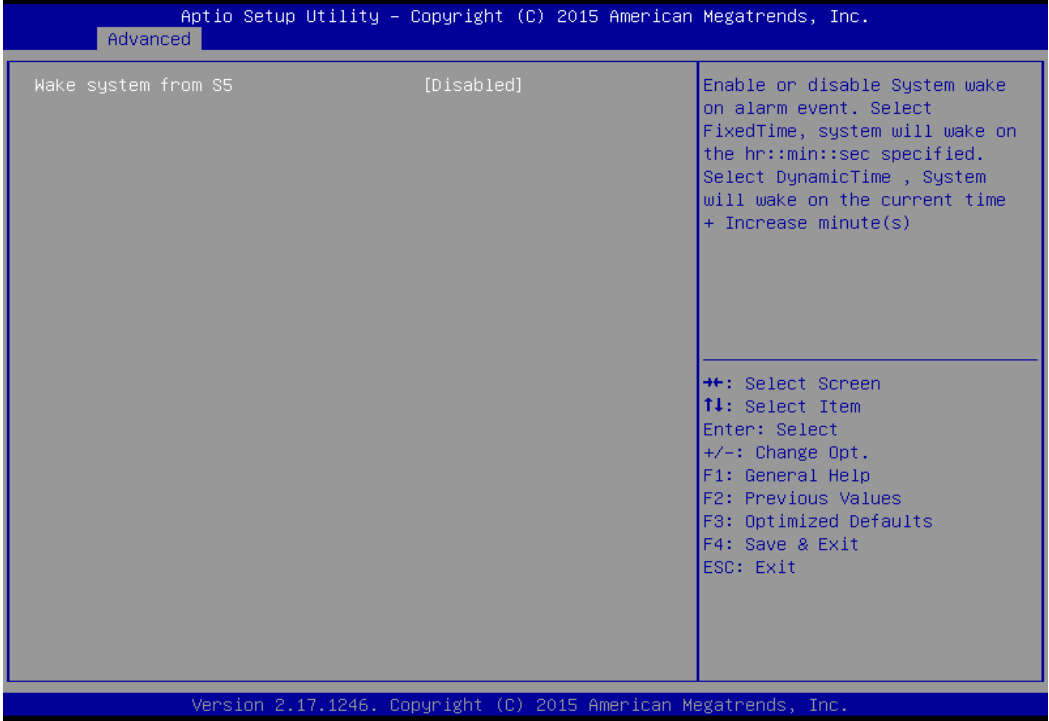

Wake System from S5 with fixed time setting

Select **Fixed Time** to set the system to wake on the specified time.

Use Navigation Keys  $\Box$   $\Box$  to switch among the items: Day, Hour, Minute and Second. Type the desired value in the selected item.

**For example:** If you want the system to start up automatically at 15:30:30, the 10th day of each month, then you should enter 10, 15, 30, and 30 from top to bottom.

# 10.1" Marine Panel PC

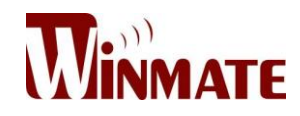

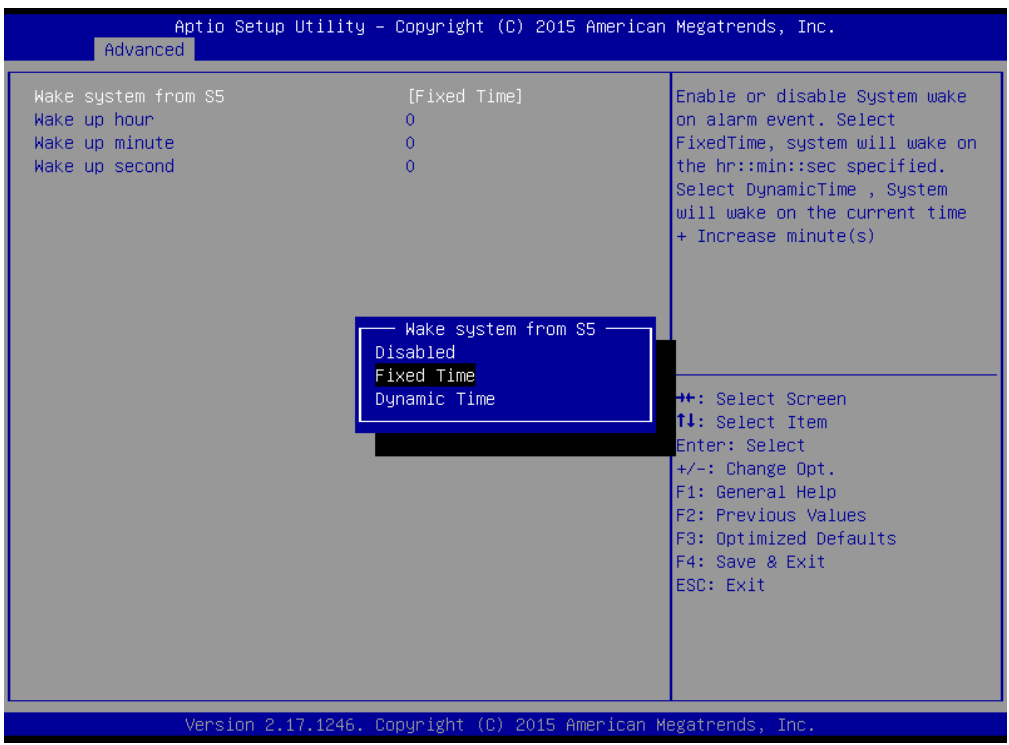

Wake system from S5 after dynamic time setting

Select **Dynamic Time** to set the system to wake on the current time + increase minute (s).

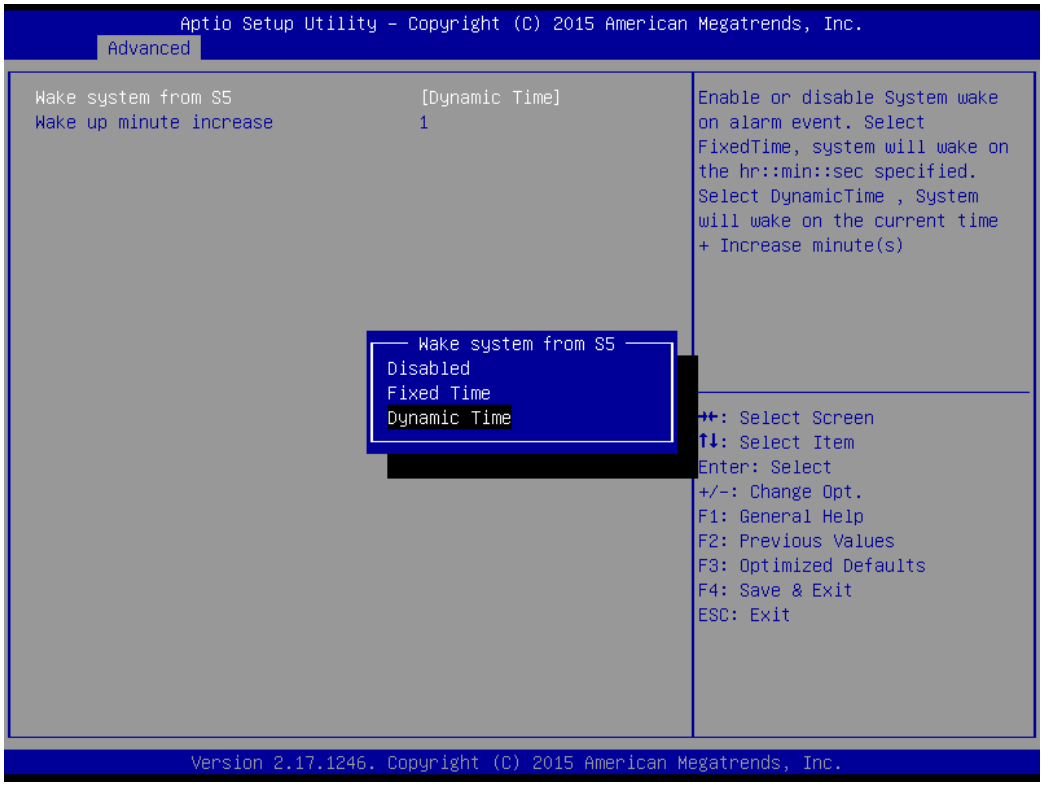

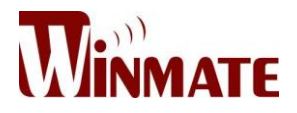

# *4.2.2.5 CPU Configuration*

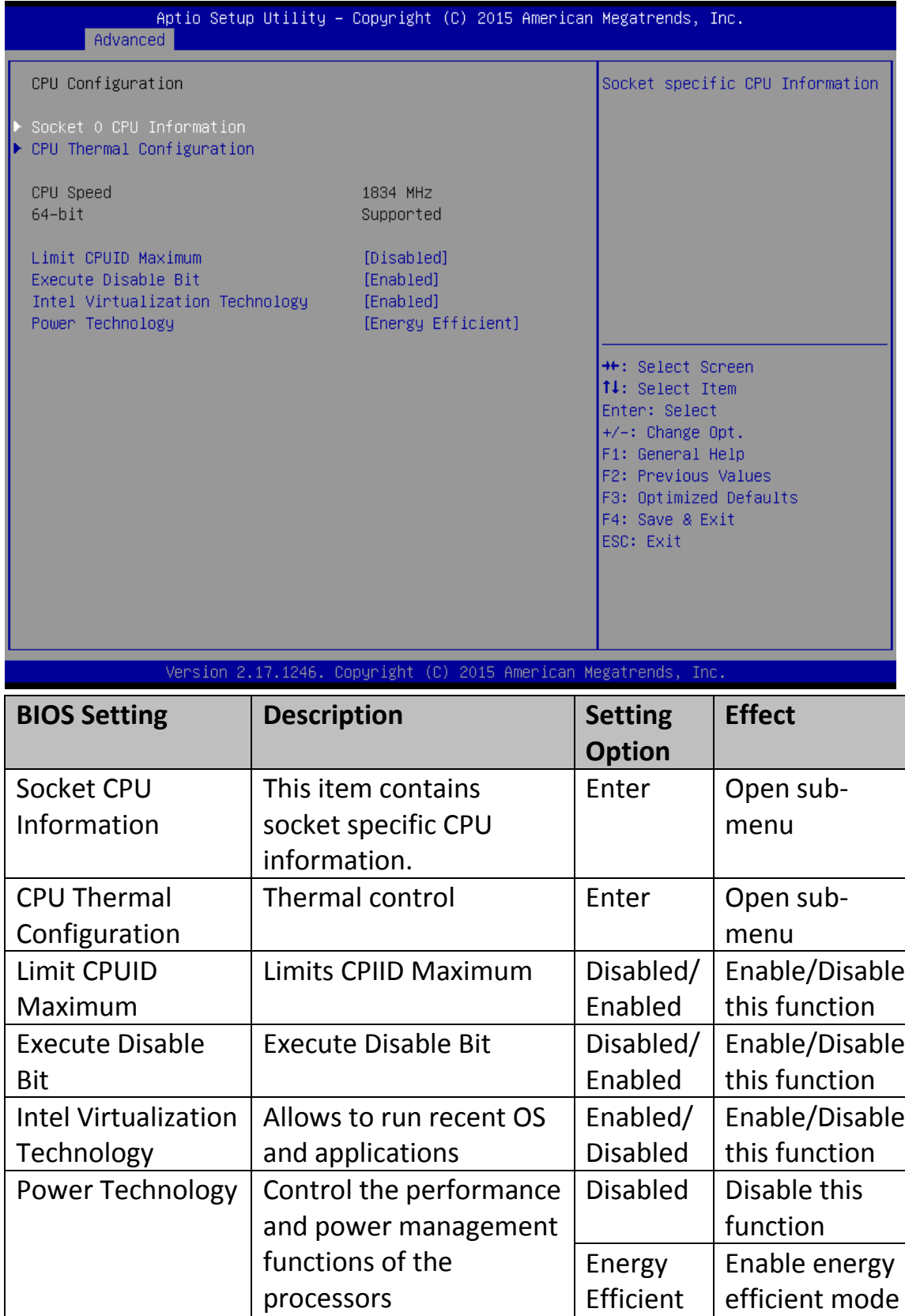

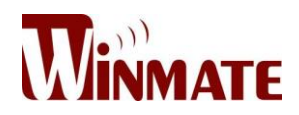

# *4.2.2.6 PPM Configuration*

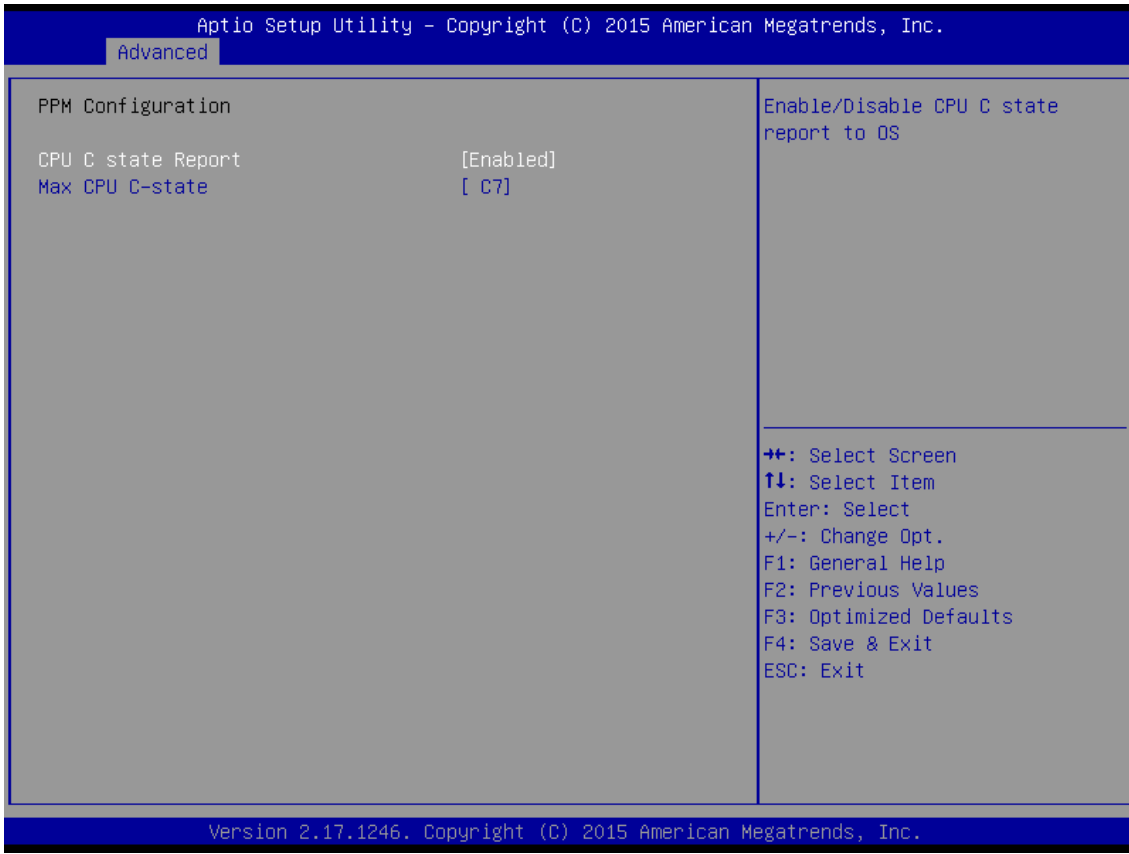

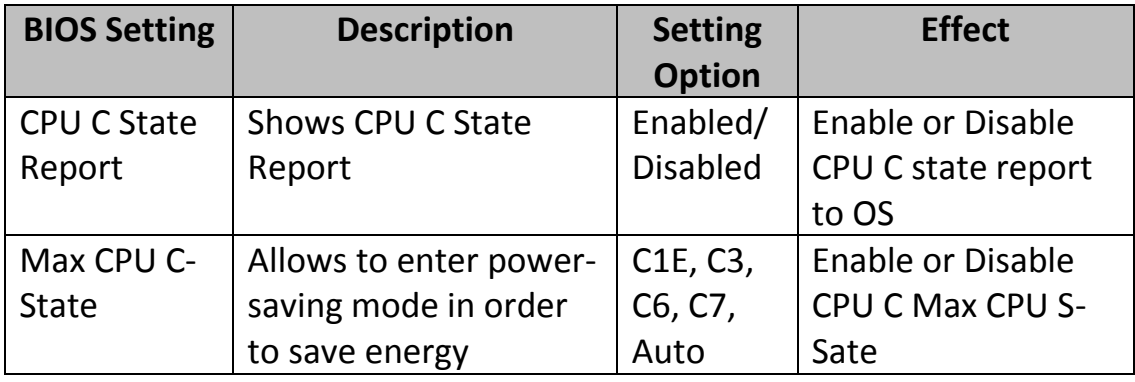

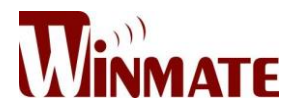

### *4.2.2.7 Thermal Configuration*

This menu allows controlling thermal settings of the computer. Refer to the descriptions on the top right side of the screen for detailed information about each setting.

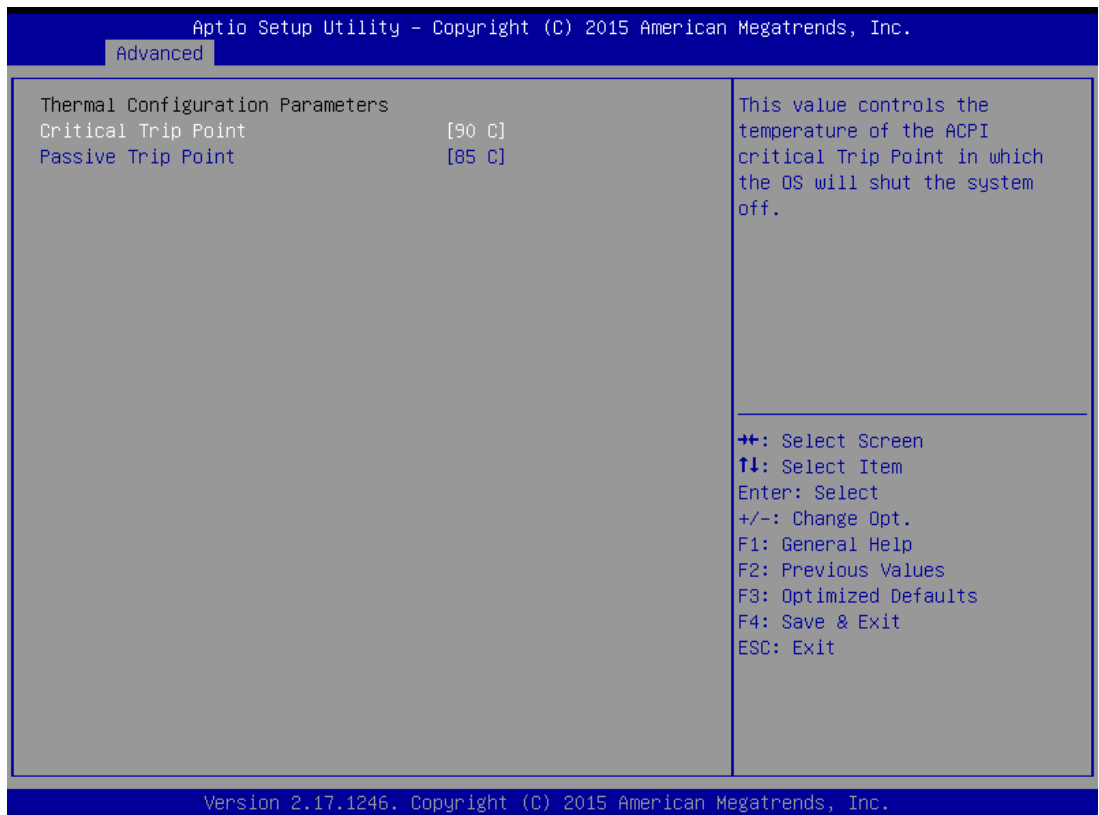

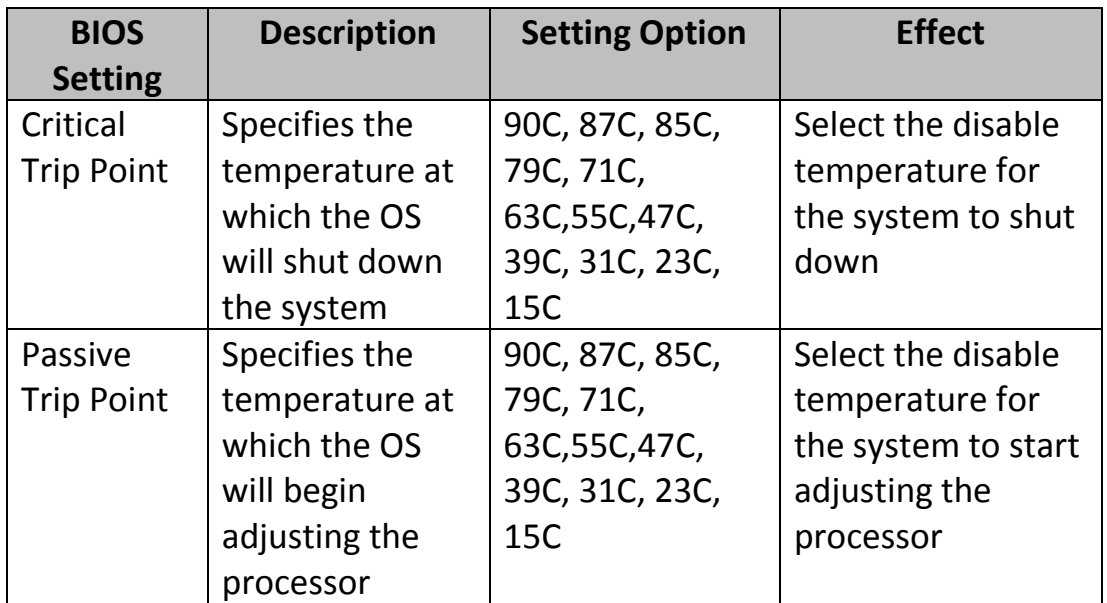

User Manual 47

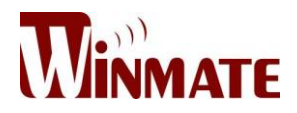

# *4.2.2.8 IDE Configuration*

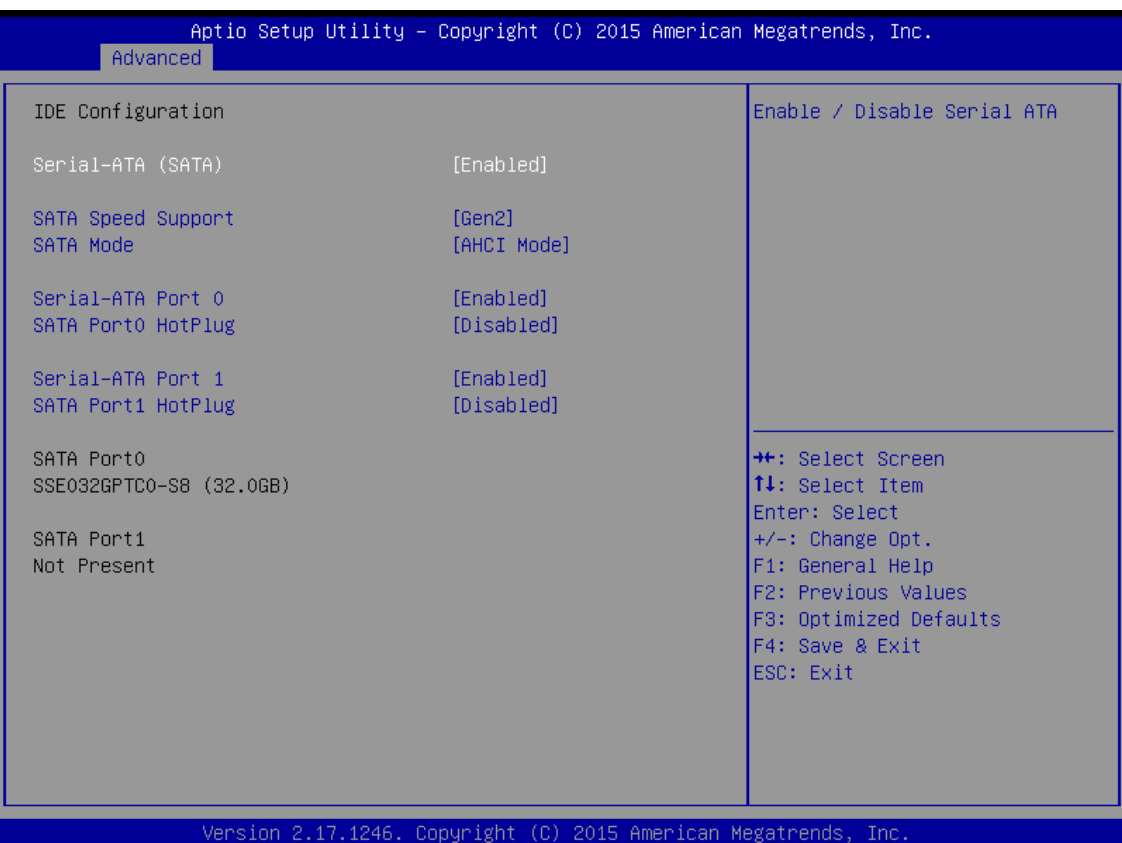

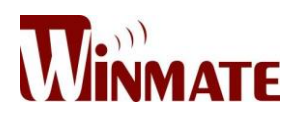

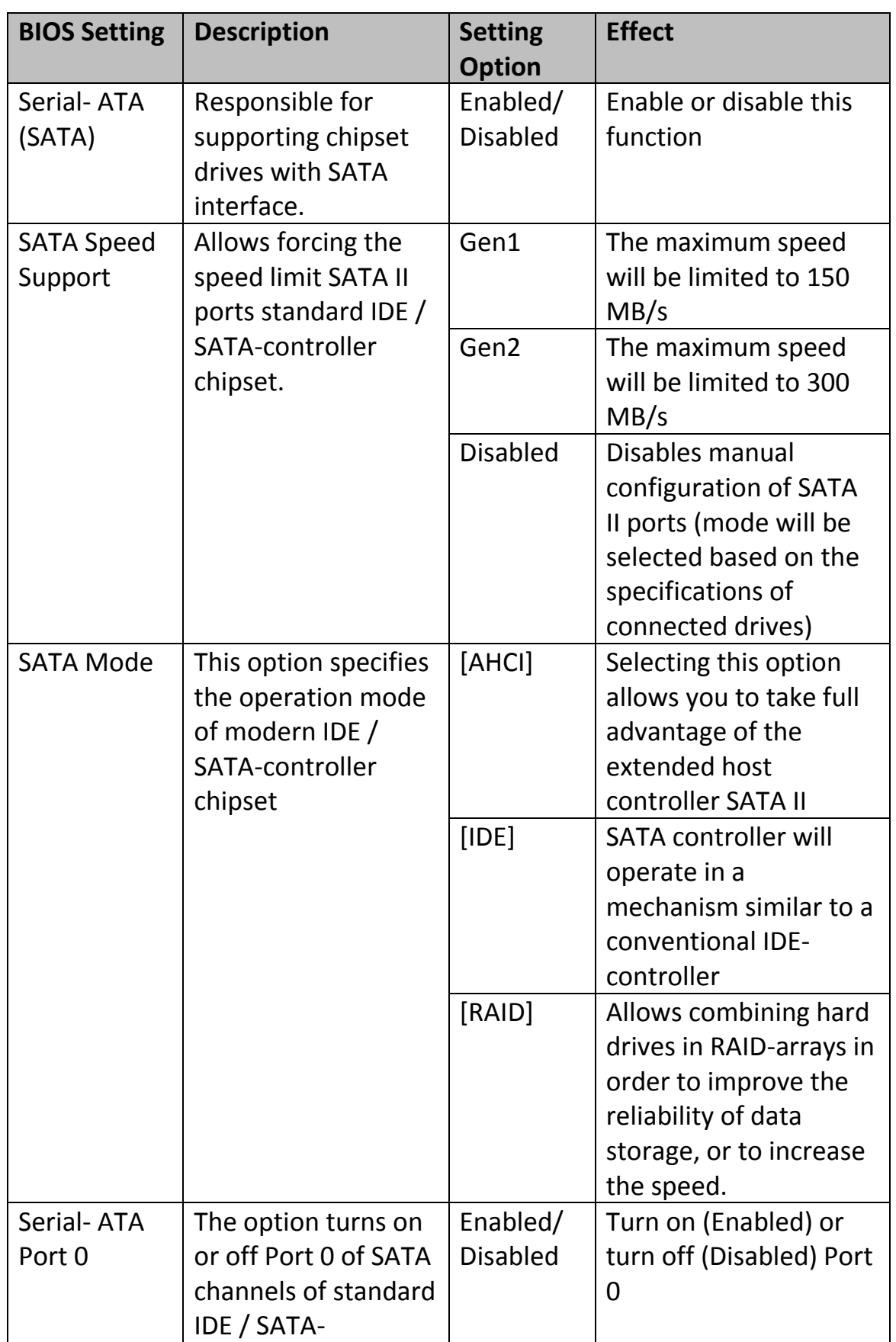

User Manual 49

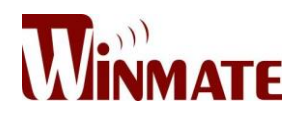

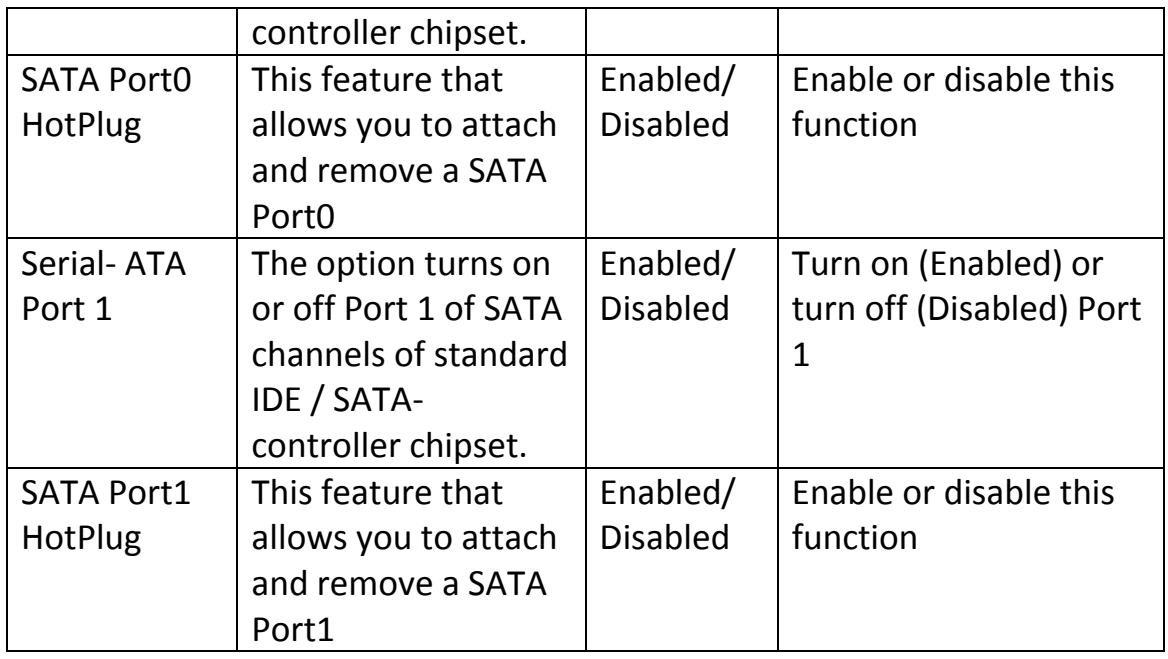

#### 4.2.2.9 Miscellaneous Configuration

#### OS Selection

This item allows users to select the proper Operating System.

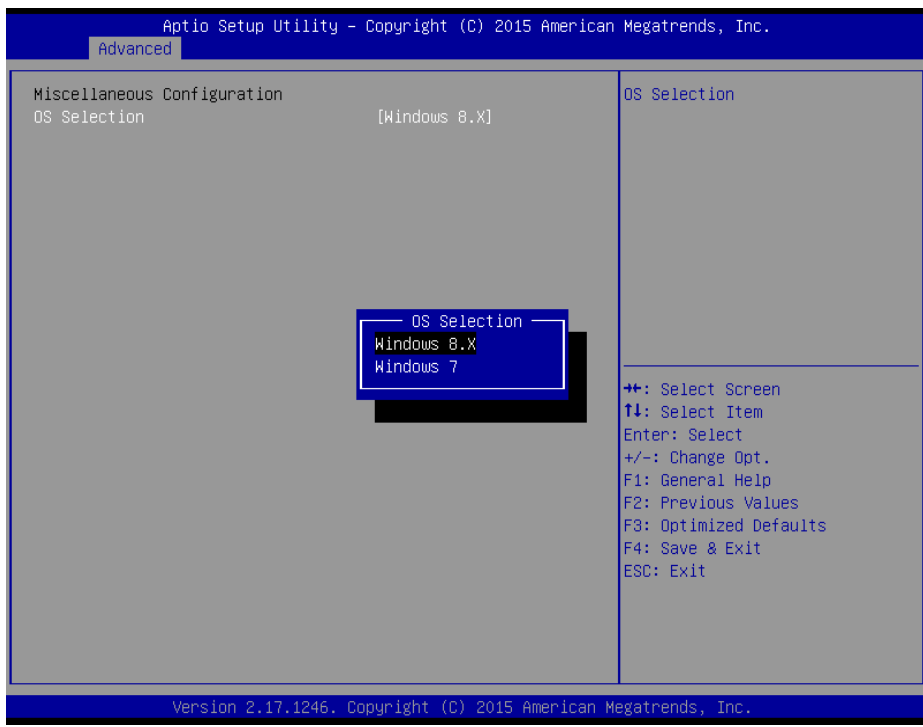

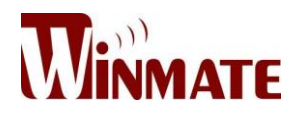

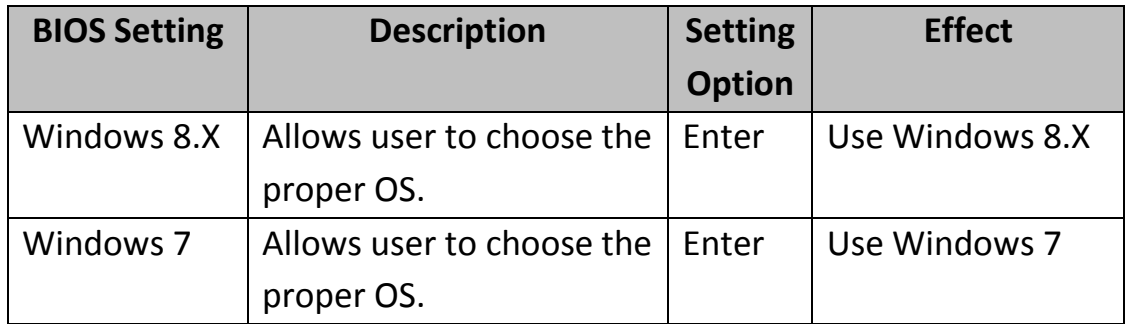

#### **IMPORTANT:**

The device will be shipped with OS according to your order. BIOS OS Selection menu may vary accordingly.

#### *4.2.2.10 CSM Configuration*

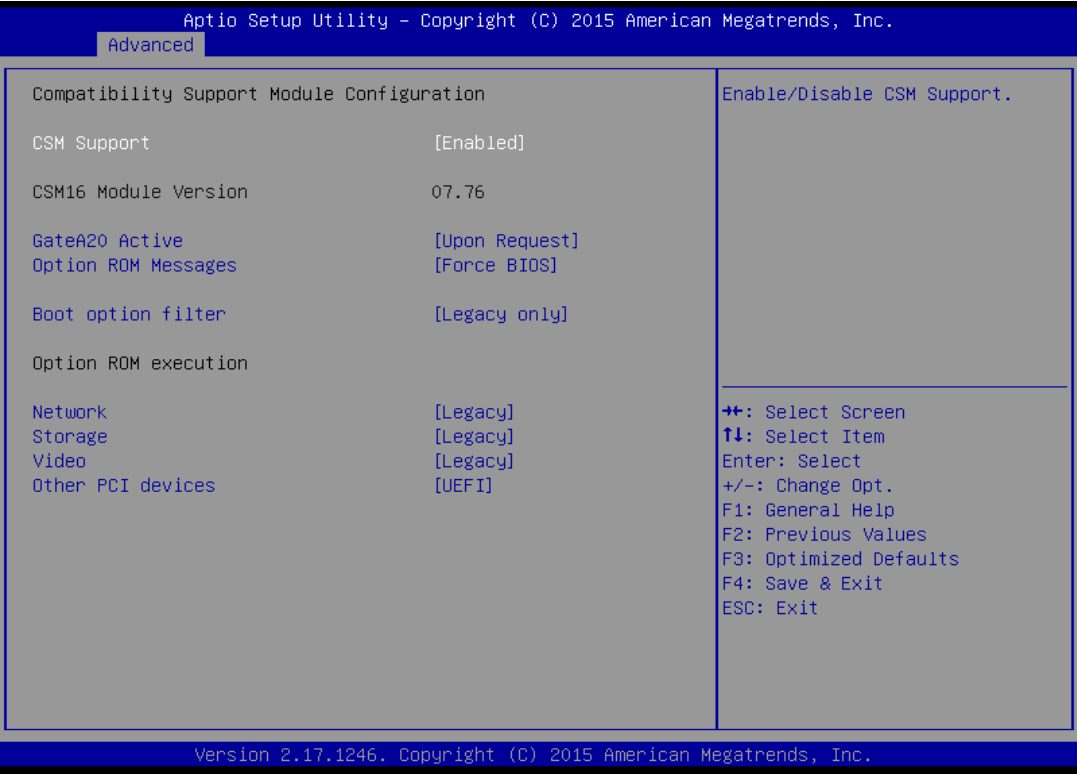

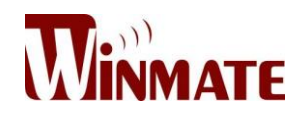

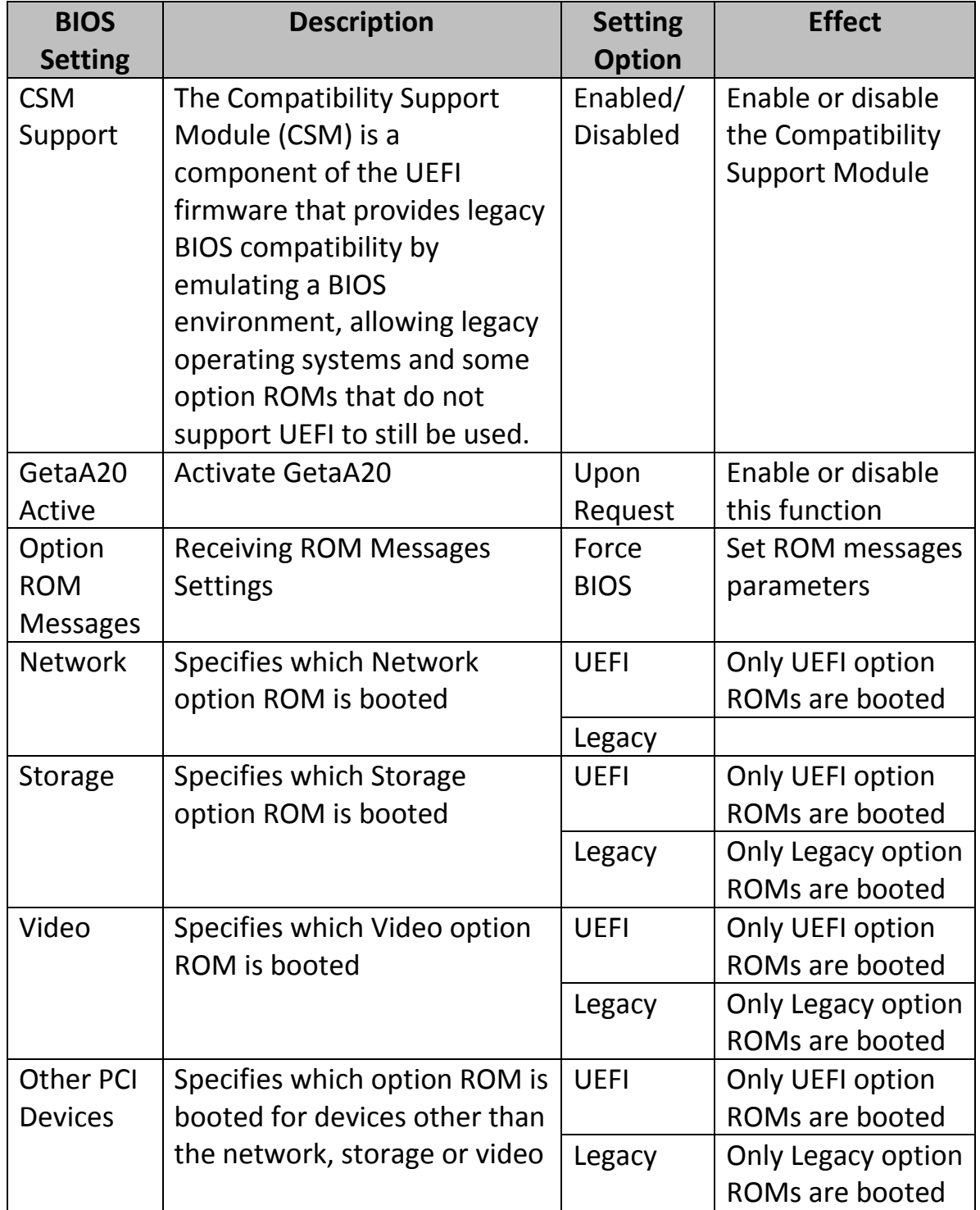

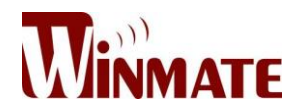

# *4.2.2.11 USB Configuration*

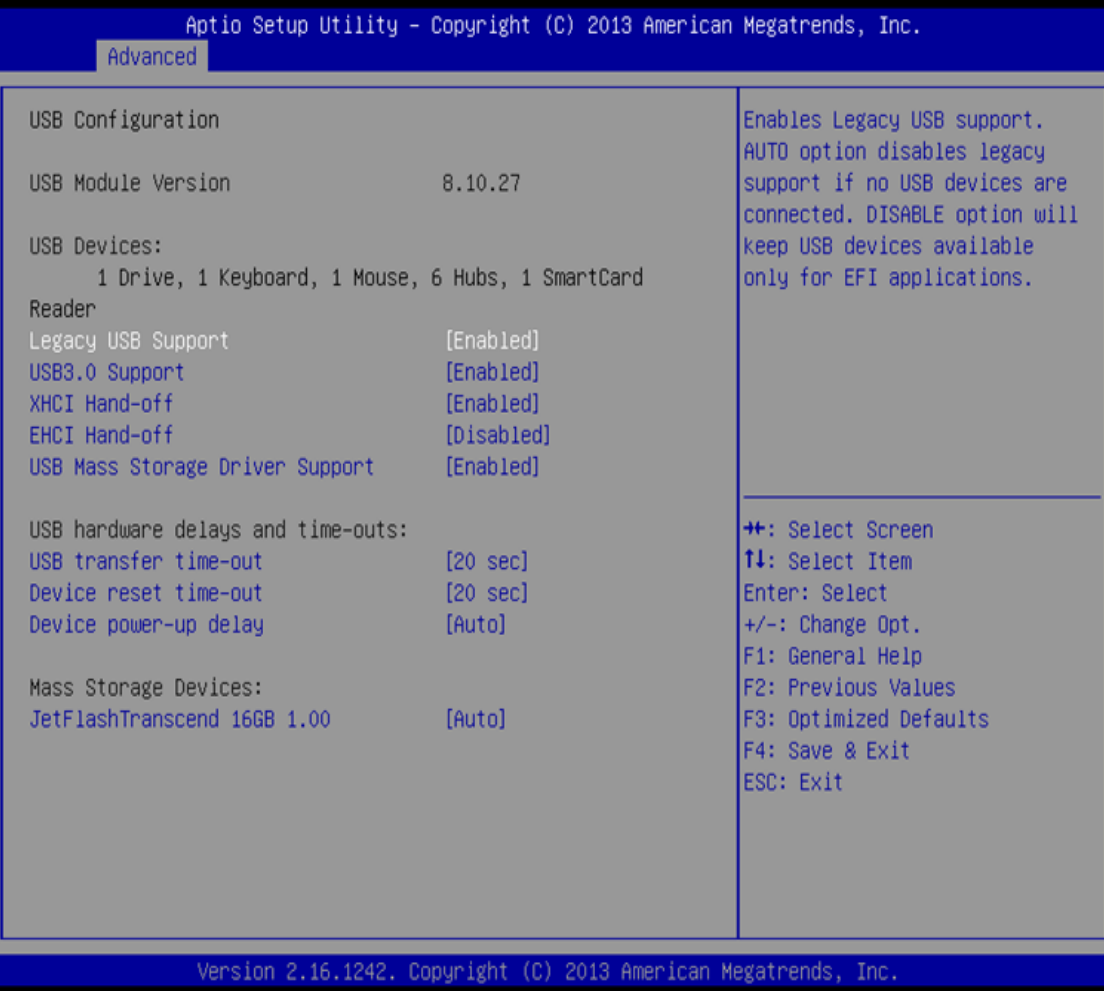

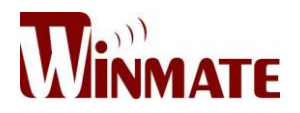

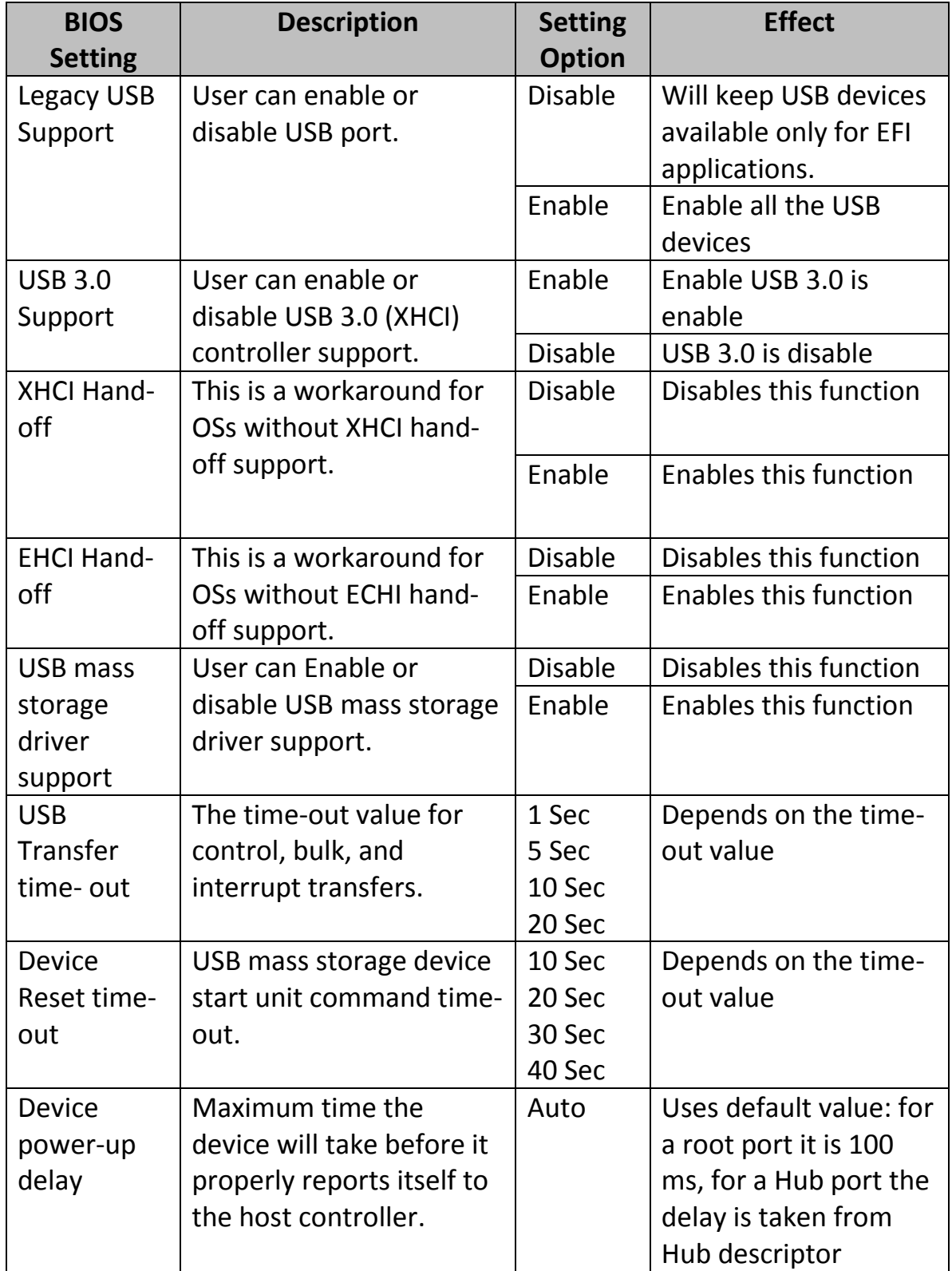

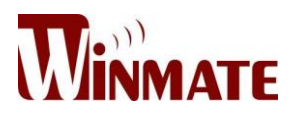

# 4.2.2.12 Platform Trust Technology

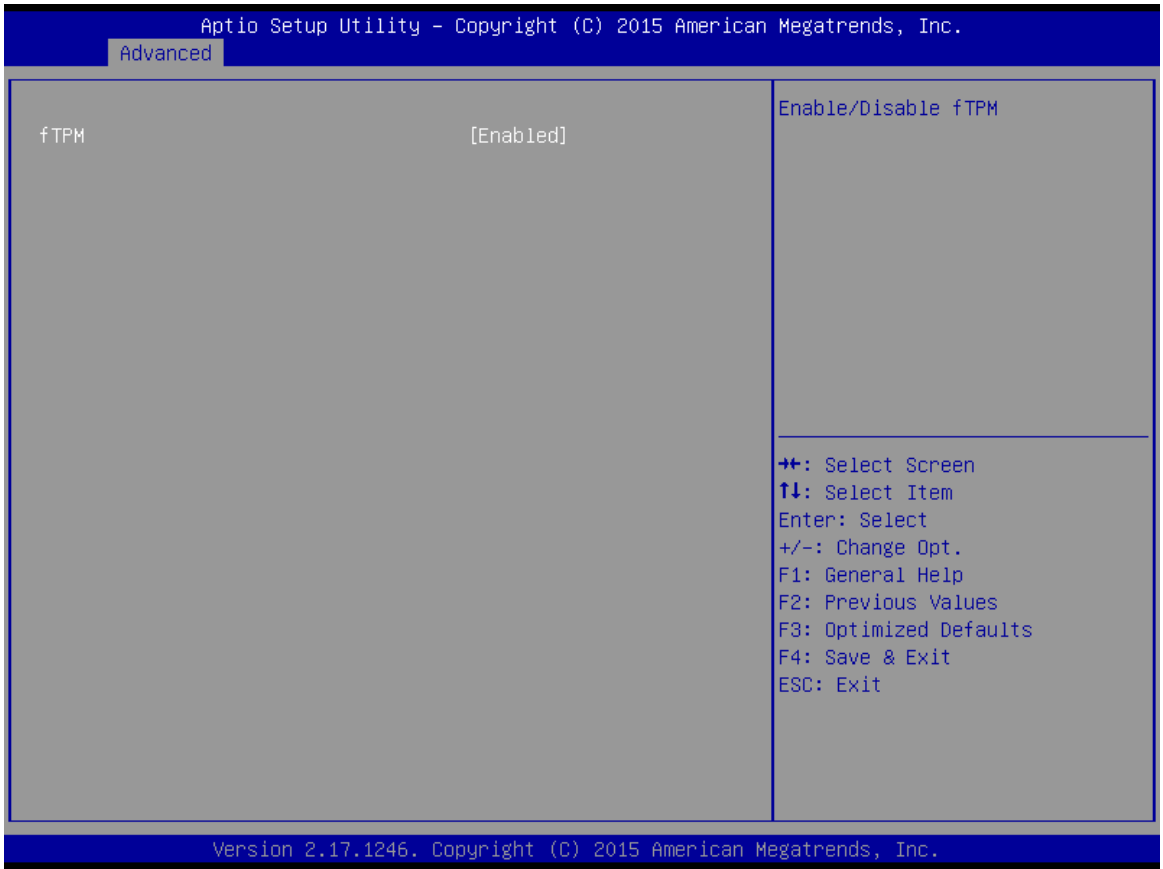

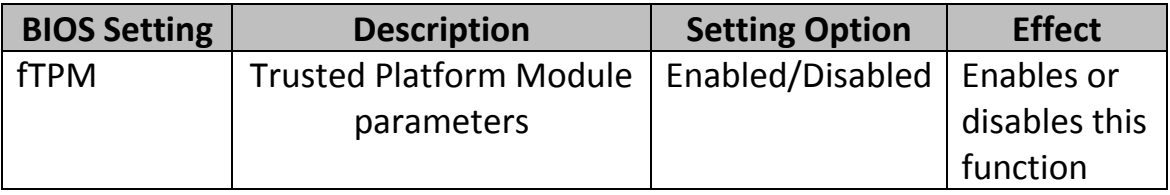

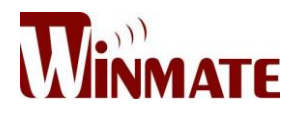

# *4.2.2.13 Security Configuration*

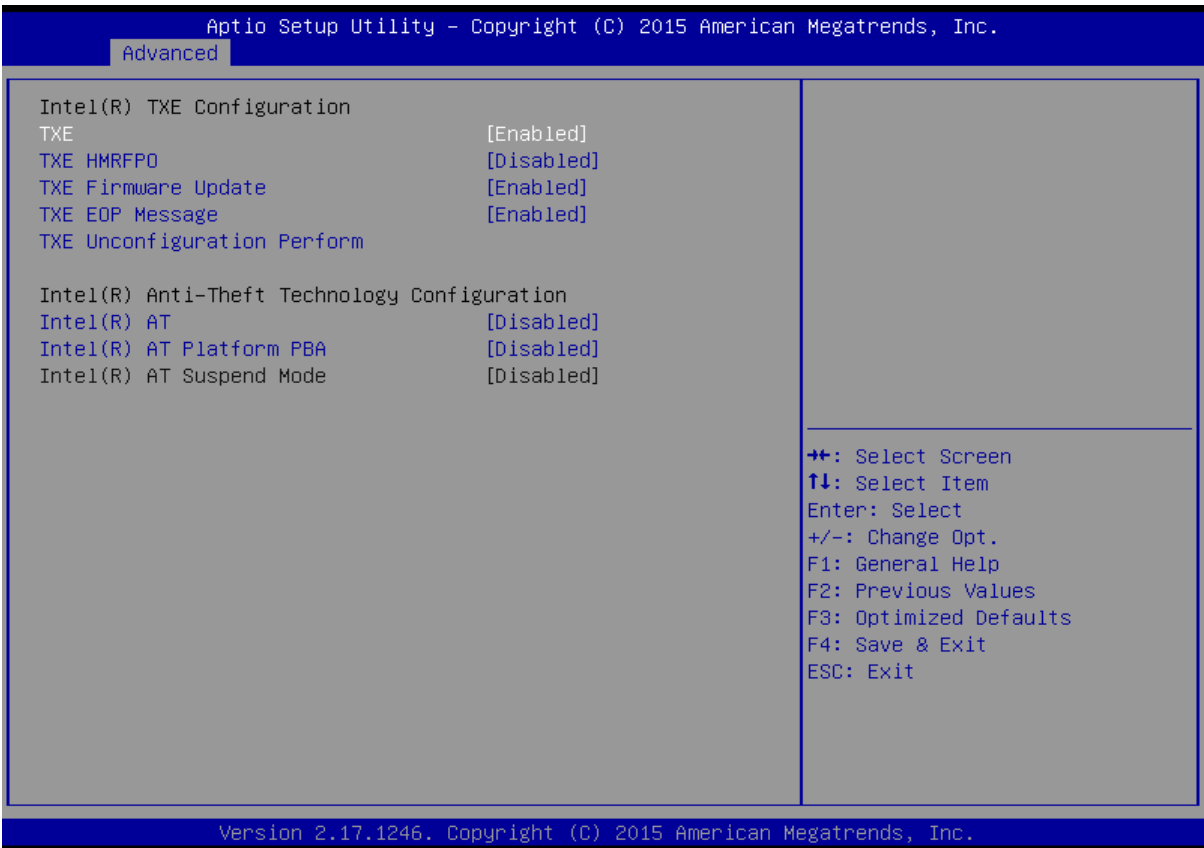

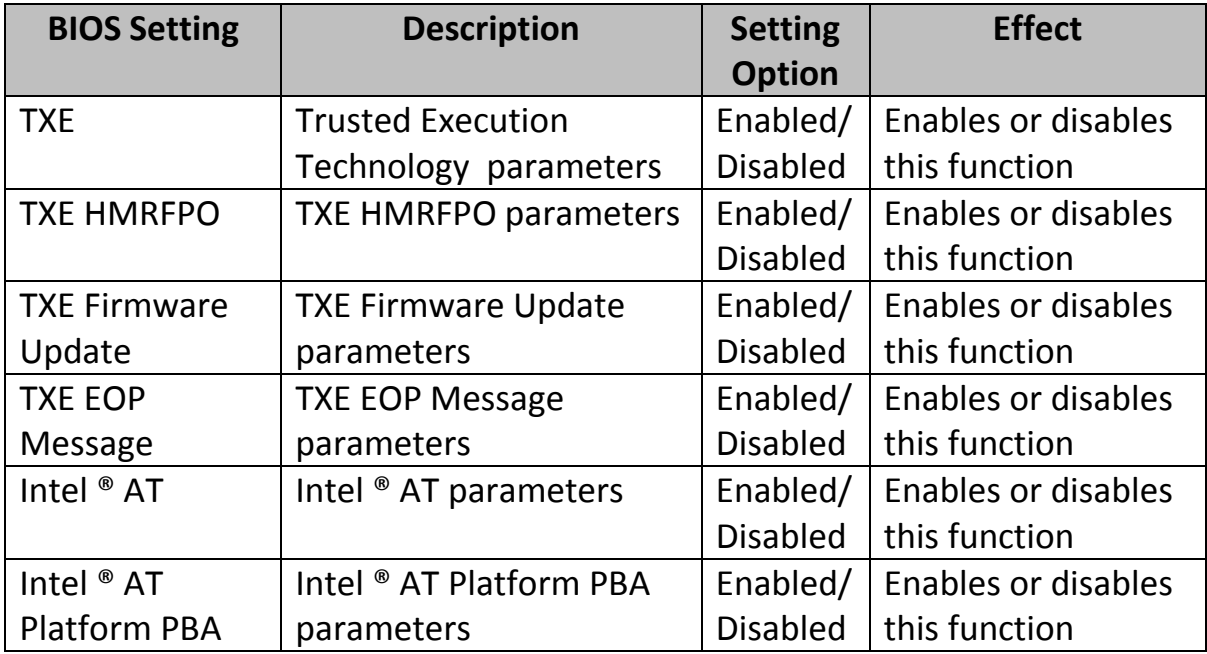

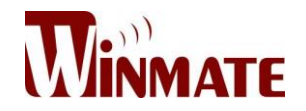

# *4.2.3 Chipset Menu*

For items marked with ►, please press **<Enter>** for more options.

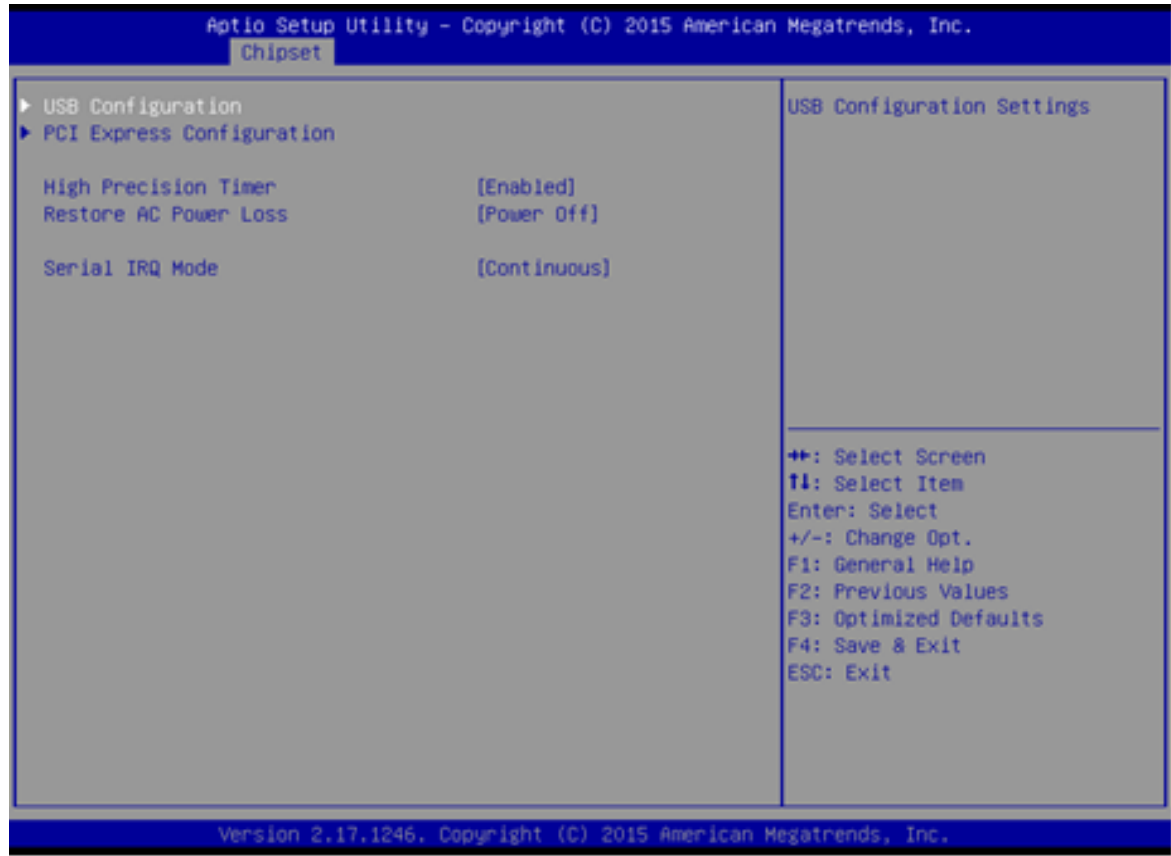

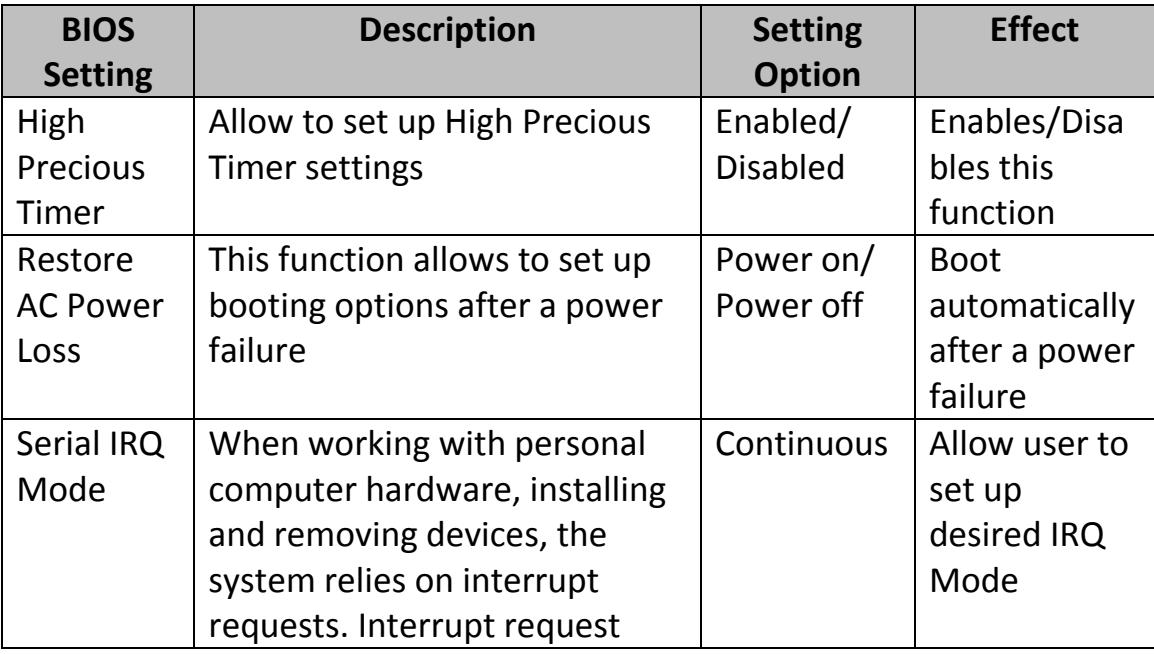

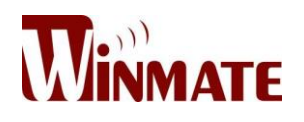

# *4.2.4 Security Menu*

In the Security menu, users can set administrator password, user password, and HDD security configuration.

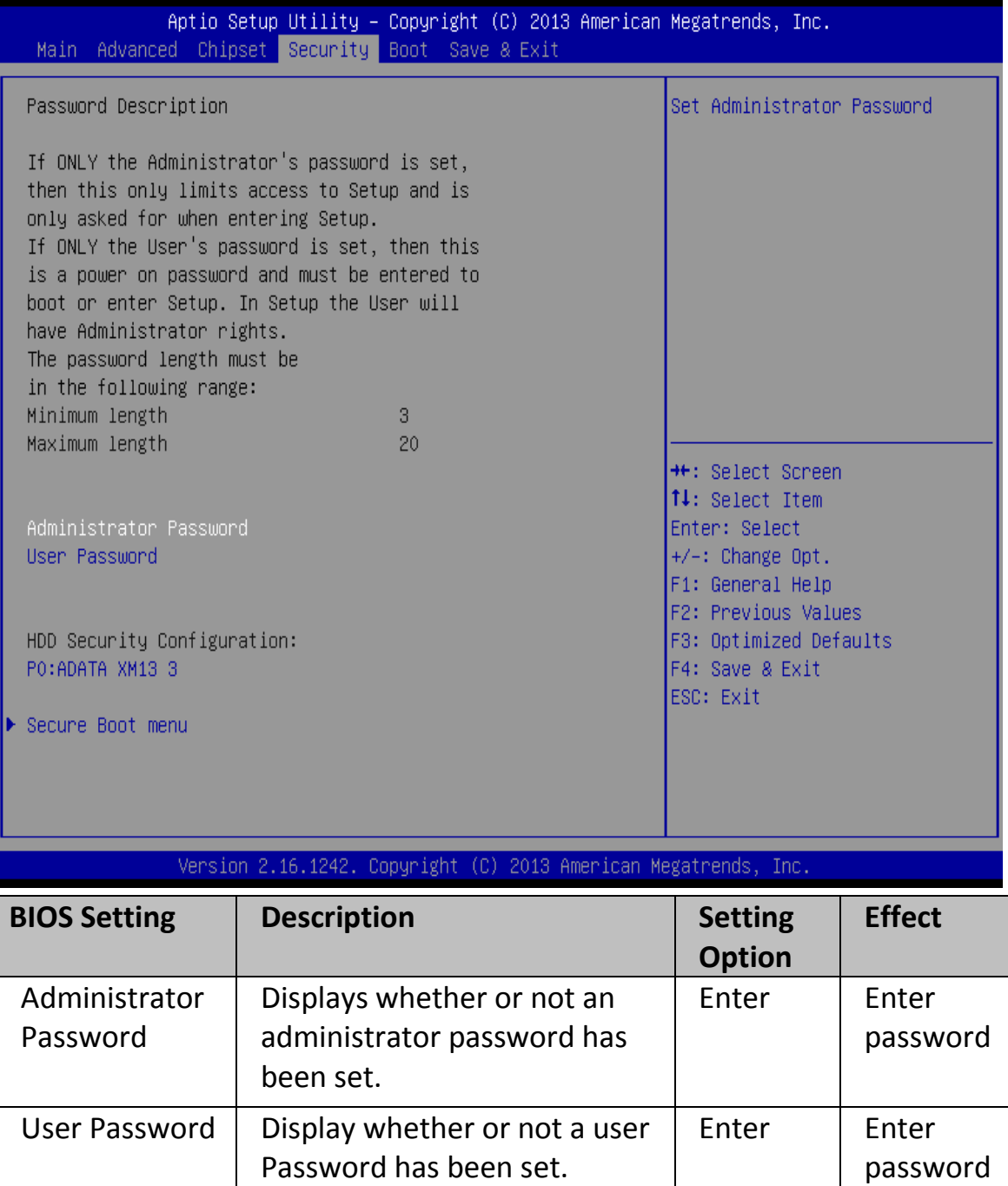
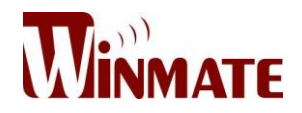

#### *4.2.5 Boot Configuration*

The Boot menu sets the sequence of the devices to be searched for the operating system. The bootable devices will be automatically detected during POST and shown here, allowing you to set the sequence that the BIOS uses to look for a boot device from which to load the operating system.

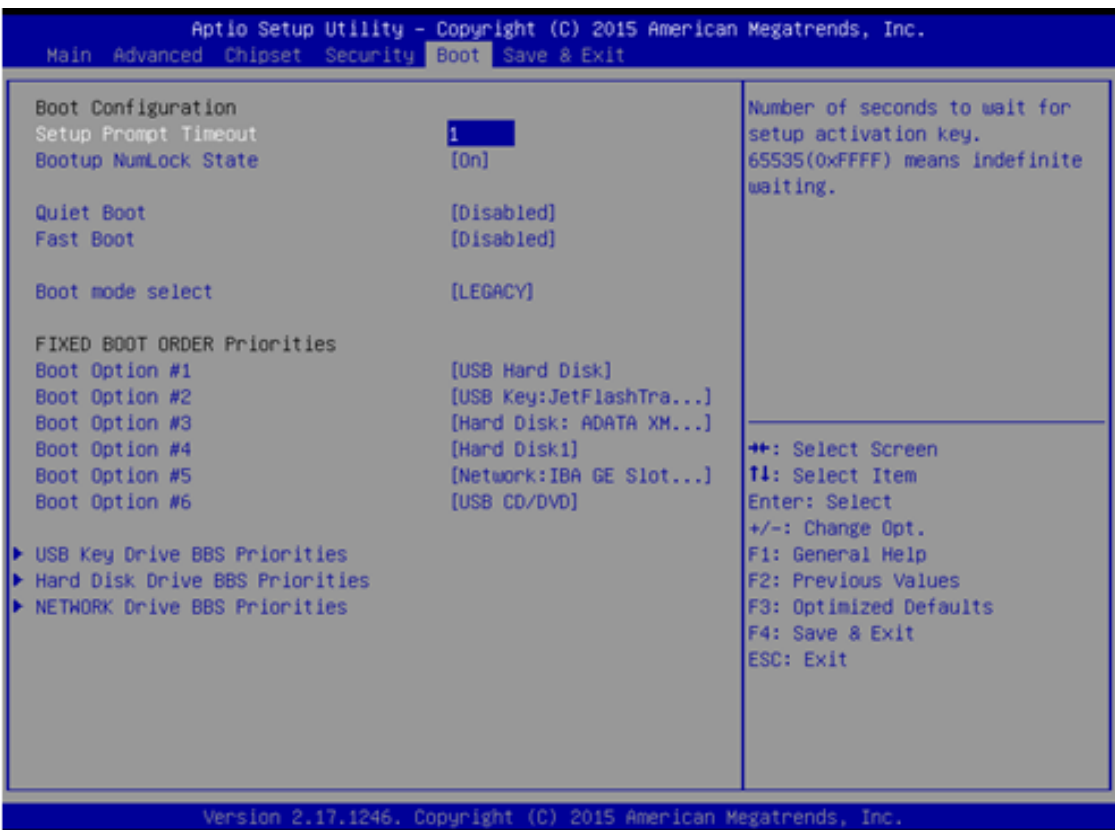

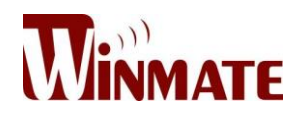

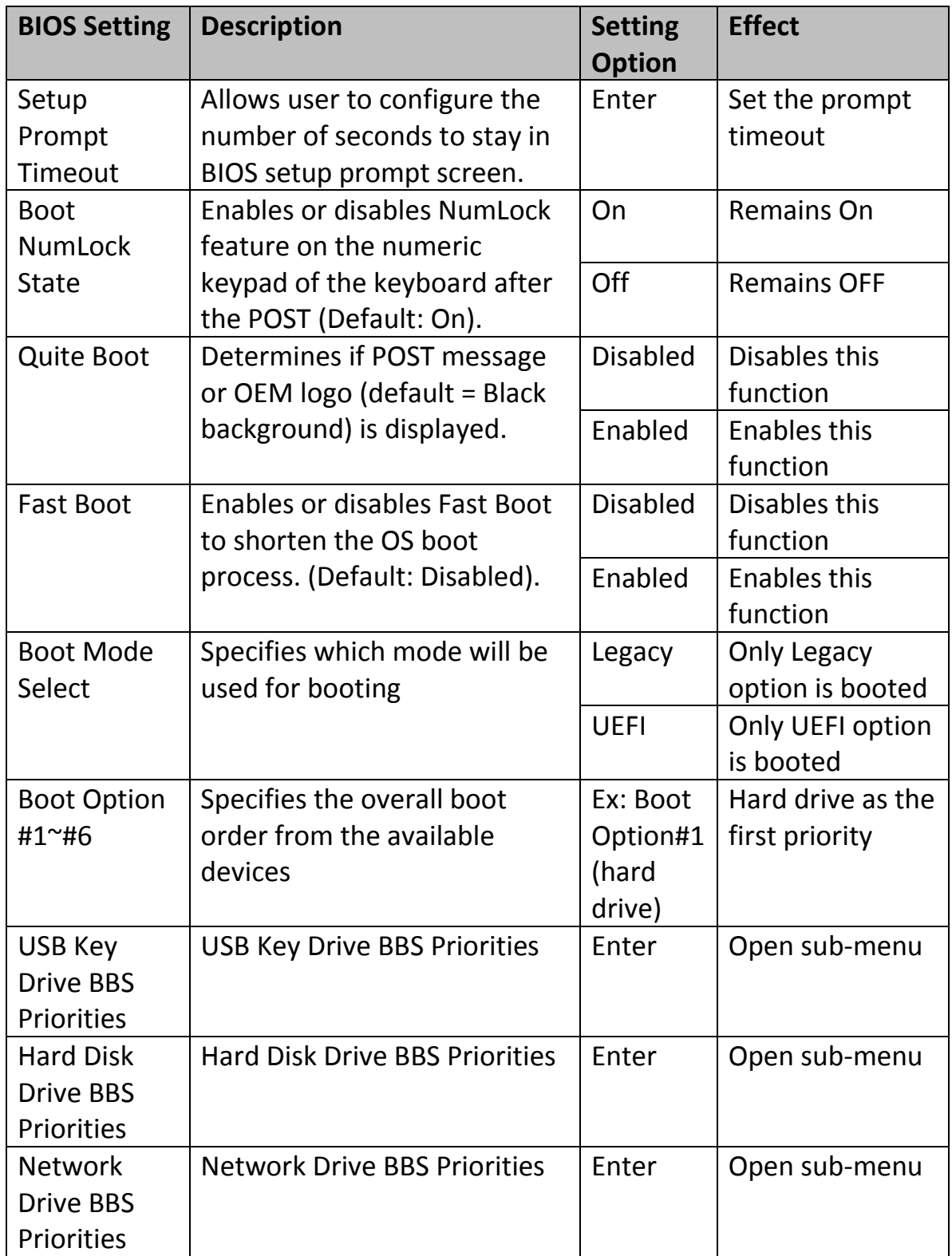

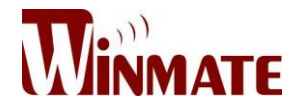

#### *4.2.6 Save & Exit*

The Exit menu displays a way how to exit BIOS Setup utility. After finishing your settings, you must save and exit for changes to be applied.

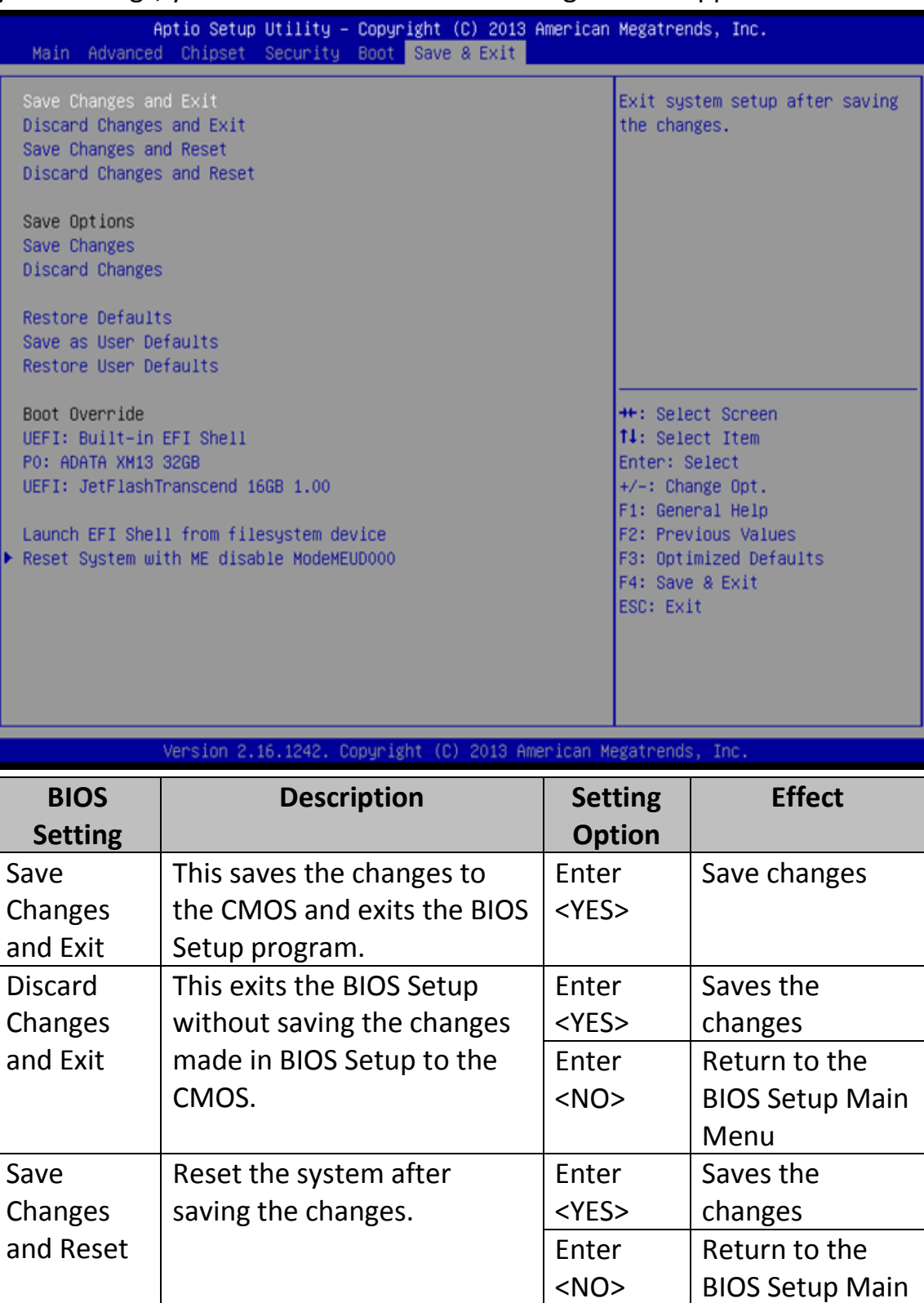

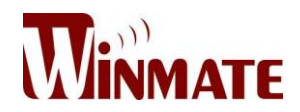

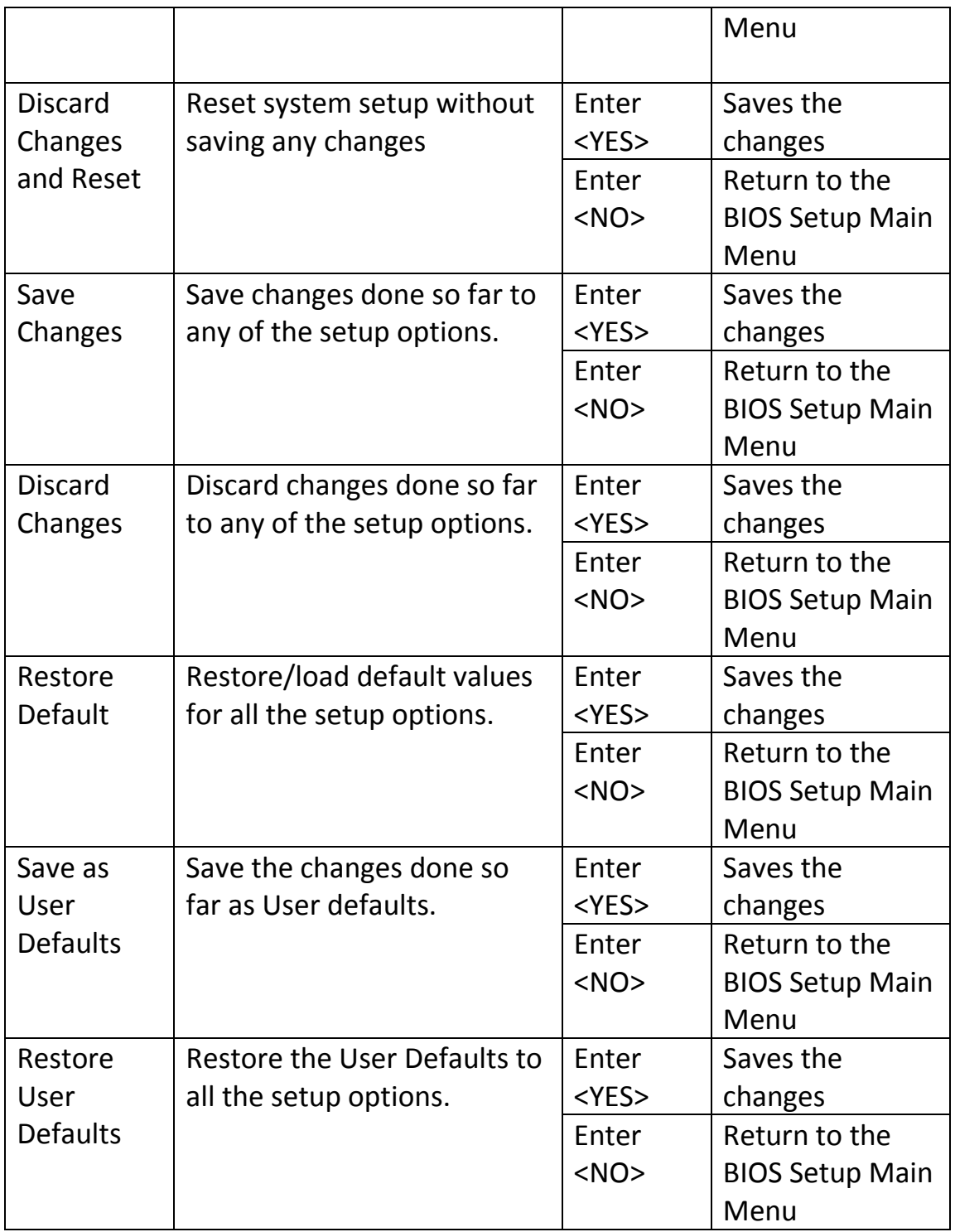

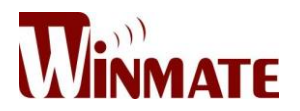

### **4.3 Using Recovery Wizard to Restore Computer**

Bay Trail Intel<sup>®</sup> Celeron N2930 series computer has a dedicate recovery partition stored on the hard drive of the device to enable quick one-key recovery process. This partition occupies about 11GB of the storage space, and come built-in to each panel PC running on IB32 motherboard.

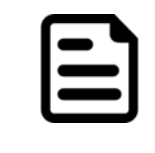

#### **Note:**

Before starting the recovery process, be sure to backup all user data, as all data will be lost after the recovery process.

Follow the procedure below to enable quick one-key recovery procedure:

- Plug-in the AC adapter to Bay Trail series computer. Make sure the computer stays plugged in to power source during the recovery process.
- Turn on the computer, and when the boot screen shows up, press the **F6** to initiate the Recovery Wizard.
- The following screen shows the Recovery Wizard. Click Recovery button to continue.

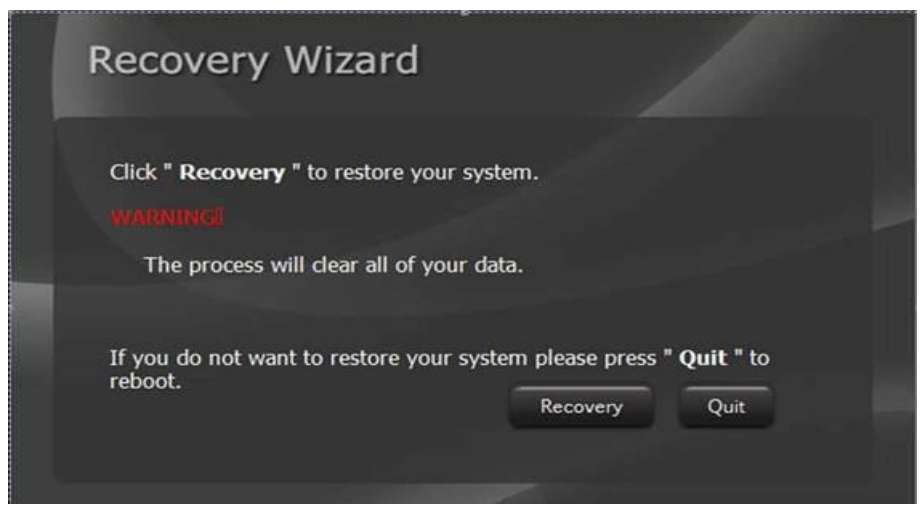

A warning message about data loss will show up. Make sure the data is backed up before recovery, and click "Yes" to continue.

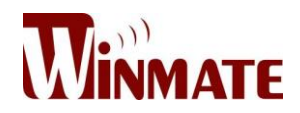

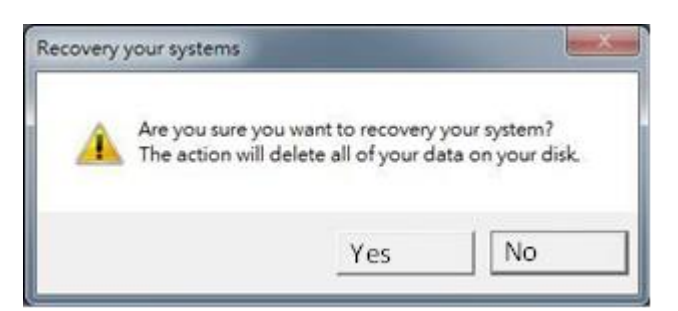

Wait the recovery process to complete. During the recovery process, a command prompt will show up to indicate the percent of recovery process complete. The system will restart automatically after recovery completed.

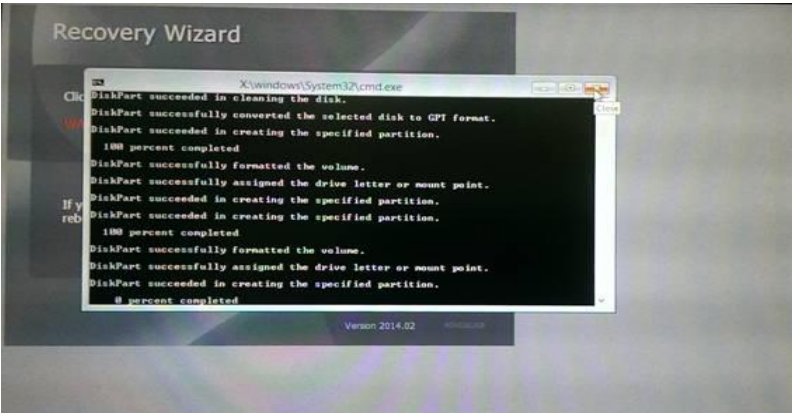

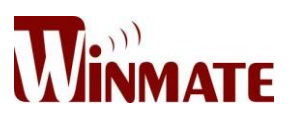

## **Mounting Solutions**

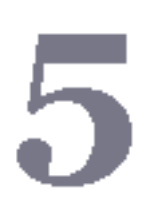

This chapter provides step-by-step mounting guide for all available mounting options.

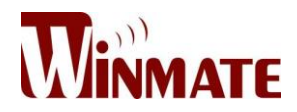

## **5 Mounting Solutions**

## **5.1 Cable Mounting Considerations**

For a nice look and safe installation, please make sure cables are neatly hidden behind the device. Please refer to [Chapter 2, section 2.1](#page-26-0) to see the Cable Installation instruction.

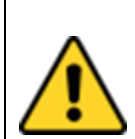

#### **CAUTION/ ATTENTION**

Observe all local installation requirements for connection cable type and protection level.

Suivre tous les règlements locaux d'installations, de câblage et niveaux de protection.

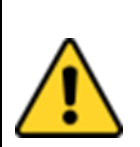

#### **CAUTION/ ATTENTION**

Turn off the device and disconnect other peripherals before installation.

Éteindre l'appareil et débrancher tous les périphériques avant l'installation.

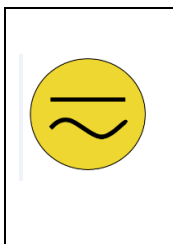

#### **ALTERNATING CURRENT / MISE À LE TERRE!**

To prevent electrical shock, the Safety Ground location on the rear must be bonded to the local earth ground through a minimum 12 AWG wire as short as possible

Pour éviter les chocs électriques, l'emplacement de la prise terre à l'arrière doit être lié à terre locale, à travers un 12 AWG minimum et aussi court que possible.

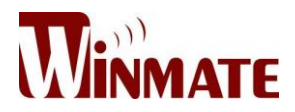

## **5.2 Safety Precautions**

Observe the following common safety precautions before installing any electronic device:

• Use separate, non-intersecting paths to route power and networking wires. If power wiring and device wiring paths must be crossed make sure the wires are perpendicular at the intersection point

• Keep the wires separated according to the interface. Wires that share similar electrical characteristics must be bundled together.

- Do not bundle input wiring with output wiring. Keep them separate.
- When necessary, it is strongly advised that you label wiring to all devices in the system

## **5.3 Mounting Guide**

Marine Panel PCs come with different mounting options suitable for most of the industrial and commercial applications. The main mounting approach is chassis - very user-friendly in terms of installation. Refer to sub-sections below for more details.

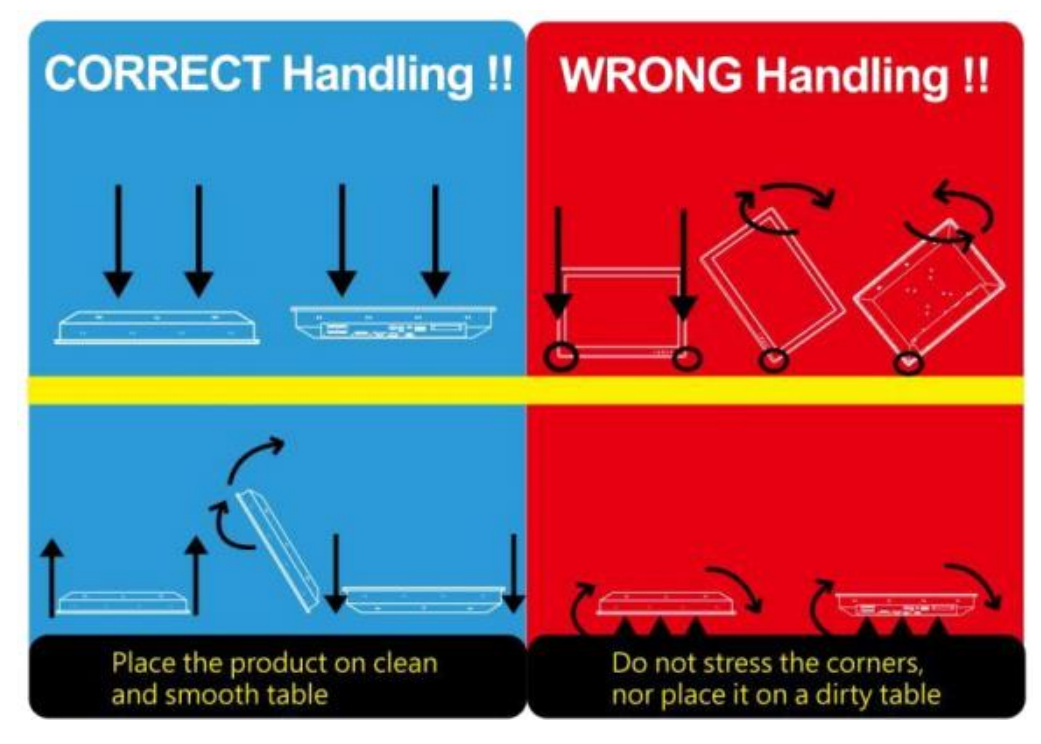

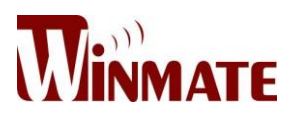

#### *5.3.1 Console Mount*

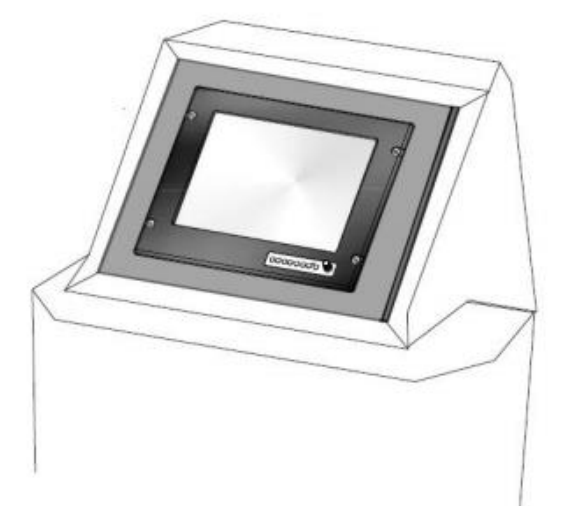

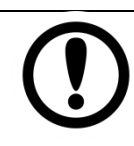

#### **IMPORTANT:**

Make sure you console cut out corresponds to the Panel PC cut out dimensions (157.6 x 249mm).

#### *5.3.2 VESA Mount (with customer bracket)*

- Dimensions: 75 x 75mm
- Screw hole diameter: VESA M4 x 5mm
- Compatible with swimmingarms mounting kits.

### **VESA Mount**

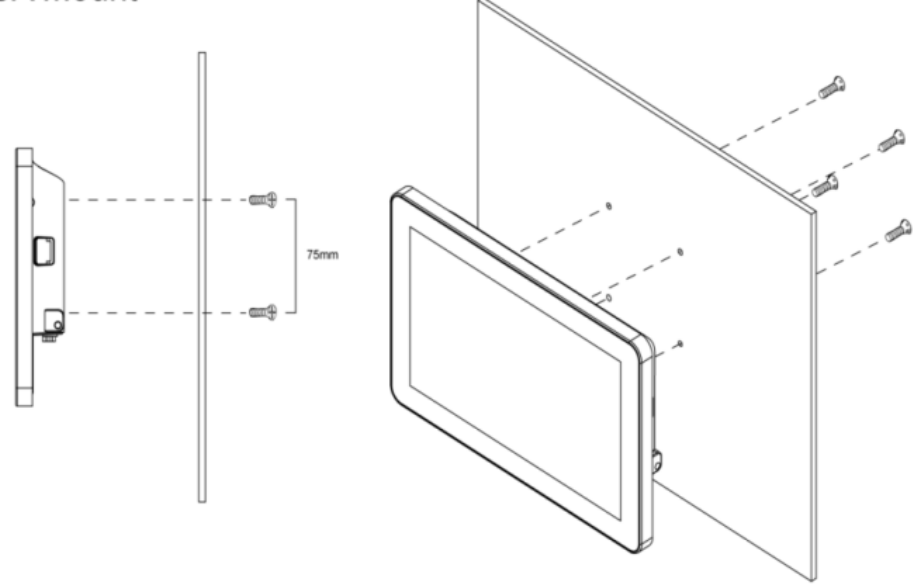

#### **Mounting Steps:**

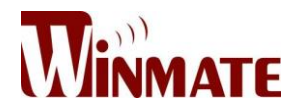

- 1. Screw VESA Bracket to the fixture (ex. wall) with four M4 flat-head screws.
- 2. Place the device on VESA bracket.

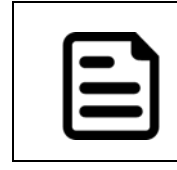

**NOTE:**

Please notice that both hooks on bracket should lock the notches on the back cover of the device.

## *5.3.3 Flush Mount / Panel Mount*

- Wall cut-out: 157.6 x 249mm
- Screw hole diameter: M3 x 4mm

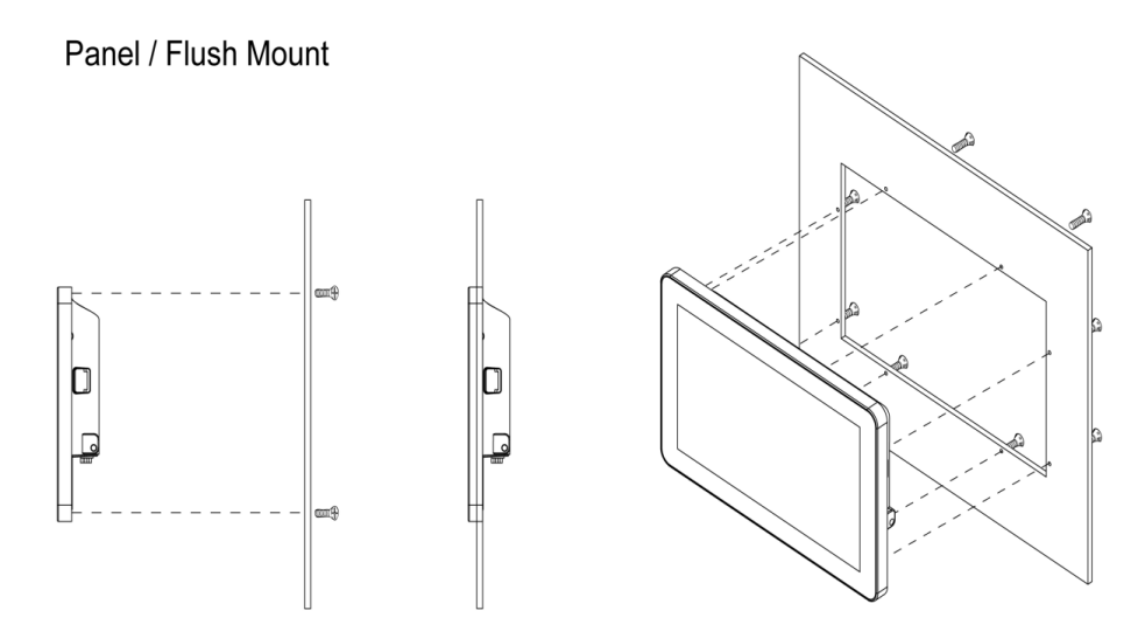

### **Mounting Steps:**

- 1. Prepare a fixture for the specific dimensions of the device
- 2. Cut a hole on a sub frame or panel according to the cut-out dimensions 157.6 x 249mm

3. Install the device properly onto the cut-out area of the sub frame or panel with the sides of the front bezel shown on the outside

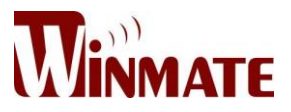

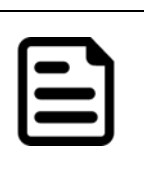

## **NOTE:**

Please make sure that the eight holes on gasket can fit in the mounting holes on the device.

4. Fix the device to fixture with eight M3 screws

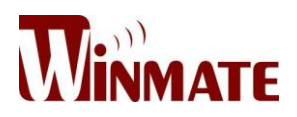

# **Technical Support Documents**

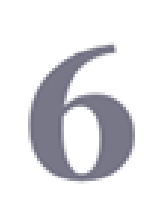

This chapter includes Technical Support Documents.

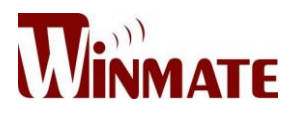

## **6 Technical Support Documents**

This chapter includes Technical Support Documents and Software Developing Kit (SDK). If any problem occurs fill in Problem Report Form enclosed and immediately contact us.

## **6.1 Software Developer Support**

#### *6.1.1 Watchdog SDK*

To find the Watchdog Sample code, refer to the IB32 driver CD SDK or contact us.

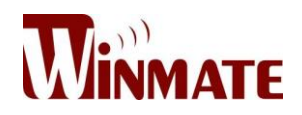

## **6.2 Problem Report Form**

#### 10.1" Marine Panel PC (Maritime Series)

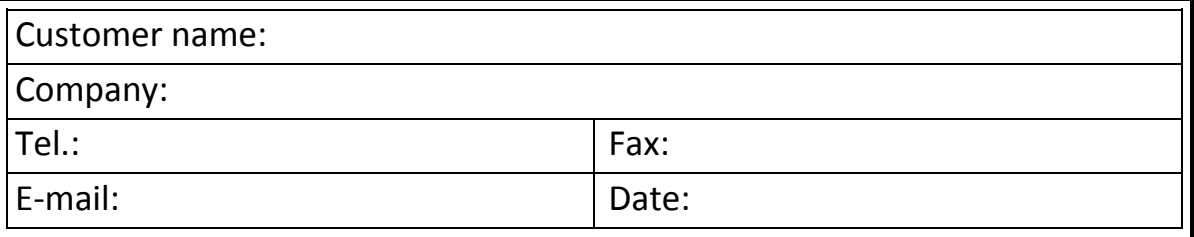

Product Serial Number: National Account of the Contract of the Contract of the Contract of the Contract of the

Problem Description: Please describe the problem as clearly as possible. Detailed description of the occurred problem will allow us to find the best solution to solve the problem as soon as possible.

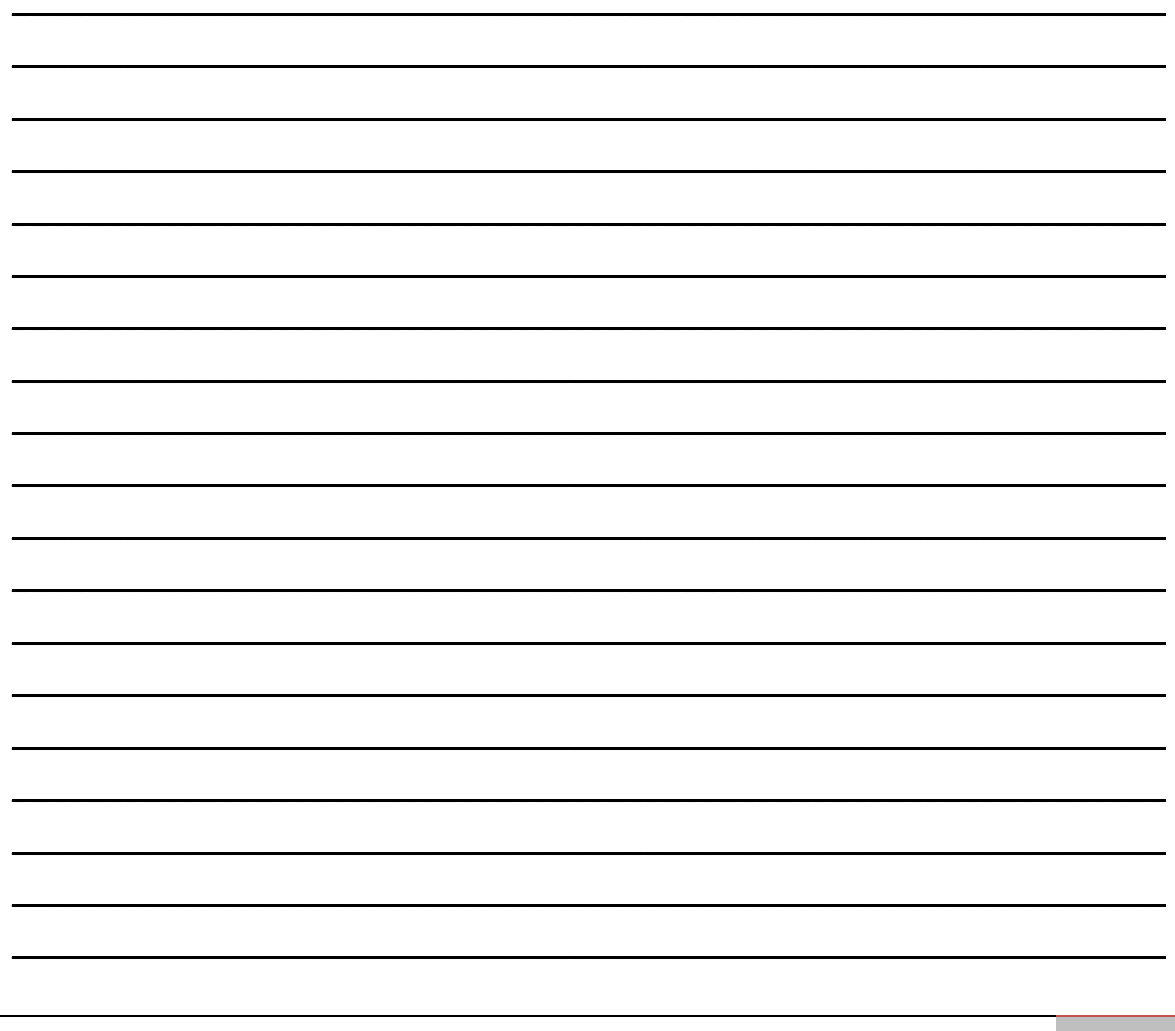

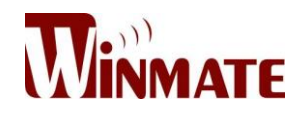

7

# **Certificates**

This chapter includes FCC and EC Declarations of Conformity.

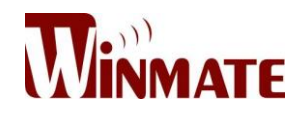

## **7 Certificates**

## **7.1 FCC Declaration of Conformity**

# WINMATE **FC** Federal Communications Commission Declaration of Conformity

The following equipment:

Panel PC (Product Name)

W10IB3S-MRH2

(Model Designation / Trade Name)

Winmate Communication INC.

(Manufacturer Name)

9F, No. 111-6, Shing-De Rd., San-Chung Dist, New Taipei 24158, Taiwan, R.O.C.

(Manufacturer Address)

is hereby confirmed to comply with the requirements set out in ANSI C63.4 & FCC Part 15 Subpart B Regulations.

This Device Complies With Part 15 Of The FCC Rules. Operation Is Subject To The Following Two Conditions:

- (1) This Device May Not Cause Hammful Interference And,
- (2) This Device Must Accept Any Interference Received, Including Interference That May Cause Undesired Operation.

Certificate Issue Date: 2015-10

The following manufacturer / importer or authorized representative established within the EUT is responsible for this declaration:

Winmate Communication INC.

(Company Name)

9F, No. 111-6, Shing-De Rd., San-Chung Dist, New Taipei 24158, Taiwan, R.O.C.

(Company Address)

Person responsible for making this declaration:

Sam Liao

(Name, Surname)

R&D Center/ Manager

(Position / Title)

Taipei, Taiwan, R.O.C.  $(Place)$ 

2016-01-30  $(Date)$ 

(Legal Signature)

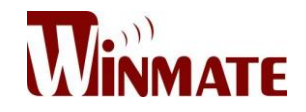

## **7.2 EC Declaration of Conformity**

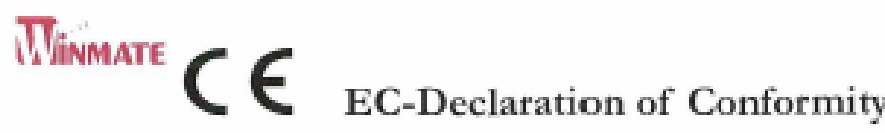

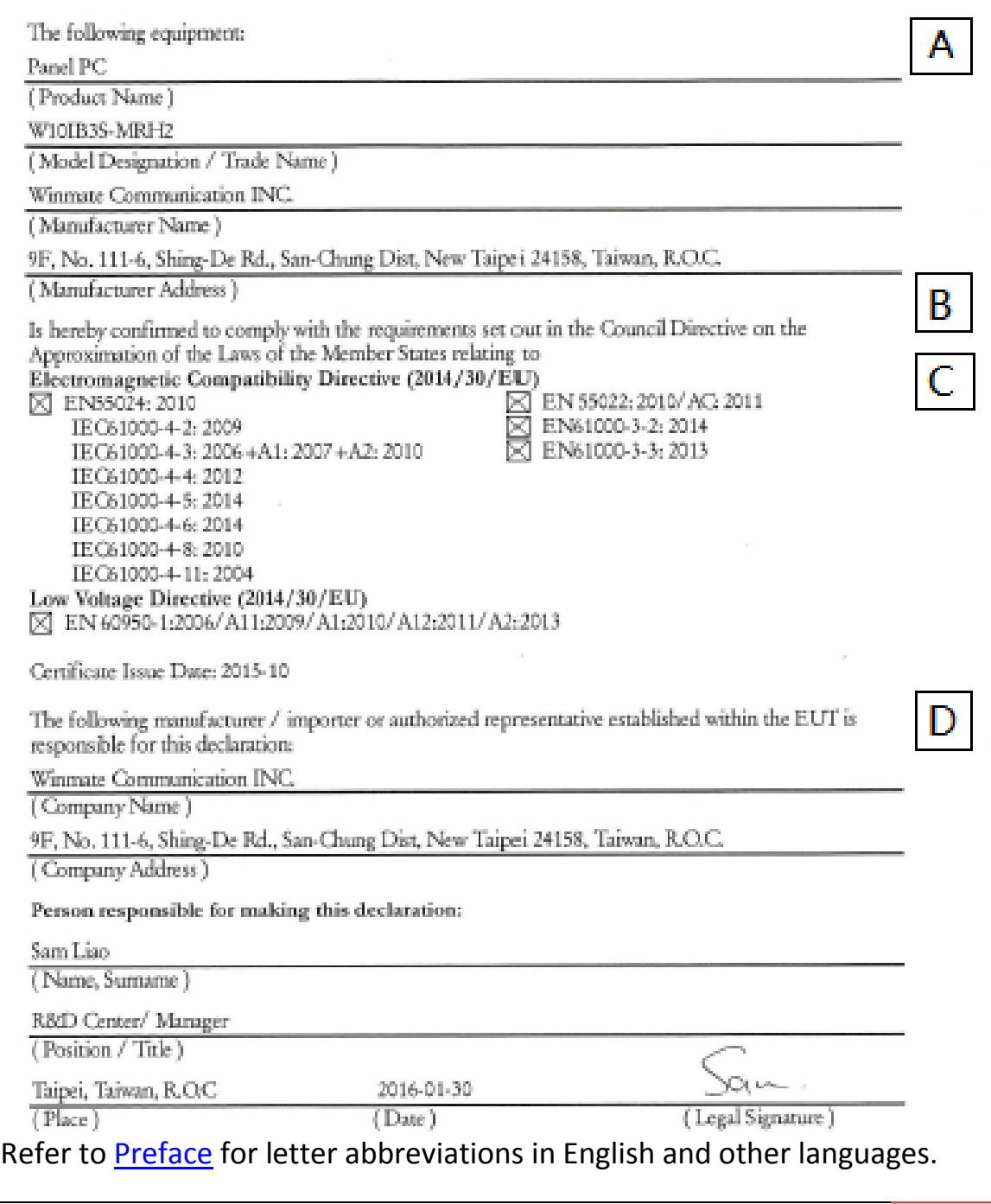

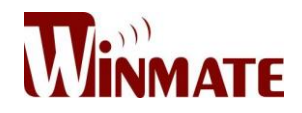

#### **Winmate Inc.**

9F, No.111-6, Shing-De Rd., San-Chung City, Taipei 241, Taiwan, R.O.C

Tel: 886-2-8511-0288 Fax: 886-2-8511-0211 Email: sales@winmate.com.tw Official website: [http://www.winmate.com.tw](http://www.winmate.com.tw/)